## **Notice**

The information in this guide is subject to change without notice.

COMPAQ COMPUTER CORPORATION SHALL NOT BE LIABLE FOR TECHNICAL OR EDITORIAL ERRORS OR OMISSIONS CONTAINED HEREIN; NOR FOR INCIDENTAL OR CONSEQUENTIAL DAMAGES RESULTING FROM THE FURNISHING, PERFORMANCE, OR USE OF THIS MATERIAL.

This guide contains information protected by copyright. No part of this guide may be photocopied or reproduced in any form without prior written consent from Compaq Computer Corporation.

© 1998 Compaq Computer Corporation. All rights reserved. Printed in the U.S.A.

COMPAQ, ARMADA, EasyPoint IV, and LTE are registered in the U.S. Patent and Trademark Office.

Microsoft, MS-DOS, and Windows are registered trademarks of Microsoft Corporation.

The software described in this guide is furnished under a license agreement or nondisclosure agreement. The software may be used or copied only in accordance with the terms of the agreement.

Product names mentioned herein may be trademarks and/or registered trademarks of their respective companies.

#### **Maintenance and Service Guide**

Armada 3500 Family of Personal Computers

First Edition September 1998 Documentation Part Number 310294-001 Spare Part Number 316272-001

#### **Compaq Computer Corporation**

# *preface*

# USING THIS GUIDE

This *Maintenance and Service Guide* is a troubleshooting guide that can be used for reference when servicing the Compaq Armada 3500 Family of Personal Computers.

Compaq Computer Corporation reserves the right to make changes to this product without notice.

Additional information is available in the *Compaq Armada 3500 Family of Personal Computers Illustrated Parts Map*.

## **Symbols**

The following words and symbols mark special messages throughout this guide:

**WARNING:** Text set off in this manner indicates that failure to follow<br>directions in the warning could result in bodily harm or loss of life.

**CAUTION:** Text set off in this manner indicates that failure to follow directions in the caution could result in damage to equipment or loss of information.

**IMPORTANT:** Text set off in this manner presents clarifying information or specific instructions.

**NOTE:** Text set off in this manner presents commentary, provides helpful hints, reminders, or additional information, or interesting points of information.

## **Technician Notes**

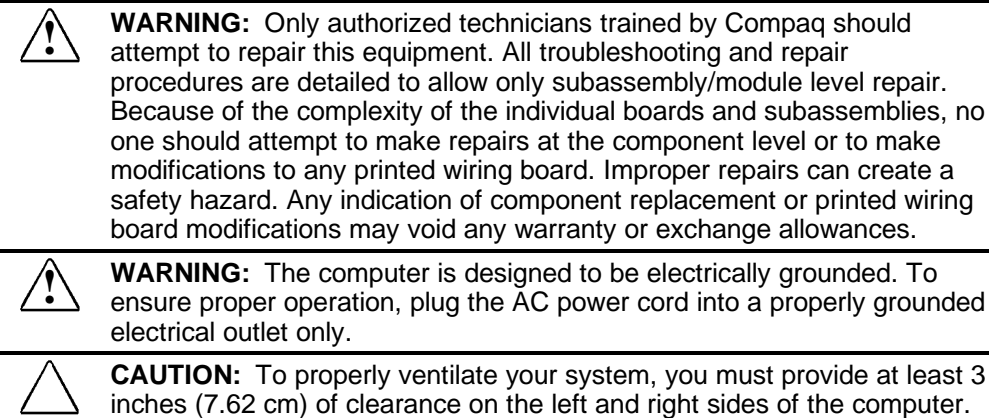

## **Serial Number**

When requesting information or ordering spare parts, provide the computer serial number. The serial number is on the bottom of the computer.

## **Laser Safety**

All Compaq systems equipped with CD-ROM drives comply with appropriate safety standards, including IEC 825. With specific regard to the laser, the equipment complies with laser product performance standards set by government agencies as a Class 1 laser product. It does not emit hazardous light; the beam is totally enclosed during all modes of customer operation and maintenance.

## **CDRH Regulations**

The Center for Devices and Radiological Health (CDRH) of the U.S. Food and Drug Administration implemented regulations for laser products on August 2, 1976. These regulations apply to laser products manufactured from August 1, 1976. Compliance is mandatory for products marketed in the United States.

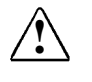

**WARNING:** Use of controls or adjustments or performance of procedures<br> **•** other than those specified herein or in the CD ROM installation guide may result in hazardous radiation exposure.

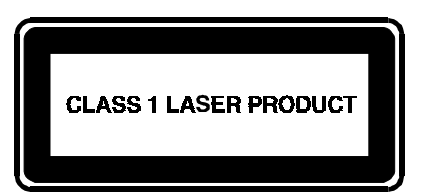

This system is classified as a CLASS 1 LASER PRODUCT. This label is located on the outside of the system being serviced. A similar label also appears on the internal CD-ROM installed in the system.

LASER INFO

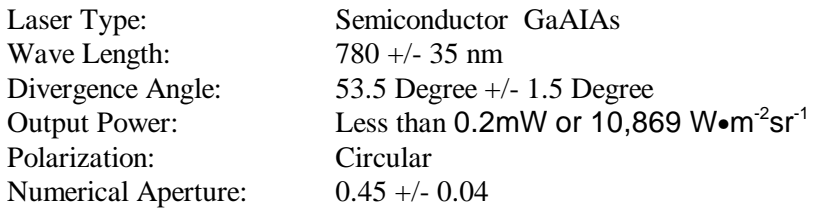

Only an authorized technician, service provider, dealer, or reseller should attempt to repair this equipment. All troubleshooting and repair procedures are detailed to allow only subassembly/module level repair. Because of the complexity of the individual boards and subassemblies, no one should attempt to make repairs at the component level or to make modifications to any printed wiring board. Improper repairs can create a safety hazard as well as void the warranty.

## **Battery Notice**

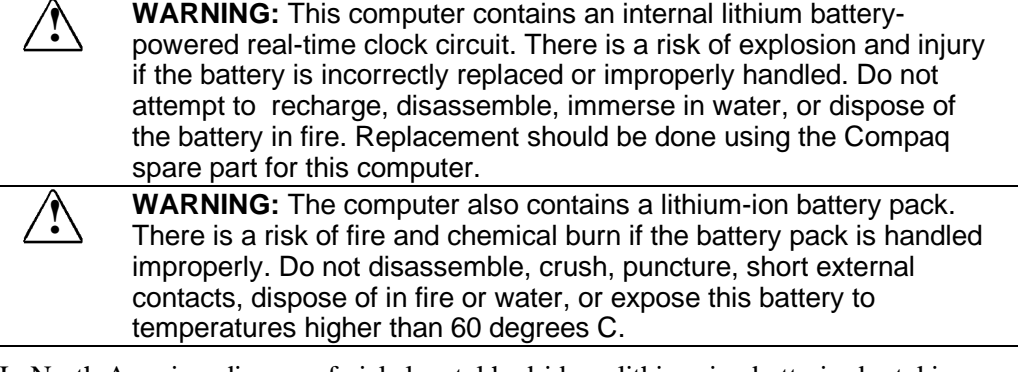

In North America, dispose of nickel metal hydride or lithium-ion batteries by taking advantage of the Compaq battery recycling program. You will be provided with a postagepaid battery pack mailer preaddressed to a reclamation facility where the metals are recycled.

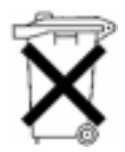

In Europe, do not dispose of batteries and accumulators with general household waste. Dispose of or recycle them by using the public collection system or returning them to Compaq.

# **Locating Additional Information**

The following documentation is available to support the computer:

- Compaq Armada 3500 Family of Personal Computers documentation set
- Microsoft operating system guide
- Compaq service advisories and bulletins
- *Compaq QuickFind*
- *Compaq Service Quick Reference Guide*
- *Technical Reference Guide*
- *Illustrated Parts Map*
- Compaq Internet site at http://www.Compaq.com

# **CONTENTS**

#### preface

#### **USING THIS GUIDE**

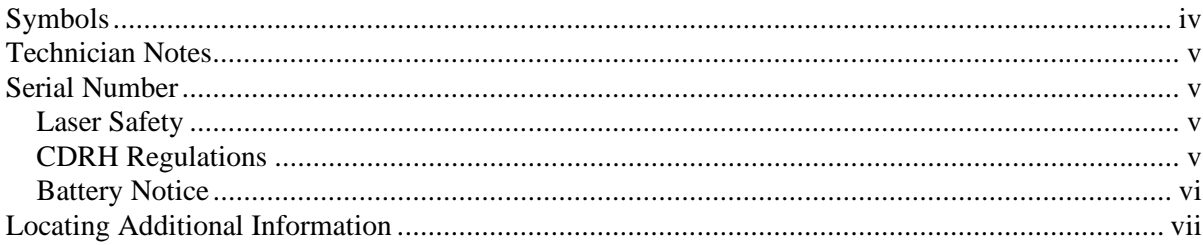

#### chapter 1

#### **PRODUCT DESCRIPTION**

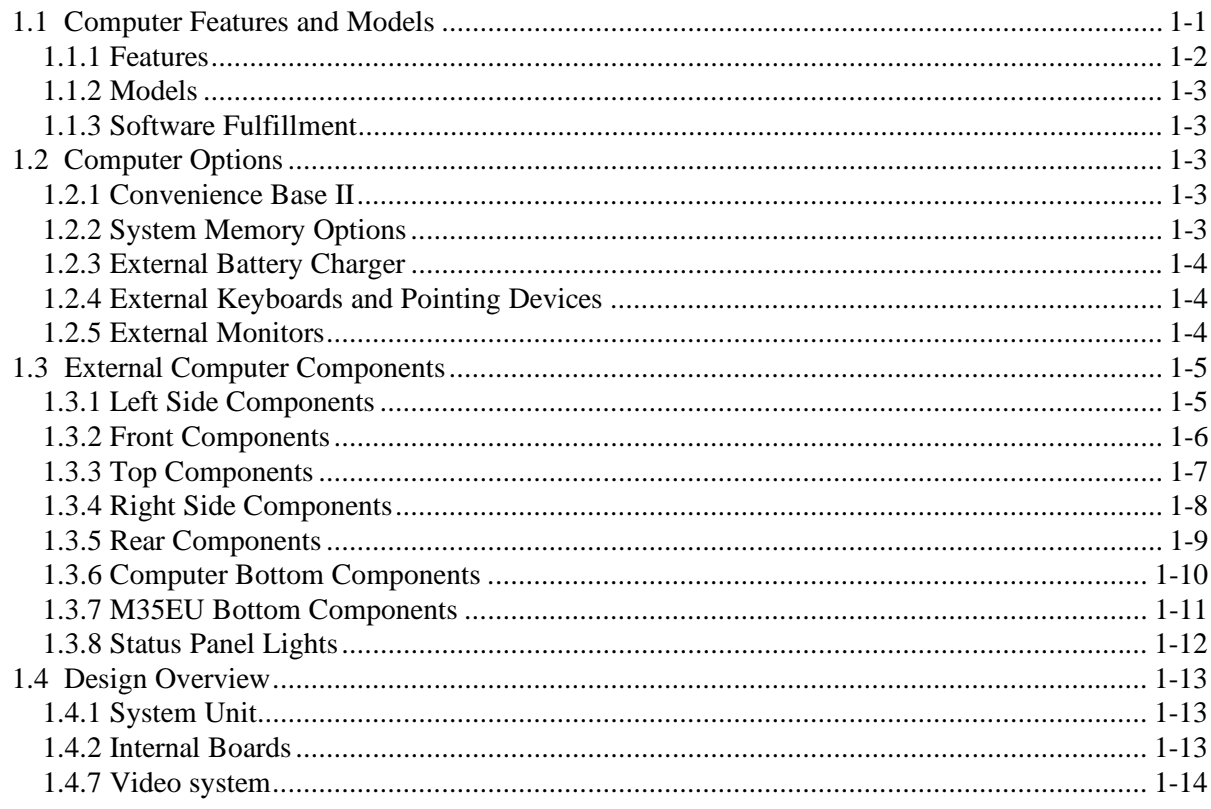

#### chapter 2

#### **TROUBLESHOOTING**

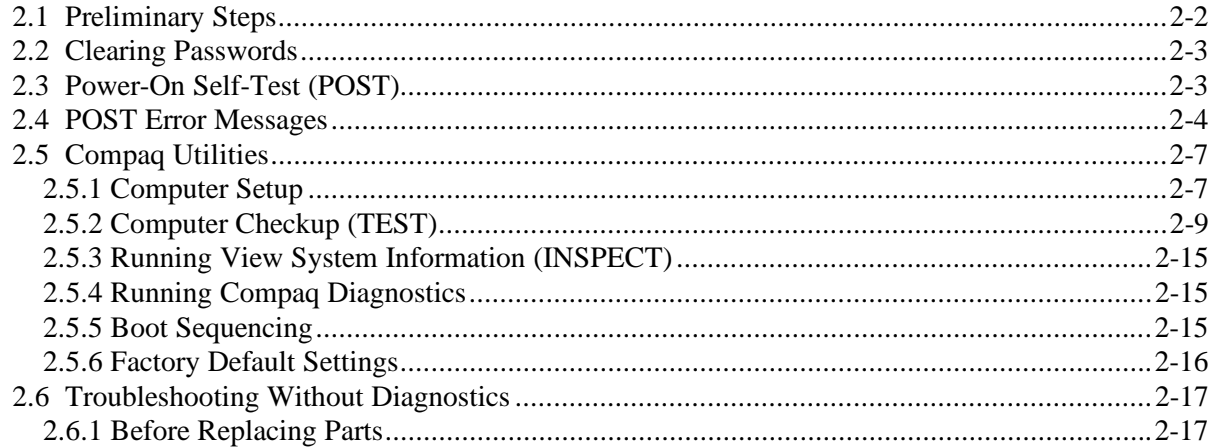

#### chapter 3

#### **ILLUSTRATED PARTS CATALOG**

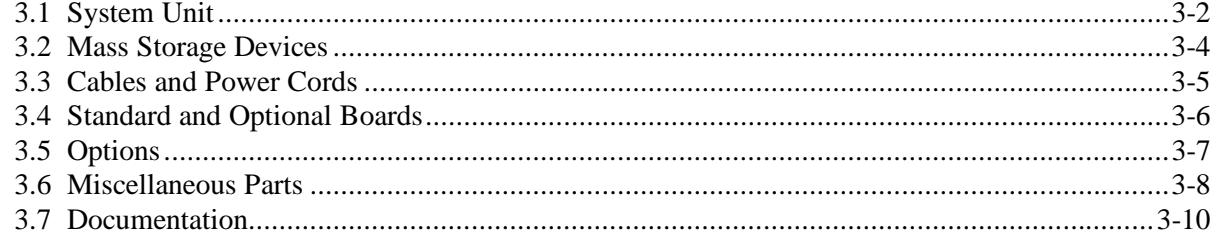

#### chapter 4

#### **REMOVAL AND REPLACEMENT PRELIMINARIES**

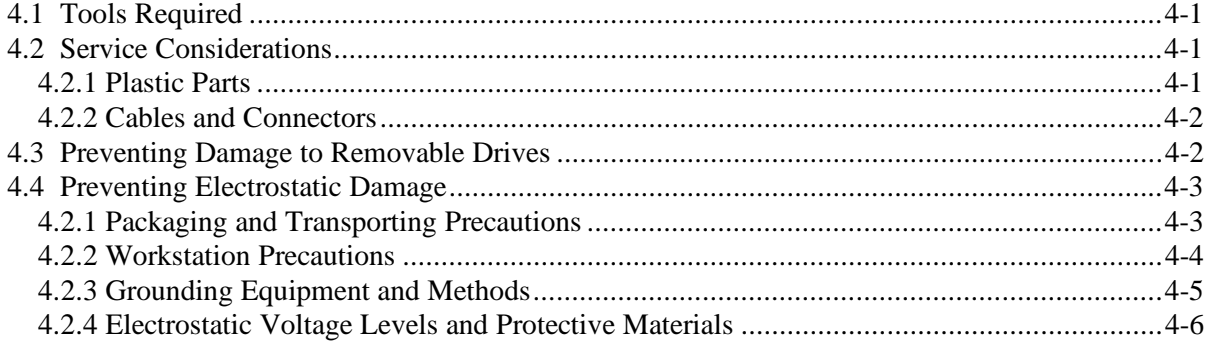

#### chapter 5

#### **REMOVAL AND REPLACEMENT PROCEDURES**

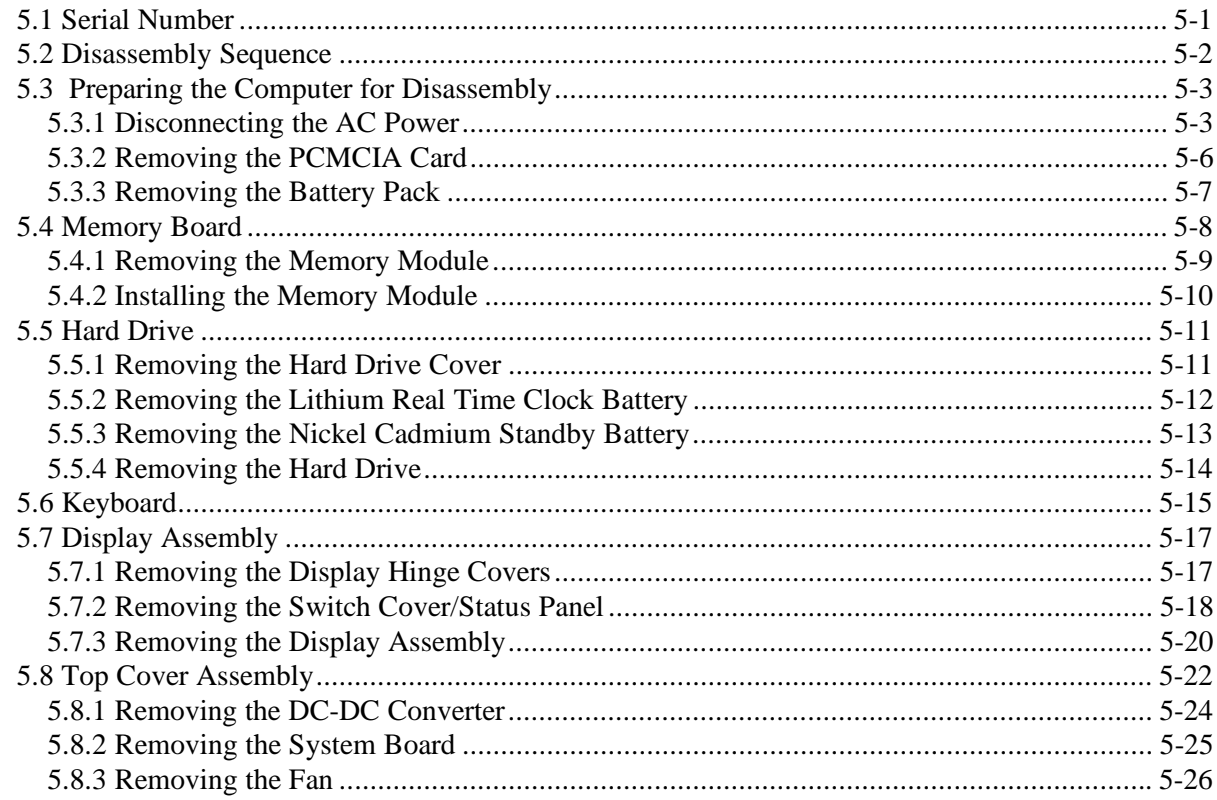

#### $chapter 6$

#### **SPECIFICATIONS**

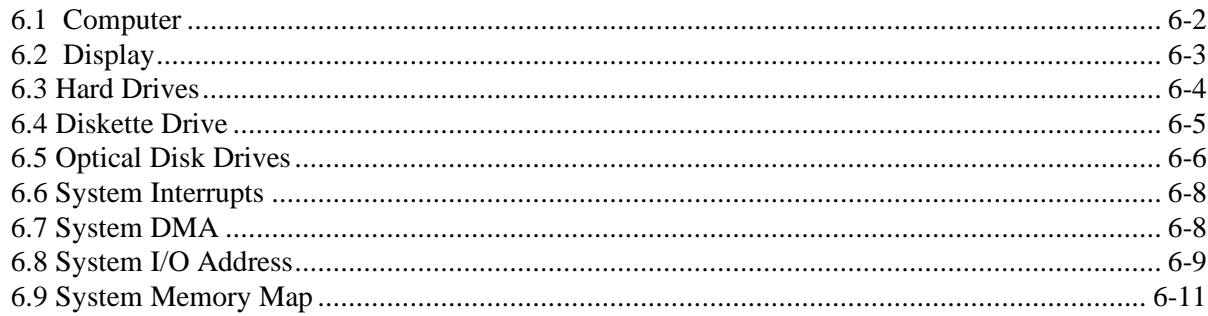

appendix A **CONNECTORS** 

#### appendix B

#### **POWER CORD SET REQUIREMENTS**

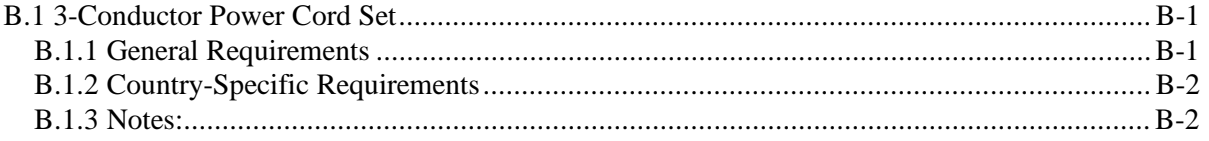

#### appendix C

#### **CONVENIENCE BASES**

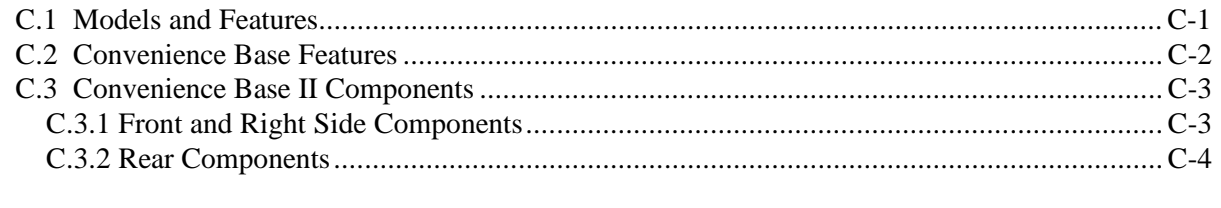

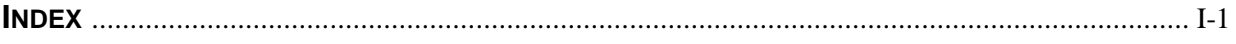

# *chapter 1*

# PRODUCT DESCRIPTION

## **1.1 Computer Features and Models**

The Armada 3500 Family of Personal Computers is a line of thin and lightweight notebook computers with superior flexibility and the latest performance features. It is designed for highly mobile professionals who spend a majority of their time traveling.

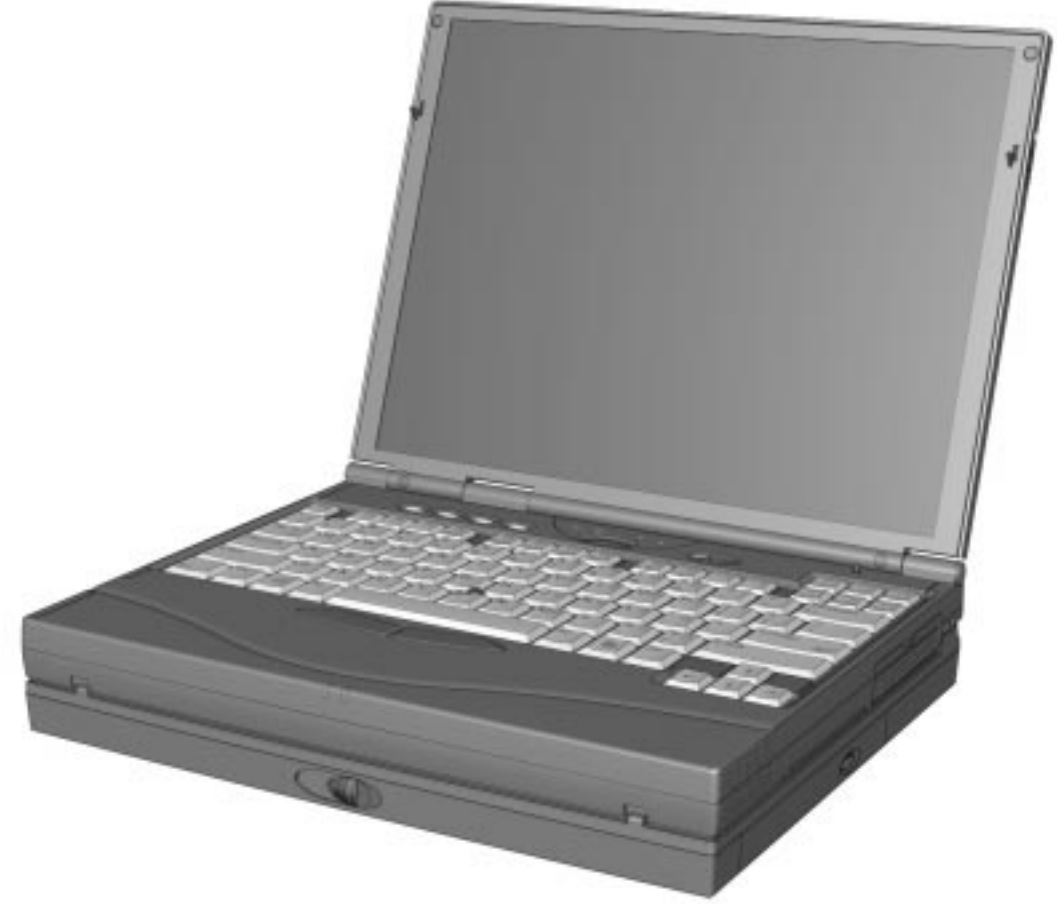

**Figure 1-1.** Armada 3500 Personal Computer with Mobile 3500 Expansion Unit

This full-function, Mobile Pentium II-based family of notebook computers allows full desktop functionality. It also provides connectivity through the use of an optional Mobile 3500 Expansion Unit (M35EU) and a Convenience Base.

## **1.1.1 Features**

The computer models have the following standard features:

- 266- or 300-MHz Mobile Pentium II processors
- 32- or 64-MB of synchronous dynamic random access memory (SDRAM), expandable to a maximum of  $160 \text{ MB}^1$
- 4.0-, or 6.0-GB, 2.5-inch internal hard drive mounted in carrier
- LCD displays:
	- ❏ 12.1 inch SVGA CTFT display
	- ❏ 13.3-inch XGA CTFT display
- Supports Lithium Ion (Li-ion) battery pack
- Internal speaker
- Internal microphone
- External 1.44-MB diskette drive
- Full-size 101 key compatible keyboard including 12 function keys, 8 cursor control keys, inverted-T cursor control keys, and embedded numeric keypad
- Four user-programmable keys
- Multifunctional EasyPoint IV pointing device
- Operates from a battery pack in the battery bay, an external AC power supply that is compatible with domestic or international power sources, or from an AC power supply integrated in the Mobile 3500 Expansion Unit
- Power management and security features
- Infrared interface for wireless communication with other IrDA-compliant devices at data rates up to 4 mb/sec<sup>2</sup> (available on selected models)
- Universal Serial Bus (USB)
- Two standard device slots that will accommodate two Type II or one Type III PC Card, PCMCIA card or CardBus card. The Compaq telephony modem is supported in the top slot and Zoomed-Video in the bottom slot
- When connected to the Mobile 3500 Expansion Unit, a 176-pin expansion connector provides the interface to the convenience base options (Mobile 3500 Expansion Unit required for use with convenience base.)
- Rear-panel ports provide connections for parallel, serial, external monitor, microphone/Line-In jack, speaker/headphone (Line-Out jack), and keyboard/mouse

 $\frac{1}{1}$ <sup>1</sup> Will support up to a maximum of 192-MB when 128-MB module becomes available.

<sup>&</sup>lt;sup>2</sup> Windows 95 supports up to 115-kb/sec. Driver for 4 mb/sec available from www.microsoft.com.

## **1.1.2 Models**

Compaq Armada 3500 computers are configurable, and may contain any or all of the features listed. All models have 32- or 64-MB of standard memory, and may be upgraded to a maximum of 192-MB.

## **1.1.3 Software Fulfillment**

Replacement software may be ordered directly from Compaq Computer Corporation. Both the model and the serial number of the computer are needed to identify the specific software available.

## **1.2 Computer Options**

The computer supports the following options:

- Memory expansion boards
- Li-ion battery pack
- External battery charger with AC adapter
- Hard drive upgrade
- Mobile 3500 Expansion Unit (M35EU)
	- ❏ CD-ROM or DVD-ROM drive for optical disc bay
	- ❏ 6.4-GB hard drive for MultiBay (Not compatible with system hard drive.)
	- ❏ 120-MB LS-120 super drive for MultiBay
	- ❏ 100-MB Zip drive for MultiBay
	- ❏ Hard drive adapter for MultiBay

## **1.2.1 Convenience Base II**

Armada 3500 models support the following convenience base models when attached to the M35EU:

- Convenience Base II pass through
- Convenience Base II with Ethernet

In addition, the computer is compatible with the convenience bases from the Armada 1500 Family of Personal Computers.

## **1.2.2 System Memory Options**

The computer supports optional 16-, 32-, 64-, and 128-MB memory boards. The memory boards are 66-MHz SDRAM without parity. System memory can be expanded to up to 192-MB, depending on the model.

## **1.2.3 External Battery Charger**

The external battery charger has the following features:

- Accepts Armada 3500 battery pack
- Charges two sizes of battery packs
	- ❏ 6-cell battery pack in 1.5 hours
	- ❏ 9-cell battery pack in 2.0 hours

**Note:** The battery calibration process should be used to discharge the batteries.

## **1.2.4 External Keyboards and Pointing Devices**

Supports Compaq or Compaq compatible PS/2 keyboards and pointing devices.

## **1.2.5 External Monitors**

- **Supports all VGA Monitors at resolutions up to**  $1280 \times 1024$
- Supports DDC1 and DDC2b compliant Energy Star monitors

## **1.3 External Computer Components**

The external computer components are illustrated and described in this section.

## **1.3.1 Left Side Components**

The left side external components are shown in Figure 1-2 and are described in Table 1-1.

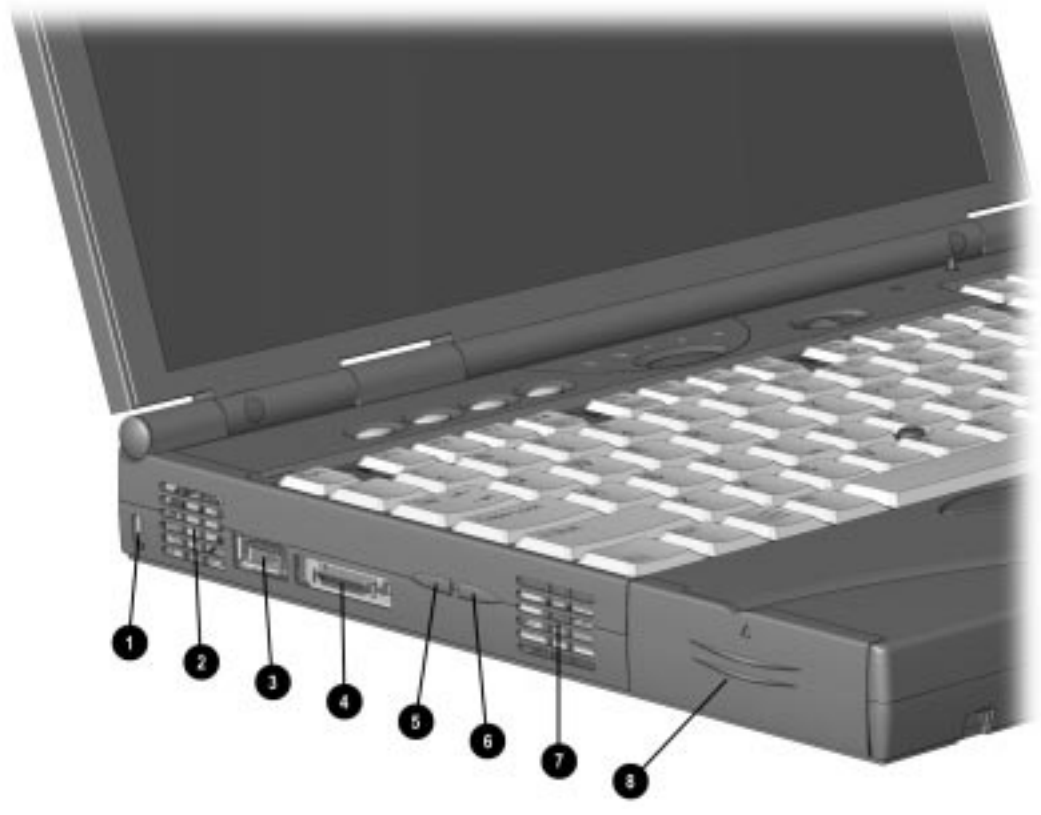

**Figure 1-2.** Left Side Components

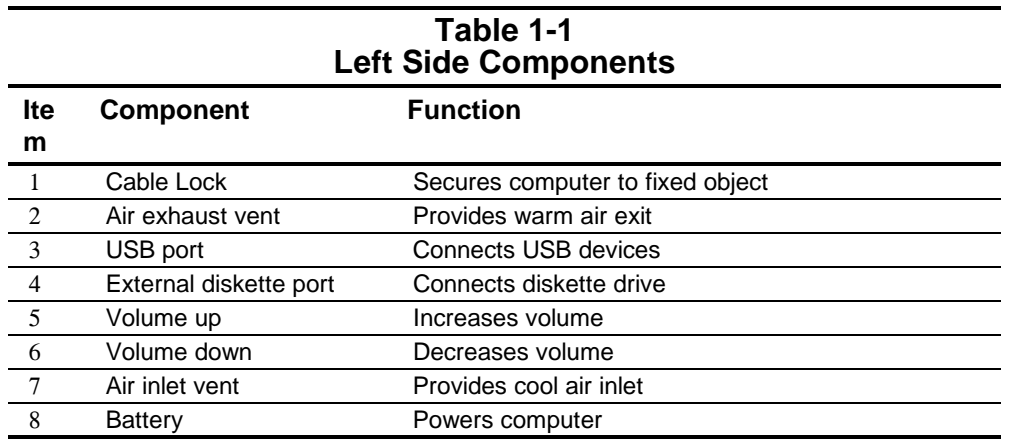

## **1.3.2 Front Components**

The front external components are shown in Figure 1-3 and are described in Table 1-2.

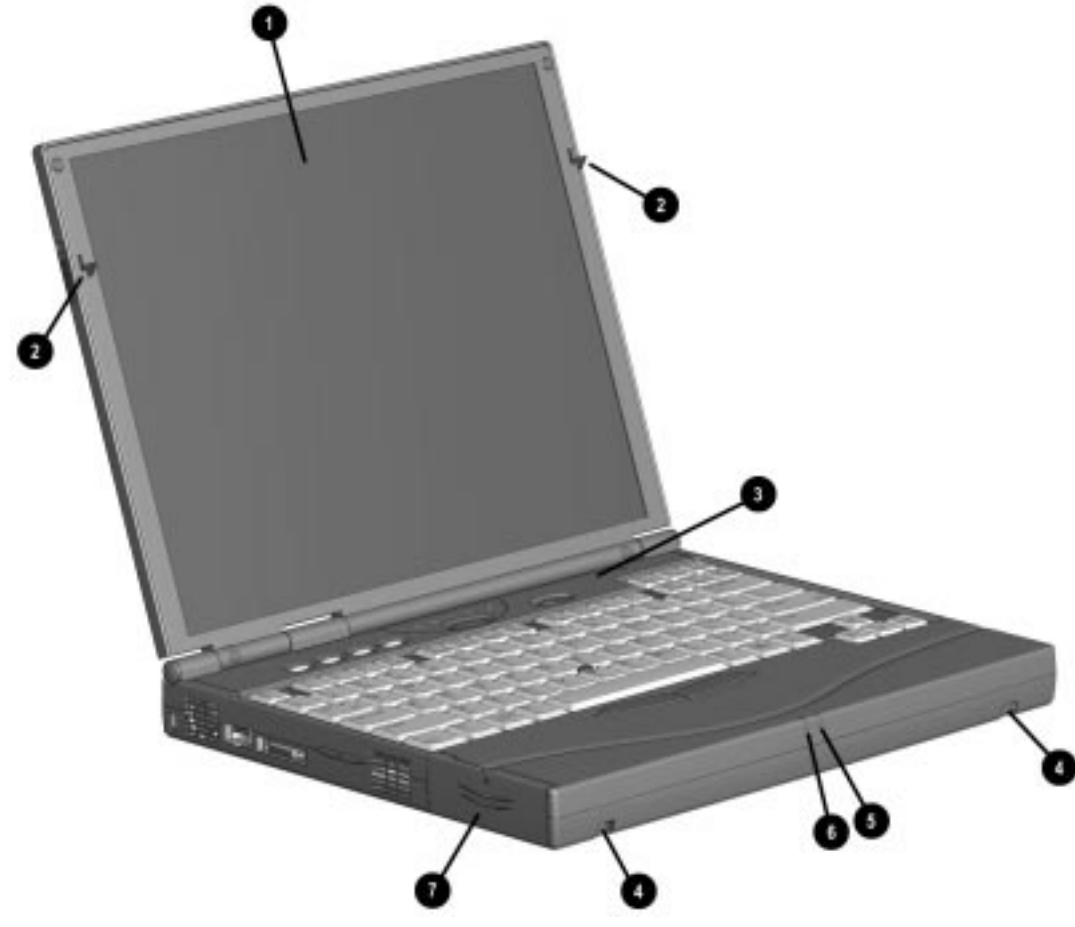

**Figure 1-3.** Front Components

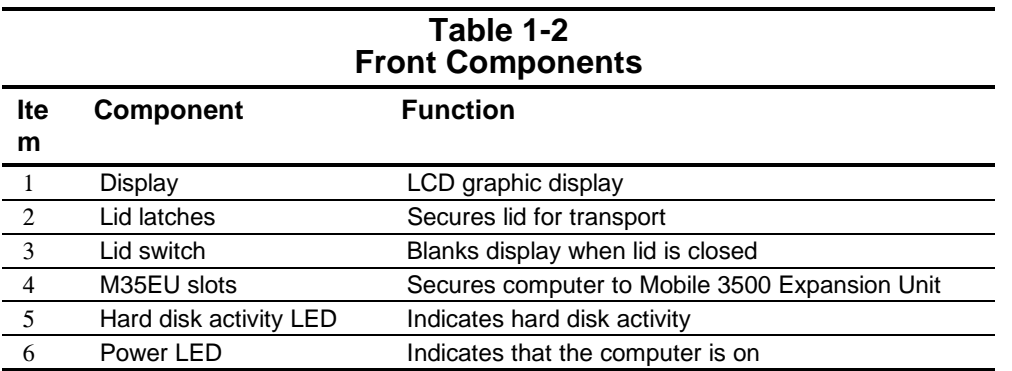

## **1.3.3 Top Components**

The top external components are shown in Figure 1-4 and are described in Table 1-3.

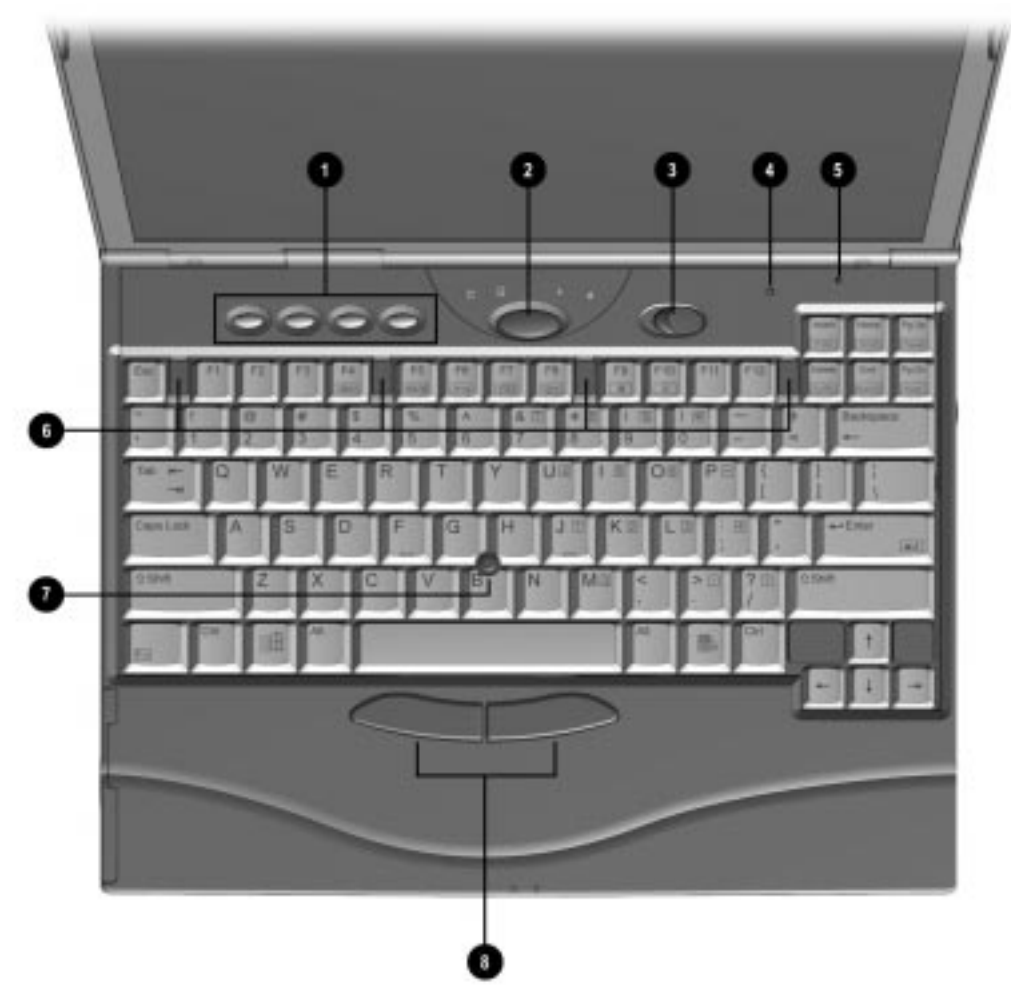

**Figure 1-4.** Top Components

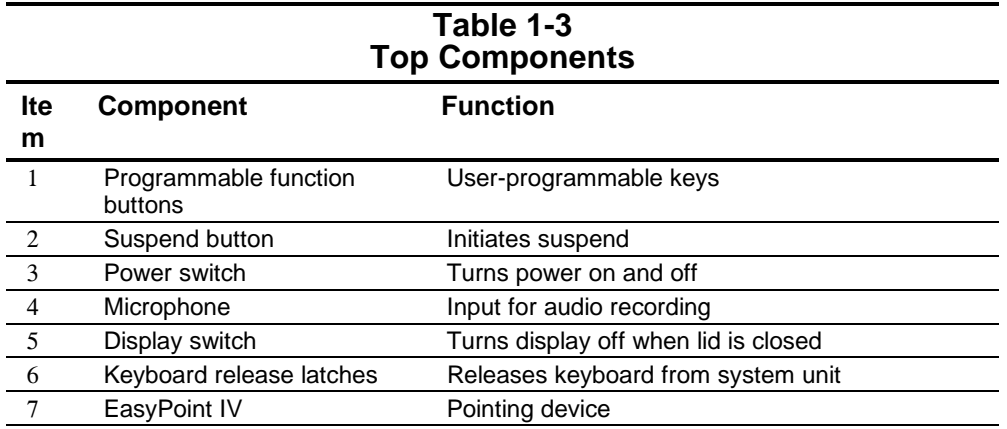

8 Click buttons Pointing device click buttons

## **1.3.4 Right Side Components**

The right side external components are shown in Figure 1-5 and are described in Table 1-4.

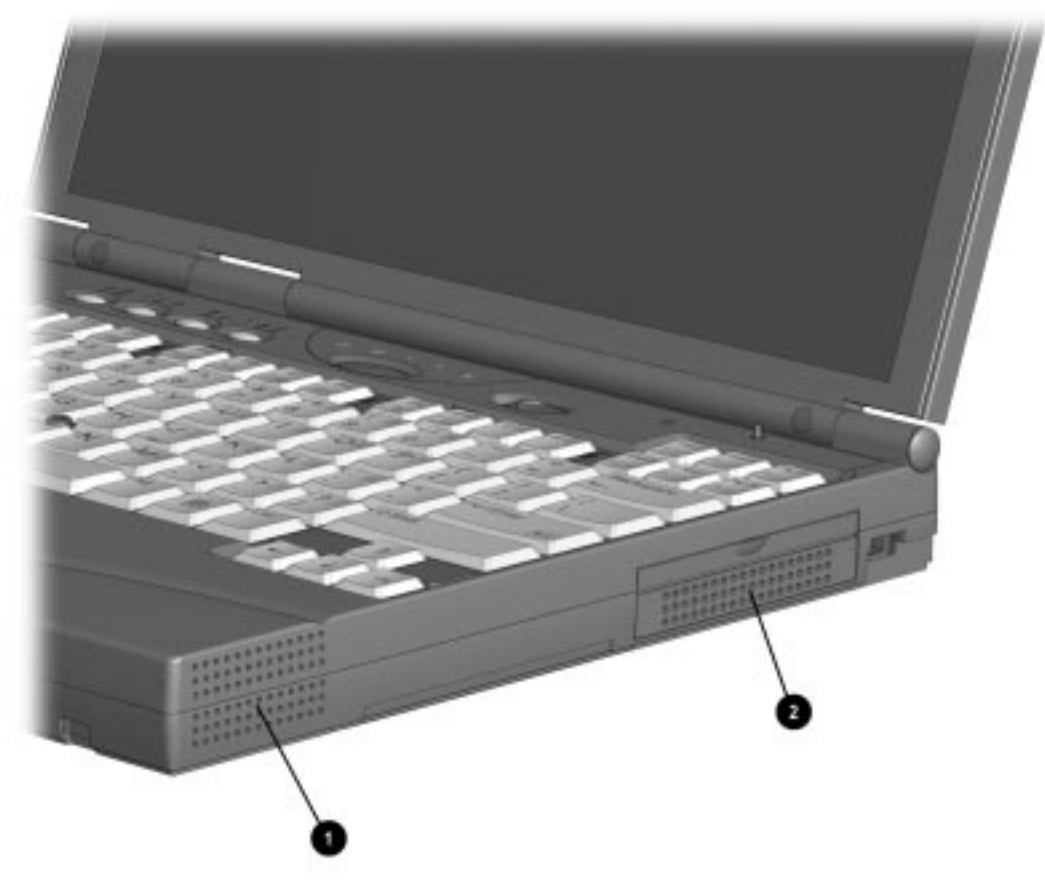

**Figure 1-5.** Right Side Components

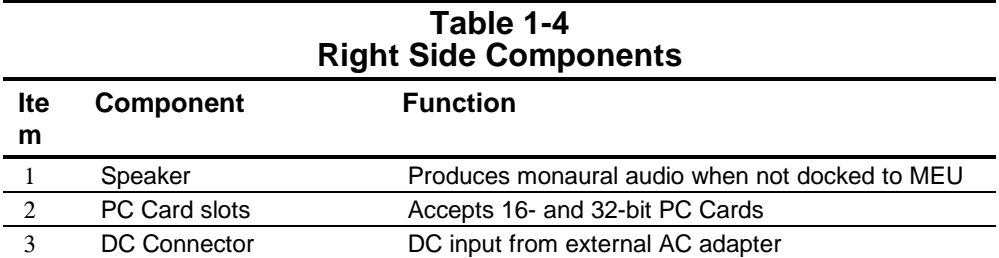

## **1.3.5 Rear Components**

The rear components are shown Figure 1-6 and are described in Table 1-5.

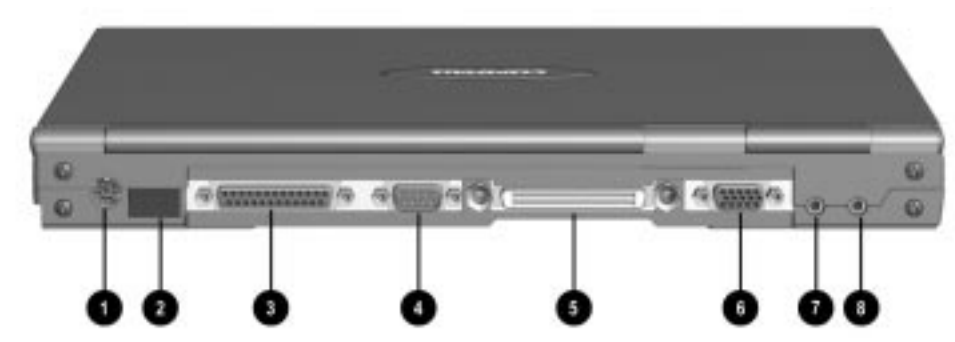

**Figure 1-6.** Rear Components

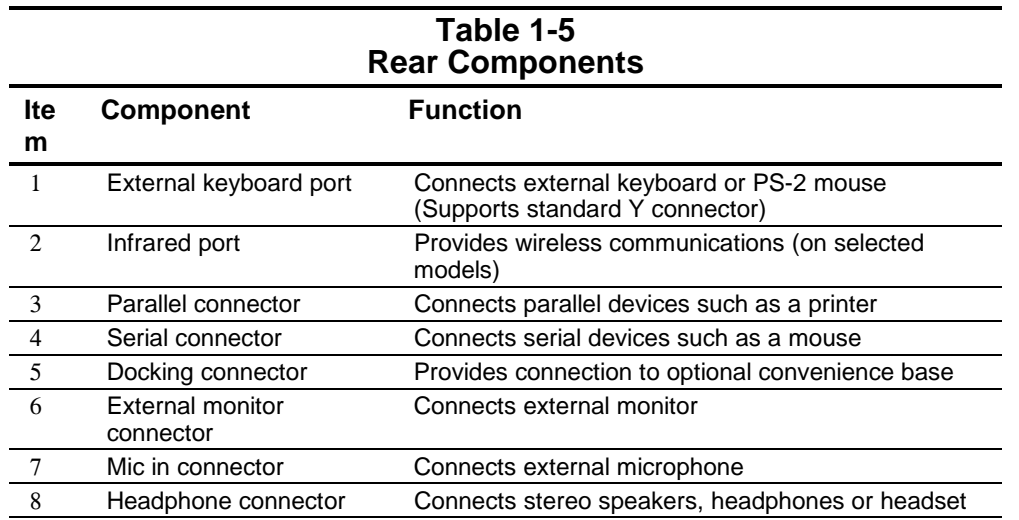

## **1.3.6 Computer Bottom Components**

The bottom external components are shown in Figure 1-7 and are described in Table 1-6.

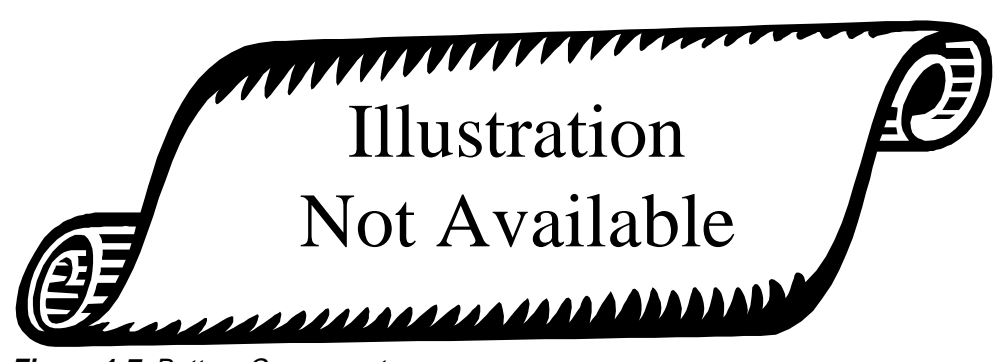

**Figure 1-7.** Bottom Components

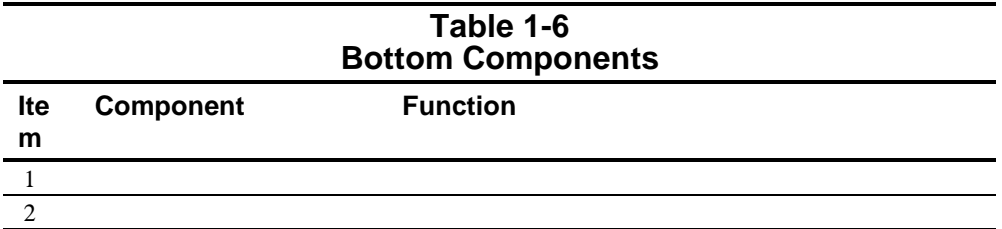

## **1.3.7 M35EU Bottom Components**

The bottom external components are shown in Figure 1-7 and are described in Table 1-6.

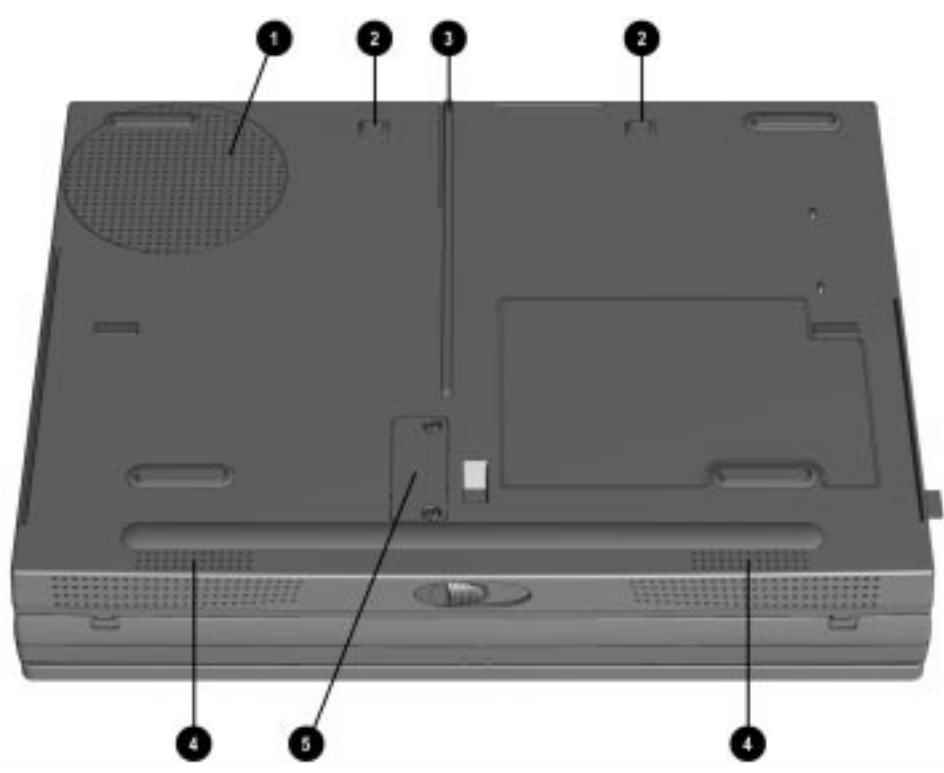

**Figure 1-8.** Bottom Components

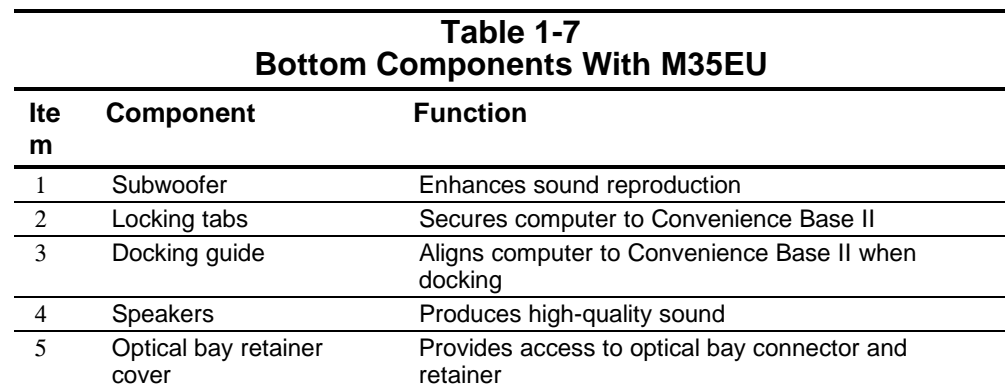

# **1.3.8 Status Panel Lights**

The status panel lights are shown in Figure 1-9 and described in Table 1-8.

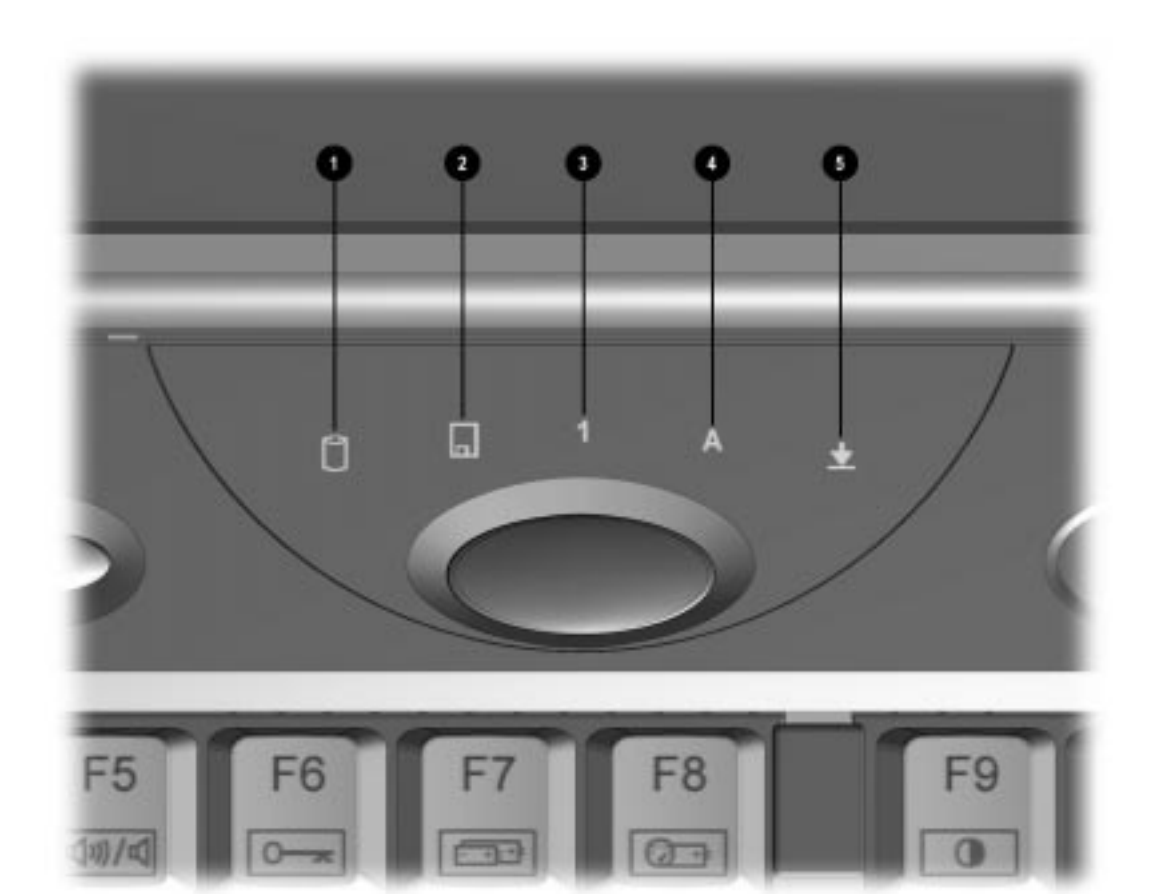

**Figure 1-9.** Status Panel Lights

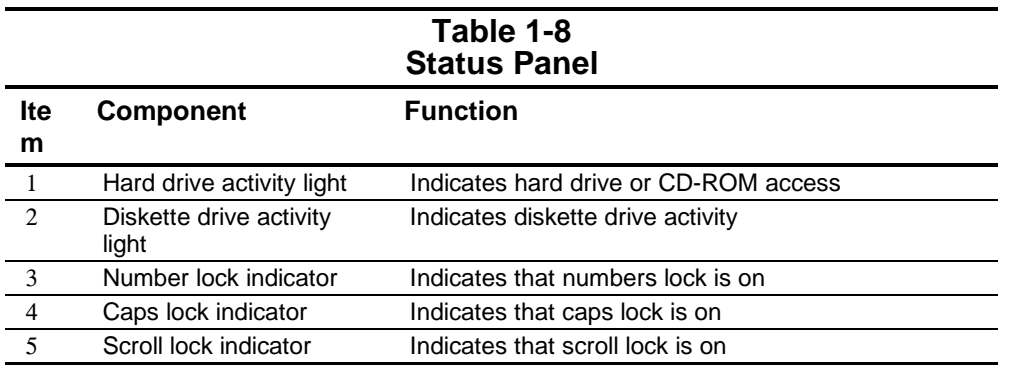

## **1.4 Design Overview**

This section presents a design overview of the computer. The overview is limited to field replaceable parts. All replacement parts are listed in Chapter 3.

## **1.4.1 System Unit**

The computer is a traditional clamshell design with a display assembly attached to a system unit. The computer opens to reveal a backlit LCD display and a full-function keyboard. The display is designed for a continuously adjustable tilt angle. Multimedia capability and connectivity are enhanced through an optional Mobile 3500 Expansion Unit.

## **1.4.2 Internal Boards**

The system electronics are integrated on three printed circuit assemblies: the system board, the DC-DC converter board, and LED/switch board.

- The system board integrates the processor, on-board memory, level 2 cache, local bus video adapter, audio functions, and PCMCIA/CardBus adapter.
- The DC-DC converter board creates the system voltages (3.3v and 5v) from the battery or AC/DC input.
- The LED/switch board integrates the status LEDs and the power and hibernation switches.

#### **1.4.3 Processor**

An Intel 266- or 300-MHz Mobile Pentium II processor is located on the system board.

#### **1.4.4 Memory**

Base memory is 32- or 64-MB with 16-, 32-, 64-, or 128-MB of optional expansion memory. Base memory is onboard memory built into the system board. Expansion memory consists of one memory expansion board available as a user installable option.

#### **1.4.5 Cache**

Level 2 cache is integrated in the CPU module. It is not user upgradable.

#### **1.4.6 PCMCIA/CardBus and Video Adapter Controller**

The PCMCIA/CardBus adapter is based on the Texas Instrument PCI1220 PC to CardBus controller unit. The local bus video adapter is the Chips and Technologies 69000 controller. This controller offers improved video performance due to the on-board 2-MB video memory.

## **1.4.7 Video system**

The standard video subsystem consists of:

- One of the following LCD displays:
	- ❏ 12.1-in SVGA CTFT display
	- ❏ 13.3-in XGA CTFT display
- A 2-Megabyte frame buffer integral with the video controller integrated circuit
- An inverter to supply AC power to the LCD back-light system
- A standard external VGA connector for use with CRTs and other VGA compatible displays
- A 40-KB Video ROM

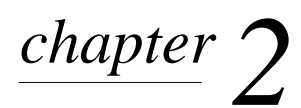

# TROUBLESHOOTING

Follow these basic steps when beginning the troubleshooting process:

- 1. Complete the preliminary steps listed in Section 2.1.
- 2. Run the Power-On Self-Test (POST) as described in Section 2.3.
- 3. Run Computer Setup as described in Section 2.5.
- 4. Run the Computer Checkup (TEST) as described in Section 2.6.
- 5. If you are unable to run POST or Computer Checkup or if the problem persists after running POST and Computer Checkup, perform the recommended actions described in the diagnostic tables in Section 2.5.

Follow these guidelines when troubleshooting:

- Complete the recommended actions in the order in which they are given.
- Repeat POST and Computer Checkup after each recommended action until the problem is resolved and the error message does not return.
- When the problem is resolved, stop performing the troubleshooting steps and do not complete the remaining recommended actions.
- Refer to Chapter 5 for removal and replacement procedures that are recommended.
- If the problem is intermittent, check the computer several times to verify that the problem is solved.

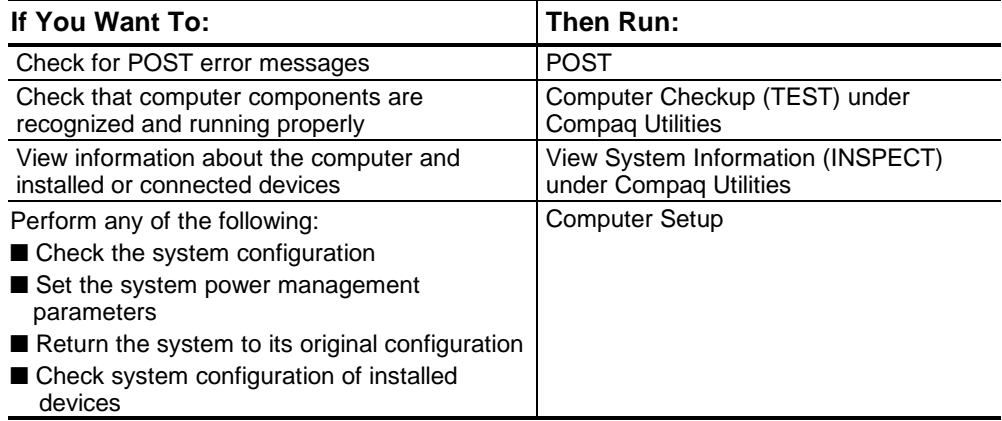

The following table describes the troubleshooting actions:

# **2.1 Preliminary Steps**

**IMPORTANT:** Use AC power when running POST, Computer Setup, or Computer Checkup. A low battery condition could initiate Hibernation and interrupt the test.

Before running POST and Computer Checkup, complete the following steps:

- 1. Obtain established passwords. If you must clear the passwords, go to Section 2.2.
- 2. Ensure that the battery pack is installed in the computer and the power cord is connected to the computer and plugged into an AC power source.
- 3. Turn on the computer.
- 4. If a power-on password has been established, type the password and press **Enter.**
- 5. Run Computer Setup (Section 2.5). If a Setup password has been established, type the password and press **Enter.**
- 6. Turn off the computer and all external devices.
- 7. Disconnect external devices that you do not want to test. If you want to use the printer to log error messages, leave it connected to the computer.

**NOTE:** If a problem only occurs when an external device is connected to the computer, the problem could be with the external device or its cable. Isolate the problem by running POST with and without the external device connected.

9. Use Compaq Utilities and loopback plugs in the serial and parallel connectors if you plan to test these ports.

Follow these steps to run Compaq Utilities:

a. If you are running Compaq Utilities from the hard drive, turn on or restart the computer. Press **F10** when the cursor appears in the upper right corner of the screen. If you do not press **F10** in time, restart the computer and try again.

If you are running Compaq Utilities from diskette, insert the Compaq Utilities diskette in drive A. Turn on or restart the computer.

- b. Press **Enter** to accept **OK.**
- c. Select Computer Checkup (TEST).
- d. Select Prompted Diagnostics.
- e. After "Identifying System Hardware" completes, select Interactive Testing and follow the instructions on the screen.

# **2.2 Clearing Passwords**

The power-on password prevents use of the computer until the password is entered. The setup password prevents unauthorized changes to Computer Setup. To clear the passwords, you must remove all power from the system board. If you do not know the passwords, use the following procedure to clear the password:

- 1. Remove the battery pack from the battery bay.
- 2. Disconnect the AC power.
- 3. Remove the real-time clock battery (Refer to Chapter 5, "Removing the Lithium Real Time Clock Battery.")
- 4. Remove the standby battery (Refer to Chapter 5, "Removing the Nickel Cadmium Standby Battery.")
- 5. Wait five minutes.
- 6. Reconnect the AC power.
- 7. Restart the computer. During Power-On Self Test (POST), a "162 System Options not set" message appears.
- 8. Turn off the computer, then disconnect AC power again.
- 9. Replace the real-time clock battery.
- 10. Replace the standby battery.
- 11. Install the battery pack.
- 12. Proceed with the troubleshooting procedures.

# **2.3 Power-On Self-Test (POST)**

The Power-On Self-Test (POST) is a series of tests that run every time the computer is turned on. POST verifies that the system is configured and functioning properly.

To run POST, complete the following steps:

- 1. Complete the preliminary steps (Section 2.1).
- 2. Turn on the computer.

If POST does not detect any errors, the computer beeps once or twice to indicate that POST has run successfully. The computer boots from the hard drive or from a bootable diskette if one is installed in the diskette drive.

## Compaq Confidential - Need to Know Required **2.4 POST Error Messages**

If the system is not functioning well enough to run POST, or if the display is not functioning well enough to show POST error messages, refer to the Troubleshooting tables in Section 2.6.

If POST detects an error, one of the following events occurs:

- A message with the prefix "WARNING" appears informing you where the error occurred. The system pauses until you press **F1** to continue.
- A message with the prefix "FATAL" appears informing you where the error occurred. After the message, the system emits a series of beeps and stops.
- The system emits a series of beeps and stops.

Warning messages indicate that a potential problem, such as a system configuration error, exists. When **F1** is pressed, the system should resume. You should be able to correct problems that produce WARNING messages.

**IMPORTANT:** When a WARNING message includes the prompt to "RUN SCU," press **F10** to run Computer Setup. (Computer Setup replaces the SCU utility.)

If you receive one of the error messages listed below, follow the recommended action.

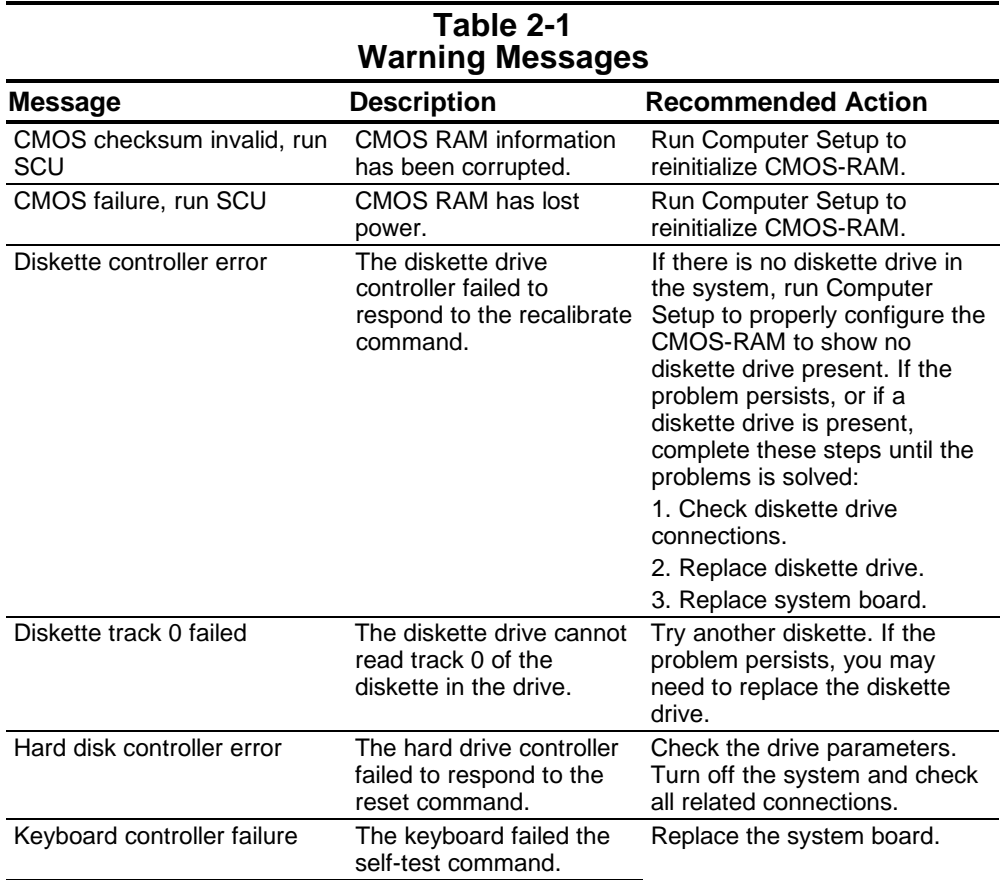

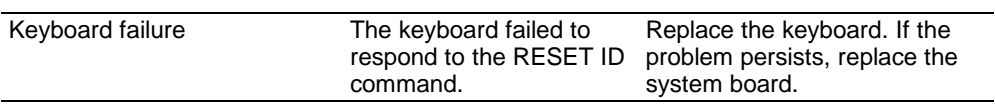

**Continued** 

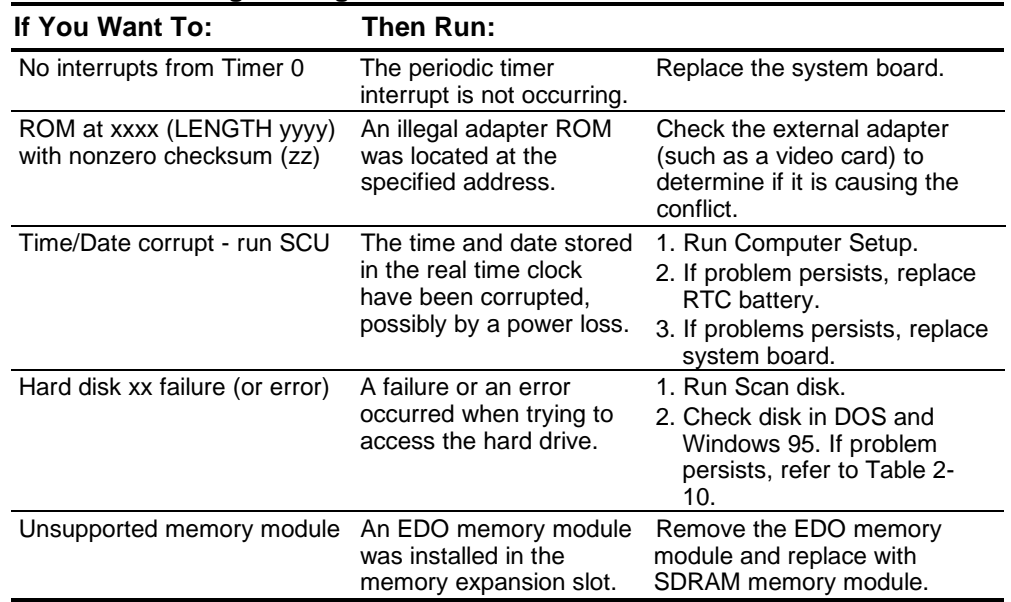

**Table 2-1 Warning Messages** Continued

Fatal errors emit a beep and may display a FATAL message. Fatal errors indicate severe problems, such as a hardware failure. Fatal errors do not allow the system to resume. Some of the Fatal error beep codes are listed at the end of this section.

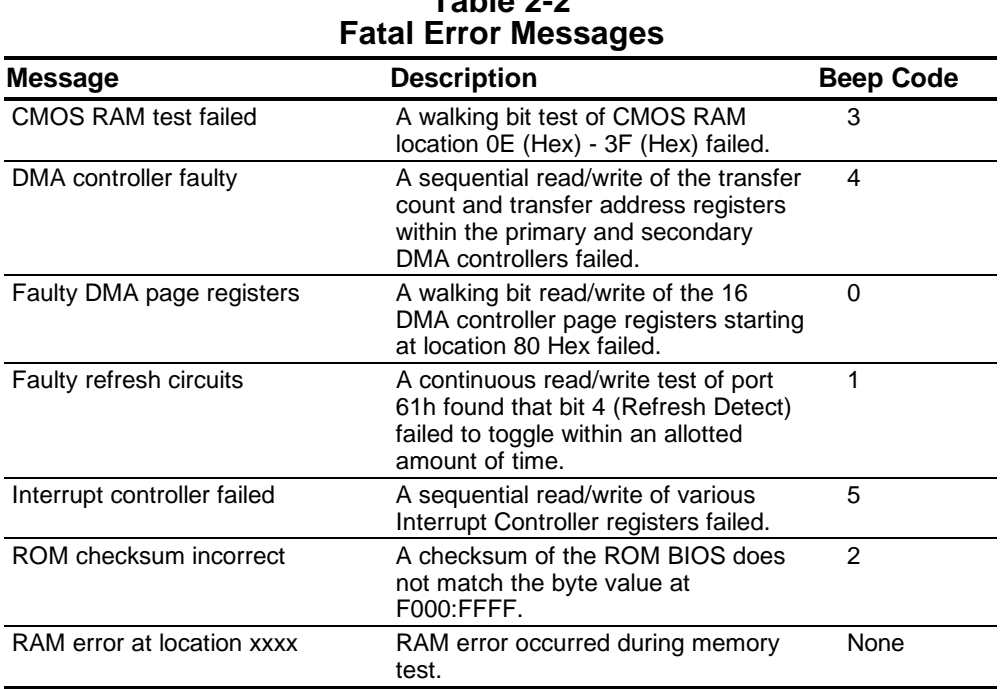

**Table 2-2**

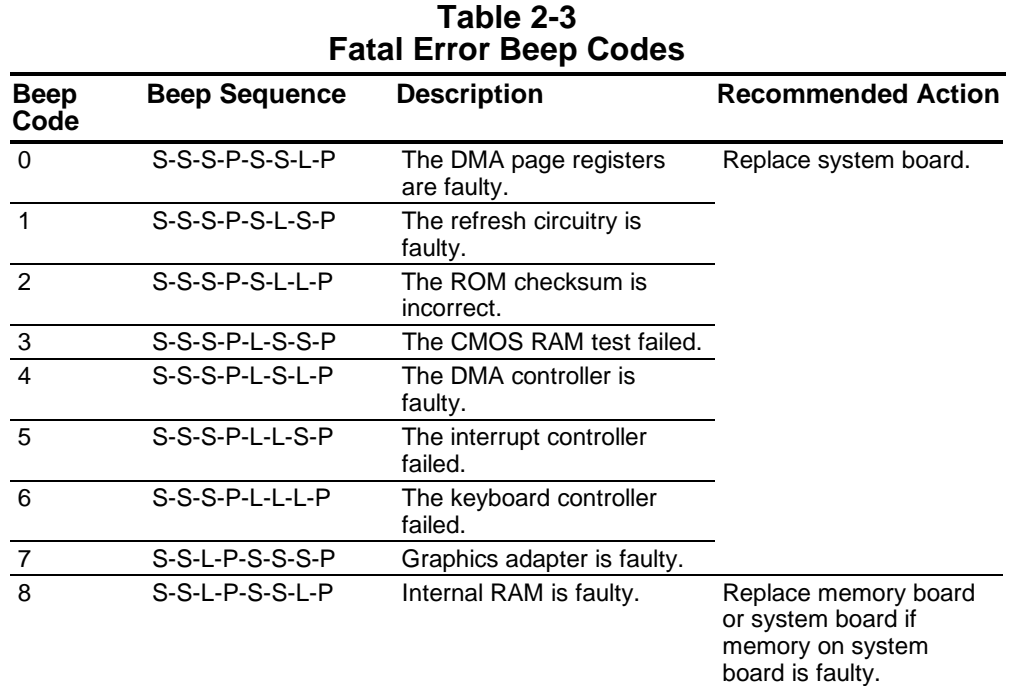

**S = Short, L = Long, P = Pause**

# **2.5 Compaq Utilities**

Compaq Utilities contain several functions that

- Determine if various computer devices are recognized by the system and are operating properly.
- Provide information about the system once it is configured.

Compaq Utilities include the following programs:

- Computer Setup
- Computer Checkup (TEST)
- View System Information (INSPECT)

To access Compaq Utilities:

- 1. Turn on or restart the computer by clicking Start ⇒ Shut Down ⇒ Restart the computer.
- 2. Press **F10** when the blinking cursor appears in the upper-right corner of the display.
- 3. Select a menu option.

## **2.5.1 Computer Setup**

Computer Setup contains utilities that give you an overall picture of the computer hardware configuration and aid in troubleshooting. These utilities also allow you to set custom features such as security options, power conservation levels, and startup preferences.

If you are running Windows 95, the computer automatically recognizes and configures the system for new devices. If you have a configuration problem or want to view or reset configuration settings, you can use Computer Setup.

**NOTE:** In Windows 95, you should use Computer Setup only to adjust system features such as the power-on password or battery conservation level. Windows 95 may override other configuration changes.

In Windows NT, the computer does not automatically recognize new devices added to the system. All devices ordered with your system have been configured for you. Use Computer Setup to view settings for a new device you have added or to reset configuration settings for preinstalled devices.

Computer Setup provides two methods of viewing the computer configuration: by type (factory setting) or connection.

Categories by type:

- System Features—security, power, boot management
- Communication—port, modem, and other communication devices
- Storage—storage-related devices such as hard drive, CD-ROM drive, diskette drive
- Input Devices—keyboard, mouse, and other input devices
- Network—network adapter or other network-related devices
- Audio—sound properties and audio device settings
- Video—display timeouts and video device resources
- Other—miscellaneous devices

Categories by connection:

- System Features—security, power, boot management
- System Devices—keyboard, mouse, parallel and serial ports
- ISA—ISA bus and connected devices
- PCI—PCI bus and connected devices
- PC Card—PC Card devices

#### **2.5.1.1 Running Computer Setup**

- 1. Turn on or restart the computer by clicking Start  $\Rightarrow$  Shut Down  $\Rightarrow$  Restart the computer.
- 2. Press **F10** when the blinking cursor appears in the upper-right corner of the screen. **NOTE:** If you a setup password is enabled, it must be used to access Computer Setup.
- 3. Click a language and press **Enter.**
- 4. Click Computer Setup and press **Enter**.
- 5. When you are finished, click **Exit.**

#### **2.5.1.2 Exiting Computer Setup**

- 1. Click **Exit.**
- 2. Select one of the following Exit options:
	- Save—Saves the new settings and exits Computer Setup.

**NOTE:** Some settings may not take effect until the computer is restarted.

- Ignore—Exits Computer Setup and restores previous settings.
- Cancel—Returns to Computer Setup.

## **2.5.2 Computer Checkup (TEST)**

Computer Checkup (TEST) determines whether the various computer components and devices are recognized by the computer and are functioning properly. You can display, print, or save the information that Computer Checkup generates.

**NOTE:** Compaq Utilities are intended for testing only Compaq-supplied components. Testing of non-Compaq components may be inconclusive.

### **2.5.2.1 Running Computer Checkup (TEST)**

- 1. Plug the computer into an external power source. A low battery condition can interrupt the program.
- 2. Connect a printer if you want to print a log of error messages.
- 3. Turn on the external devices that you want to test.
- 4. Turn on or restart the computer.
- 5. Access Compaq Utilities by pressing **F10** when the blinking cursor appears in the upper-right corner of the display.
- 6. Click Computer Checkup  $\Rightarrow$  View the Device List.
	- If the list of installed devices is correct, click **OK.**
	- If the list is incorrect, ensure that any new devices are installed properly.
- 7. Select one of the following from the Test Option menu:
	- Quick Check Diagnostics
	- Automatic Diagnostics
	- Prompted Diagnostics
- 8. Follow the instructions on the screen as the devices are tested.
- 9. Click Exit Diagnostics  $\Rightarrow$  Exit from this utility.
### **2.5.2.2 Computer Checkup (TEST) Error Codes**

Computer Checkup (TEST) error codes occur if the system recognizes a problem while running Computer Checkup. These error codes help identify possible defective assemblies. Tables 2-4 through 2-14 list Computer Checkup error codes, a description of the error condition, and the recommended action for resolving the condition. For removal and replacement procedures, refer to Chapter 5.

**IMPORTANT:** Run Computer Checkup each time you complete a recommended action step. If the problem is resolved when POST and Computer Checkup are rerun (i.e., with no error codes), do not perform the remaining recommended action steps.

**NOTE**: The error codes in the following tables are listed in an "AYE-XX" format, where:

 $A \text{ or } AA =$  Number that represents the faulty assembly

 $YY = Test$  or action that failed

 $XX =$  Specific problem

#### **Table 2-4 Processor Test Error Codes**

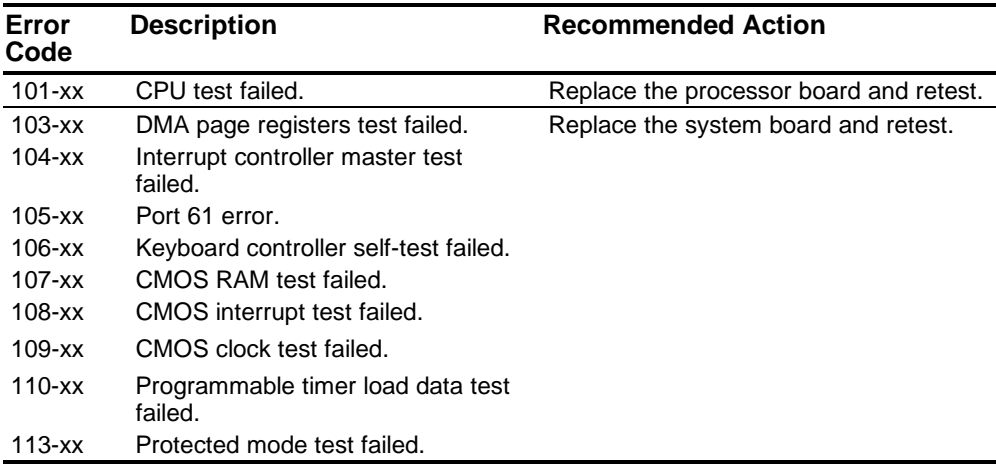

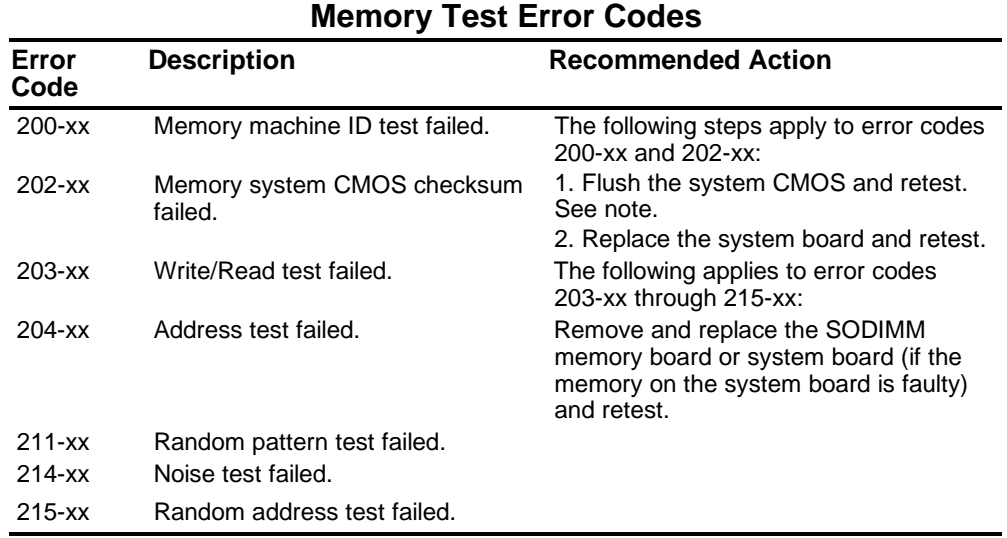

**Table 2-5**

#### Compaq Confidential - Need to Know Required

#### **Table 2-6 Keyboard Test Error Codes**

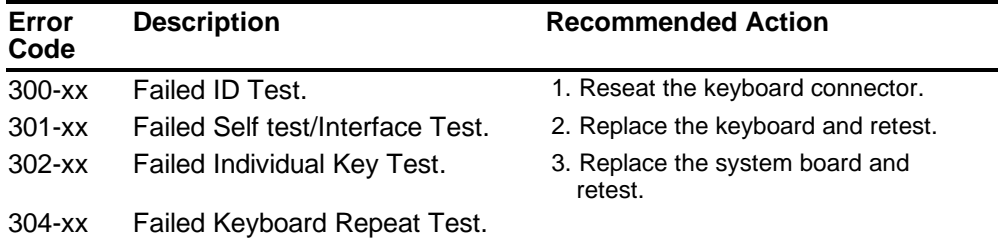

#### **Table 2-7 Parallel Printer Test Error Codes**

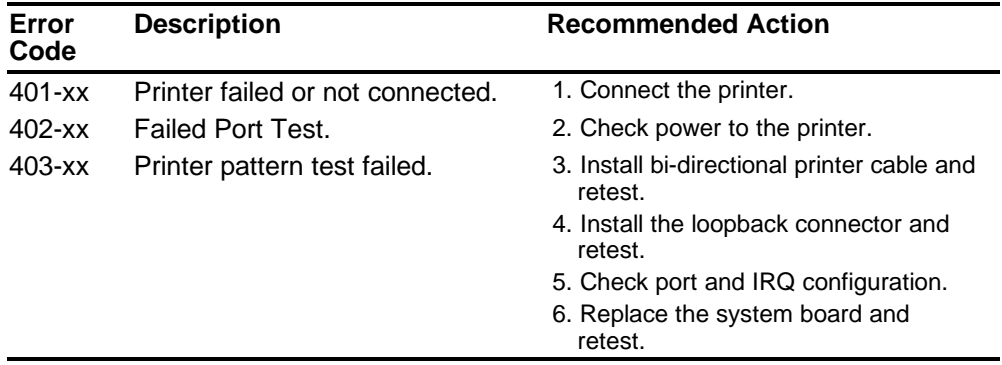

#### **2-12** Troubleshooting

**Note:**  $Fn + F11$  clears the ESCD configuration information. If the  $Fn + F11$  sequence is pressed very early after powering the machine on (after you see the keyboard LEDs blink, but before the video is initialized), CMOS memory will be invalidated. The ESCD is cleared, the machine is reset and boots with the "162 - System Options Not Set" message. This is a way to clear out configuration information, such as Windows 95's knowledge about a docking station. It may help clear up problems if the configuration information had been corrupted. Timing of this keystroke sequence is critical, as there is a **very** narrow window during which the keys will be recognized. These keys are not documented to users.

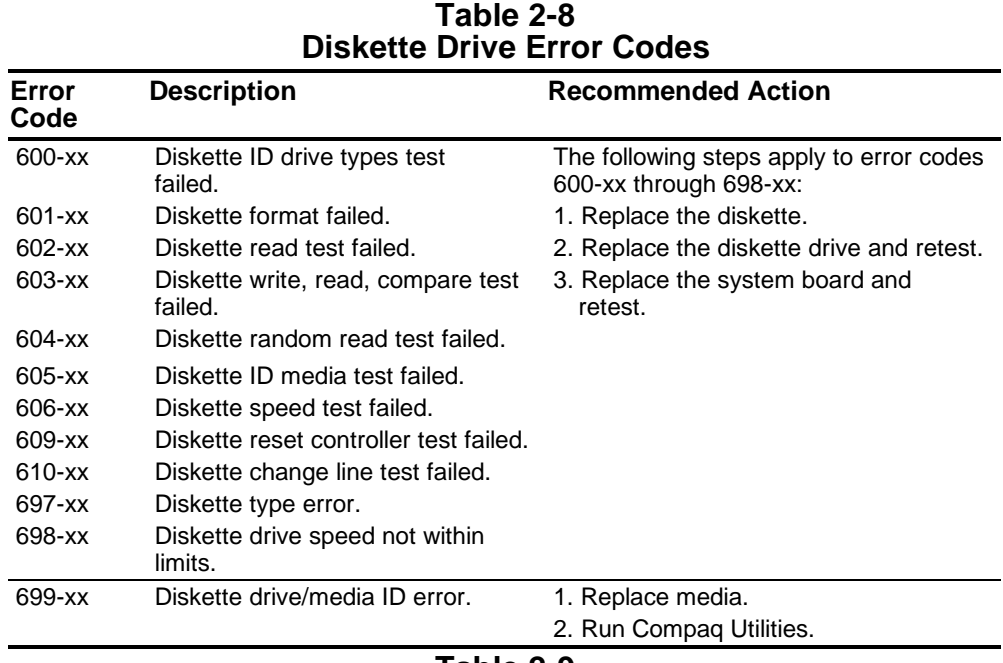

#### **Table 2-9 Serial Test Error Codes**

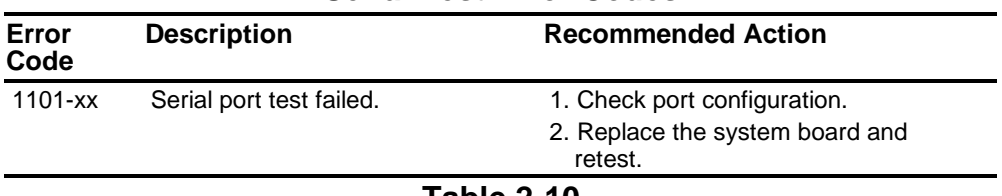

#### **Table 2-10 Hard Drive Test Error Codes**

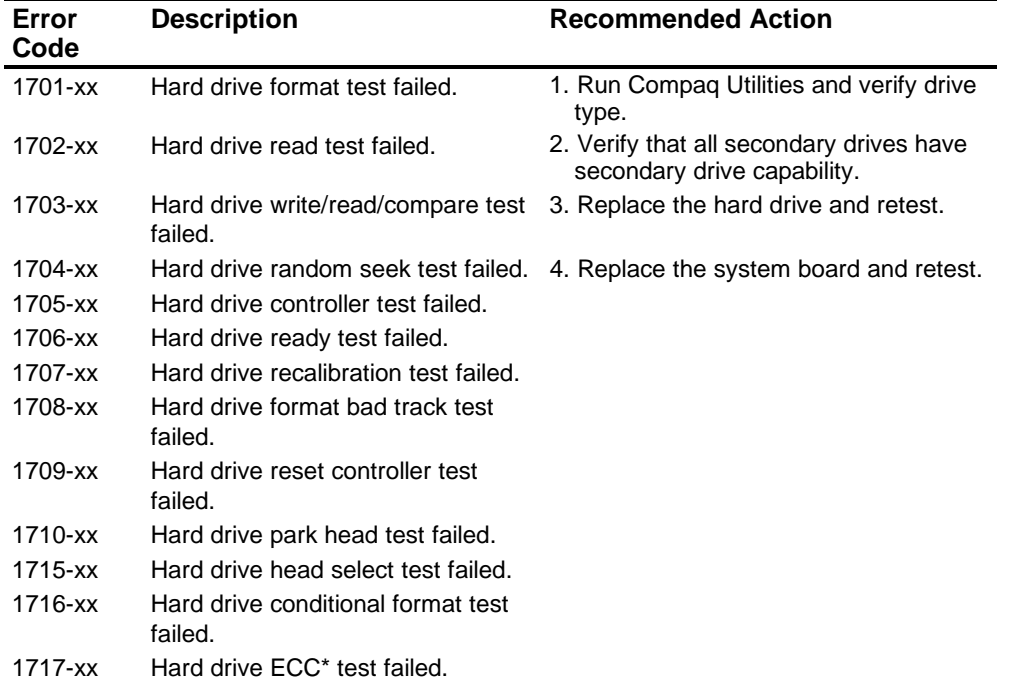

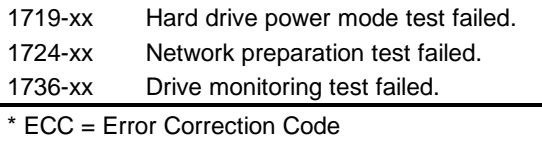

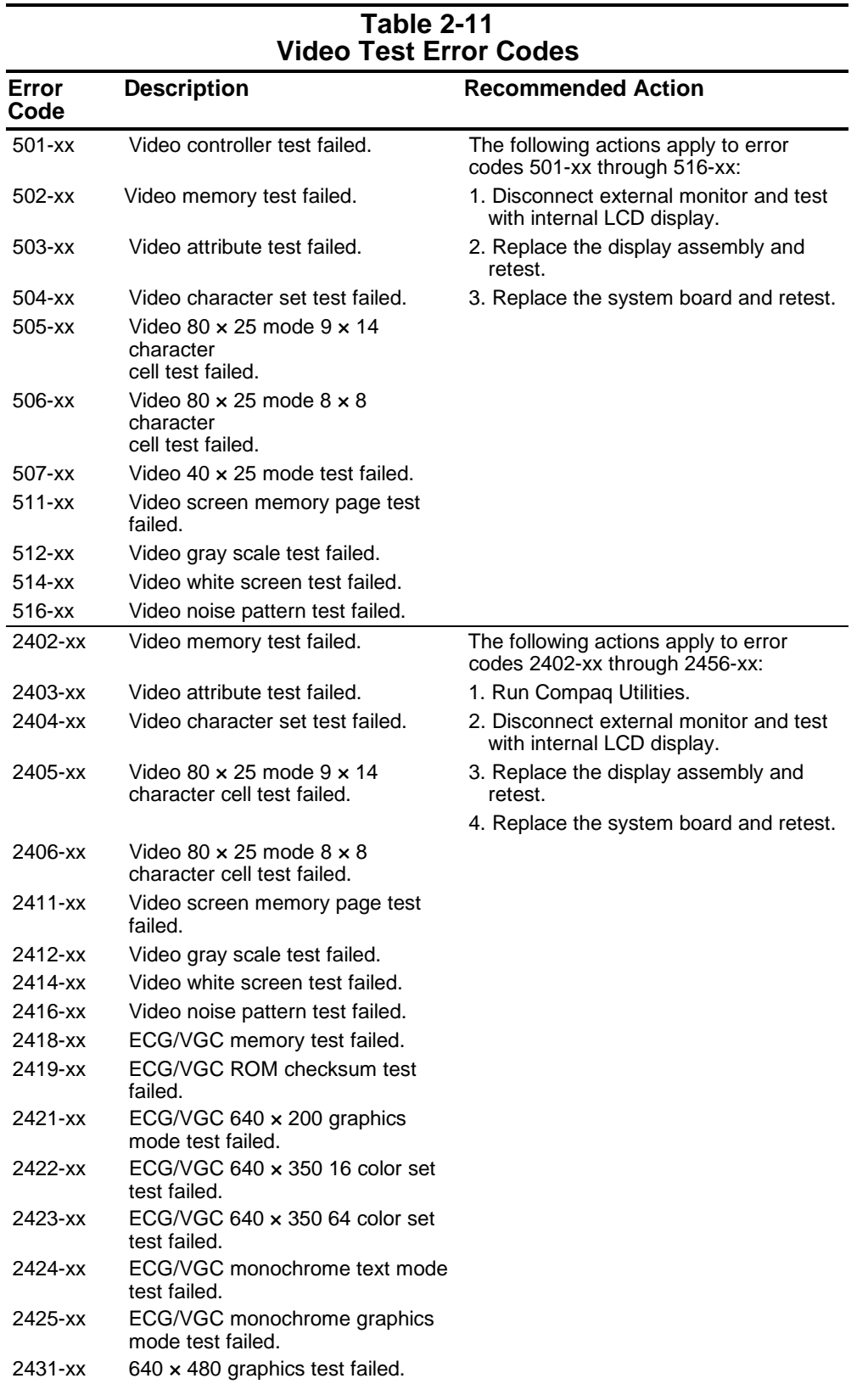

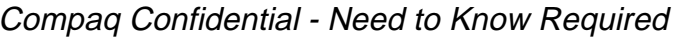

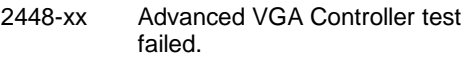

**Continued** 

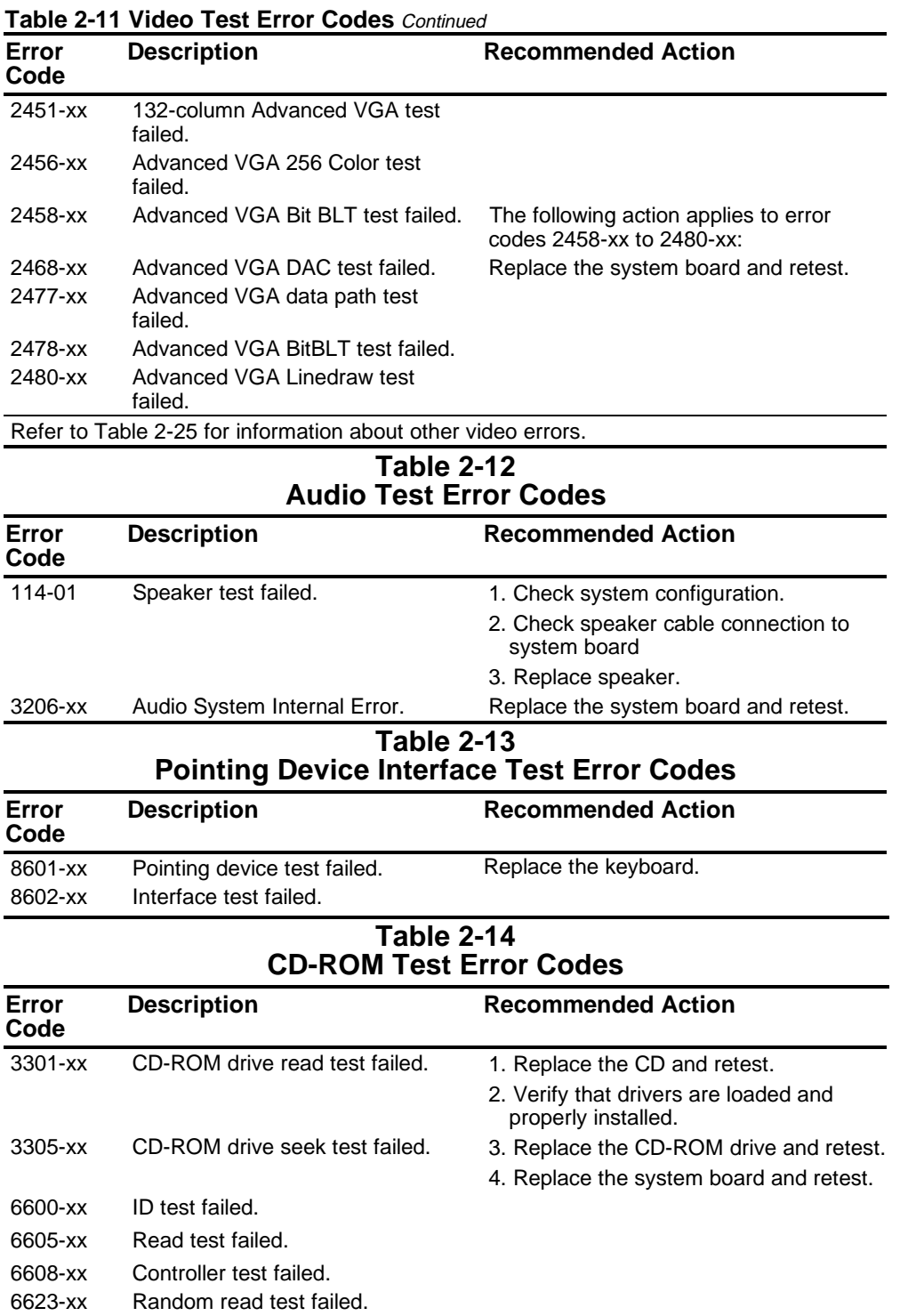

### **2.5.3 Running View System Information (INSPECT)**

The View System Information (INSPECT) utility provides information about the computer and installed or connected devices. You can display, print, or save the information.

In order to access the INSPECT utility, follow the instructions below:

- 1. Connect a printer if you want to print the INSPECT information.
- 2. Turn on or restart the computer.
- 3. Access Compaq Utilities by pressing **F10** when the cursor blinks in the upper-right corner of the display.
- 4. If prompted, select a language.
- 5. Click View System Information (INSPECT).
- 6. Click the item you want to view. The list includes the following:
- System Audio
- 
- 
- System ports Windows files
- System storage Miscellaneous
- Graphics
- Memory

- ROM Operating system
- Keyboard System files
	-
	-
	- Network (applicable only if computer is docked in the Convenience Base II)
- 7. Follow the instructions on the screen to cycle through the screens, to return to the list and choose another item, or to print the information.
- 8. Select Exit Inspect.

# **2.5.4 Running Compaq Diagnostics**

Compaq Diagnostics provides computer component information when the operating system is working.

If you are running Windows 95, access Compaq Diagnostics for Windows by double-clicking My Computer ⇒ Control Panel ⇒ Compaq Diagnostics.

# **2.5.5 Boot Sequencing**

- 1. Run Computer Setup.
- 2. Click the System Features icon  $\Rightarrow$  Boot Management box  $\Rightarrow$  MultiBoot tab.
- 3. Designate the hard drive boot (startup) sequence you want.
- 4. Click **OK** to accept the changes.

# **2.5.6 Factory Default Settings**

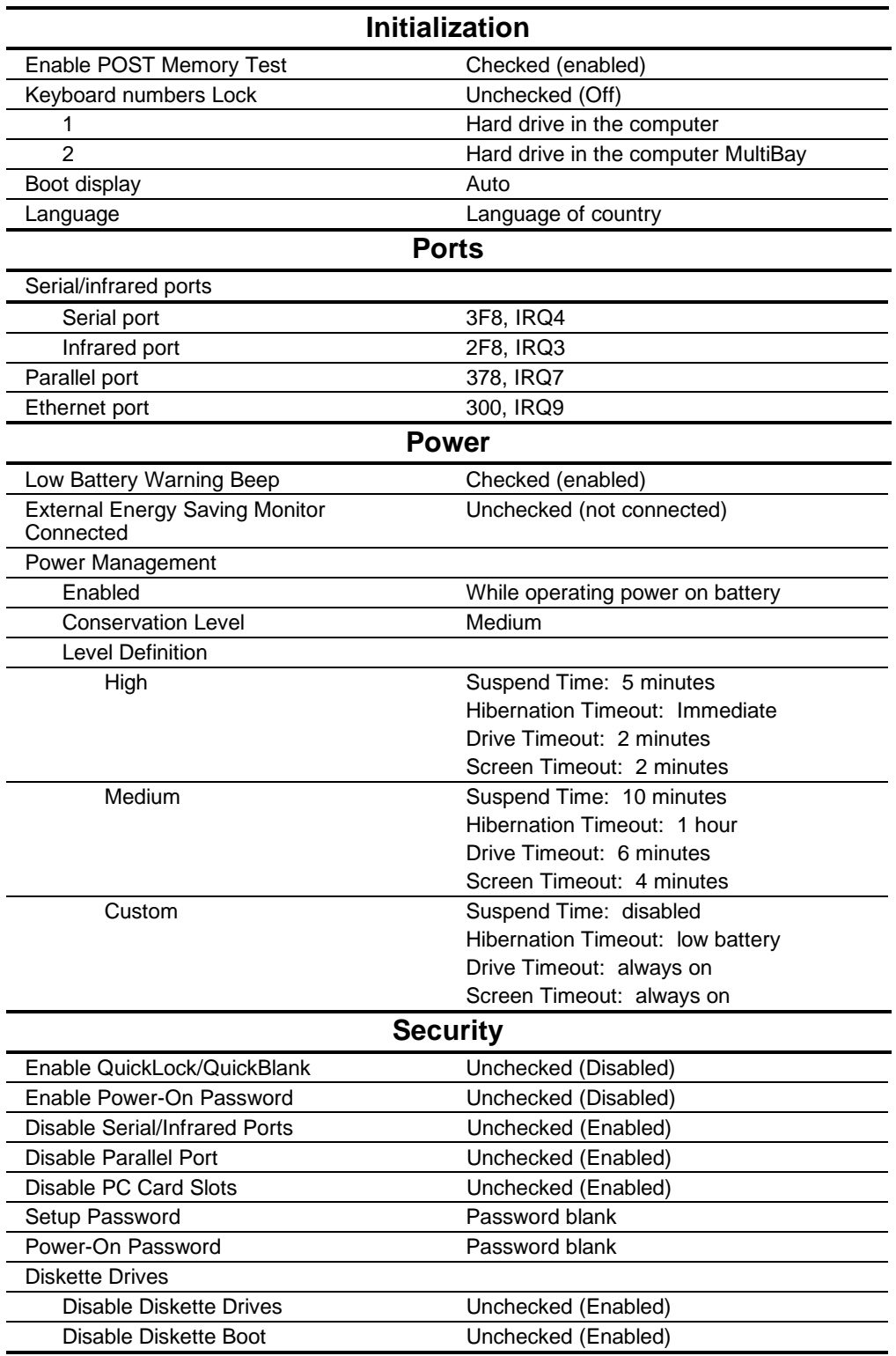

# **2.6 Troubleshooting Without Diagnostics**

This section provides information about how to identify and correct some common hardware, memory, and software problems. It also explains several types of messages that may be displayed on the screen.

Since symptoms can appear to be similar, carefully match the symptoms of the computer malfunction against the problem description in the Troubleshooting tables to avoid a misdiagnosis.

# **2.6.1 Before Replacing Parts**

When troubleshooting a problem, check the following items for possible solutions before replacing parts:

**Table 2-15**

- Verify that cables are connected properly to the suspected defective parts.
- Verify that all required device drivers are installed.
- Verify that all printer drivers have been installed.

#### **2.6.1.1 Solving Audio Problems**

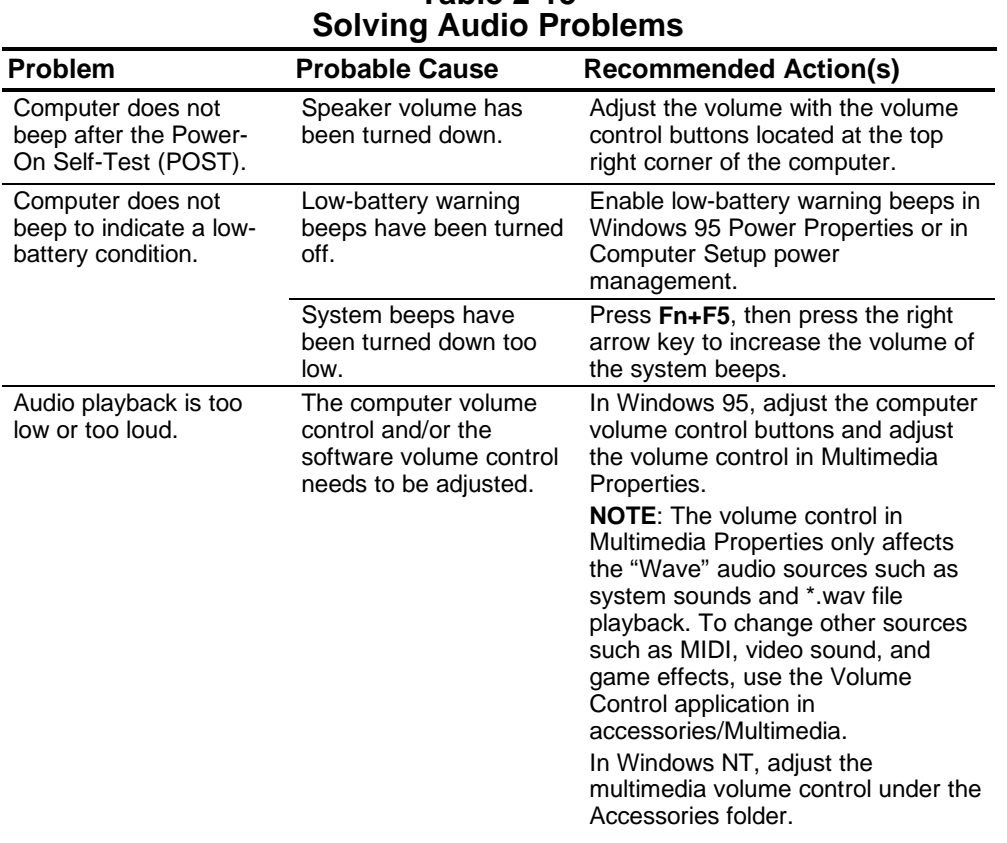

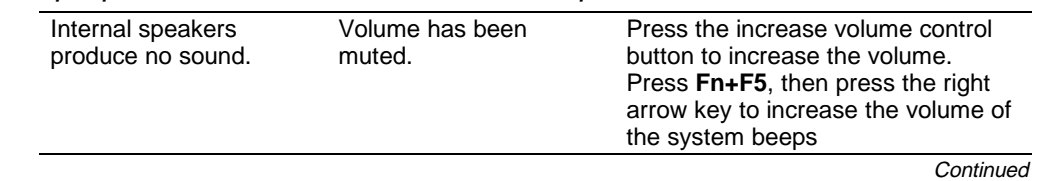

| <b>Problem</b>                                                                                                    | <b>Probable Cause</b>                                                                                                    | <b>Recommended Action(s)</b>                                                                                                    |
|----------------------------------------------------------------------------------------------------|----------------------------------------------------------------------------------------------------|----------------------------------------------------------------------------------------------------|
| Internal speakers<br>produce no sound<br>(continued).                                                                         | External speakers or<br>headphones are<br>connected to the<br>computer.                                                         | Use the external speakers or<br>headphones or use the Convenience<br>Base II speakers.                                                                  |
|                                                                                                    |                                                                                                    | To use the internal speakers,<br>disconnect the external speakers or<br>headphones or undock the<br>computer.                                           |
|                                                                                                    | Speaker wires are not<br>connected.                                                                                             | Make sure the speaker wires are<br>connected properly.                                                                                                  |
|                                                                                                    | Speakers are bad.                                                                                                    | Replace the speakers.                                                                                                    |
| Internal speaker does<br>not produce sound<br>when an external audio<br>source is connected to<br>the stereo<br>line-in jack. | Volume may be turned<br>off or set too low.                                                                                     | ■ Adjust the volume control<br>located at the top right corner of<br>the computer.                                                                      |
|                                                                                                    |                                                                                                    | ■ Use the volume control and<br>mixing features available in<br>Control Panel $\Rightarrow$ Multimedia.                                                 |
|                                                                                                    |                                                                                                    | ■ Adjust the volume using the<br>speaker icon on the taskbar.                                                                                           |
|                                                                                                    | Line input may not be<br>connected properly.                                                                                    | Check line input connection.                                                                                                    |
|                                                                                                    | Headphones or<br>speakers are connected<br>to the stereo<br>speaker/headphone<br>jack, which disables the<br>internal speakers. | Disconnect the headphones or<br>speakers to enable the internal<br>speakers.                                                                            |
| External microphone<br>does<br>not work.                                                                                      | The wrong type of<br>microphone or<br>microphone plug is<br>being used.                                                         | Check to see if a monophonic<br>electret condenser microphone with<br>a 3.5-mm plug is being used.                                                      |
|                                                                                                    | The microphone may<br>not be connected<br>properly.                                                                             | Ensure that the microphone plug is<br>properly connected to the mono<br>microphone jack.                                                                |
|                                                                                                    | Sound source is not<br>selected.                                                                                                | Ensure that microphone is selected<br>as the recording source in Control<br>Panel $\Rightarrow$ Multimedia and that the<br>recording level is adjusted. |
| No sound from game<br>program.                                                                                                | Audio settings are not<br>set correctly.                                                                                        | Check the game program audio<br>settings.                                                                                                    |
|                                                                                                    | Computer volume<br>control is turned down.                                                                                      | Adjust the volume with the volume<br>control buttons located at the top<br>right corner of<br>the computer.                                             |
|                                                                                                    | Headphones are<br>connected.                                                                                                    | Use or disconnect the headphones.                                                                                                    |
| No sound from<br>headphones.                                                                                                  | Volume or mixing<br>controls set incorrectly.                                                                                   | Adjust the volume with the<br>volume control buttons located<br>at the top right corner of the<br>computer.                                             |
|                                                                                                    |                                                                                                    | ■ Use the volume control and<br>mixing features available in<br>Control Panel $\Rightarrow$ Multimedia.                                                 |

**Table 2-15 Solving Audio Problems Continued**

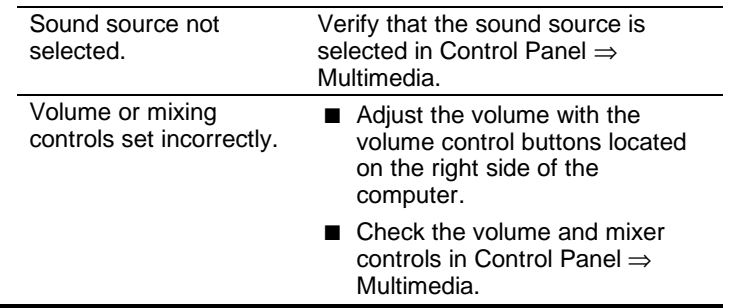

### **2.6.1.2 Solving Battery Problems**

The following table lists some common battery problems and recommended actions to take when they occur. The "Solving Power Problems" section in this chapter also may be applicable.

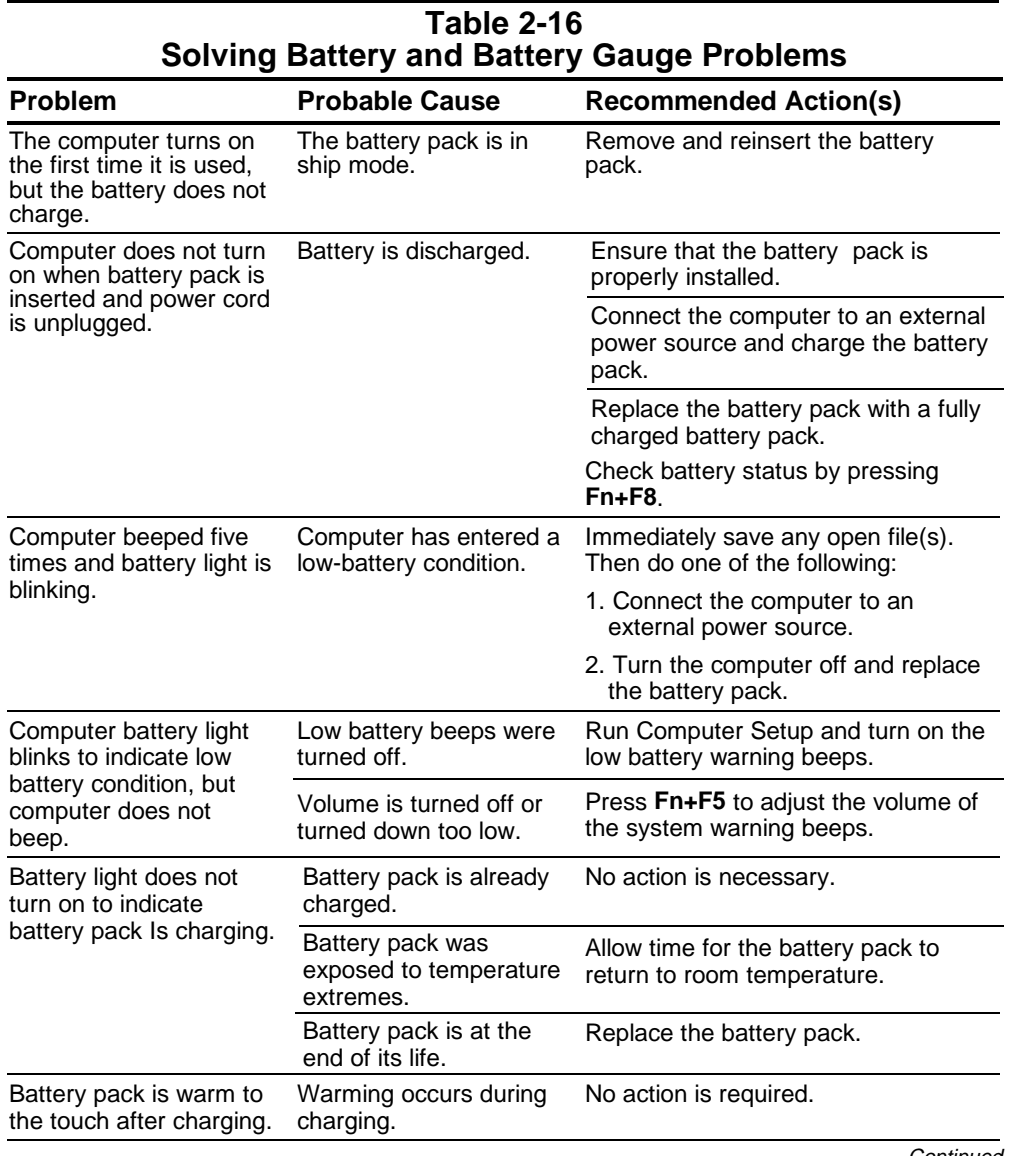

**Continued** 

| <b>Problem</b>                                                                                         | <b>Probable Cause</b>                                                                                                    | <b>Recommended Action(s)</b>                                                                                                    |
|----------------------------------------------------------------------------------------------------|----------------------------------------------------------------------------------------------------|----------------------------------------------------------------------------------------------------|
| Computer turned off and<br>information in memory<br>was lost when the<br>battery pack was<br>replaced. | <b>Hibernation was</b><br>disabled, Suspend was<br>not initiated, or AC<br>power was not<br>connected before the<br>discharged battery pack<br>was removed. | To prevent loss of information next<br>time, initiate Suspend, enable<br>Hibernation, or connect AC power<br>before changing batteries                                                                        |
| You have to set the date<br>and time every time you<br>turn on the computer.                           | Real time clock (RTC)<br>battery is at the end of<br>its life.                                                                                              | Replace the RTC battery.                                                                                                    |
| Battery pack charge<br>does not last as long as<br>expected.                                           | Battery pack is being<br>exposed to high<br>temperatures or<br>extremely cold<br>temperatures.                                                              | Keep the battery pack within the<br>recommended operating<br>temperature range 50°F to 104°F<br>(10°C to 40°C) or recommended<br>storage range -4°F to 86°F (-20°C<br>to 30°C). Recharge the battery<br>pack. |
|                                                                                                    | Battery pack has<br>partially self-discharged.                                                                                                    | If the computer is disconnected<br>from the external power for more<br>than two weeks, remove the battery<br>pack to reduce the self-discharge<br>rate.                                                       |
|                                                                                                    | Power management is<br>disabled.                                                                                                    | Press Fn+F7 and set the power<br>conservation level.                                                                                                    |
|                                                                                                    | An external device or<br>PC Card is draining the<br>battery.                                                                                                | Turn off or disconnect external<br>devices when not using them.                                                                                                    |
| Computer is beeping<br>and battery power light is<br>blinking.                                         | Battery pack charge is<br>low.                                                                                                    | Do one of the following:                                                                                                    |
|                                                                                                    |                                                                                                    | Charge the battery pack.                                                                                                    |
|                                                                                                    |                                                                                                    | Replace the battery pack.                                                                                                    |
|                                                                                                    |                                                                                                    | Connect the computer to an<br>external power source.                                                                                                    |
|                                                                                                    |                                                                                                    | Initiate Hibernation.<br>■                                                                                                    |

**Table 2-16 Solving Battery and Battery Gauge Problems** Continued

# **2.6.1.3 Solving CD-ROM Drive Problems**

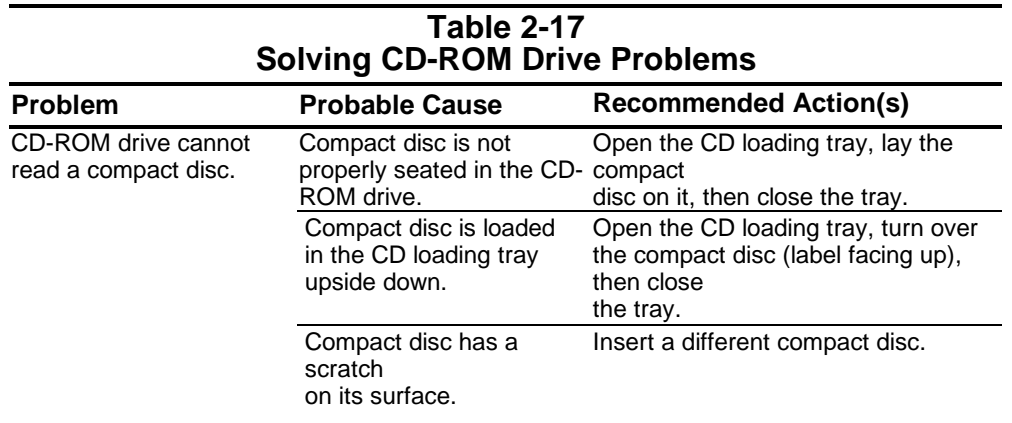

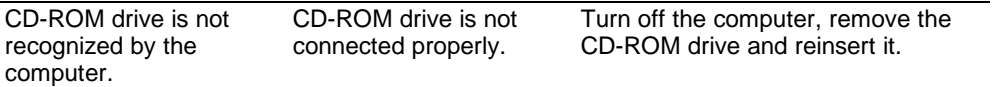

#### **2.6.1.4 Solving Diskette and Diskette Drive Problems**

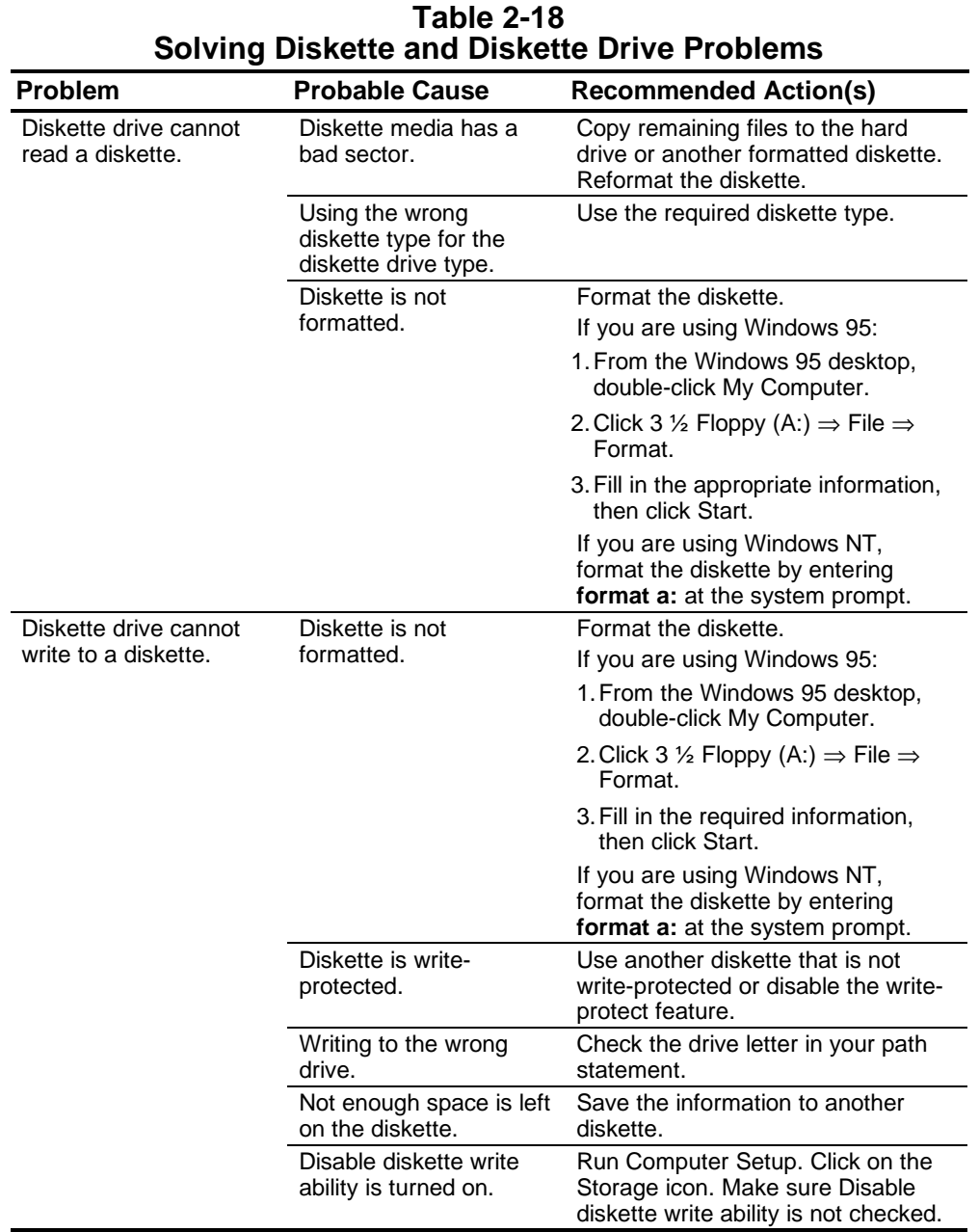

### **2.6.1.5 Solving Hard Drive Problems**

**CAUTION:** To prevent loss of information, always maintain an up-to-date backup of the hard drive.

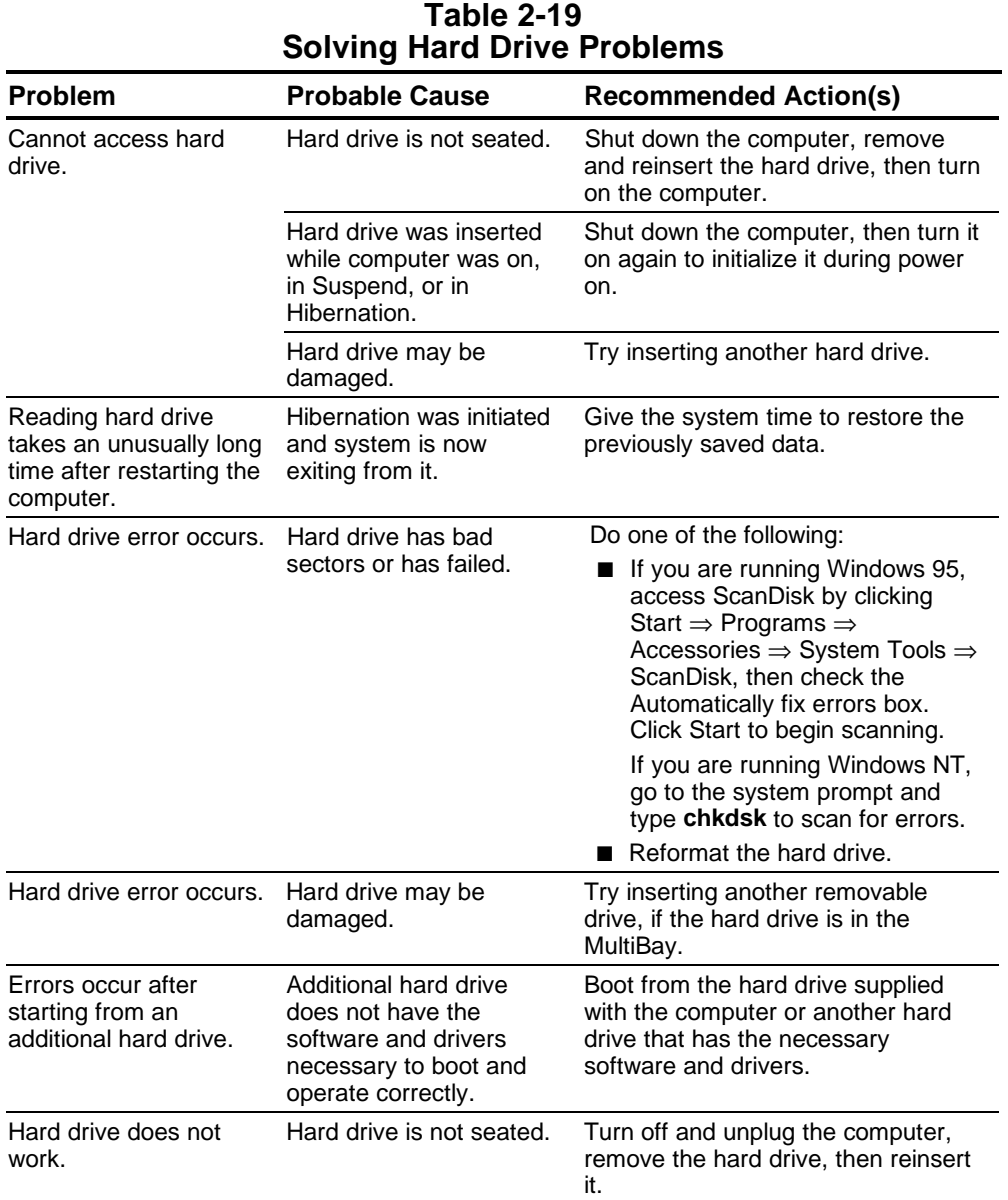

#### Compaq Confidential - Need to Know Required **2.6.1.6 Solving Hardware Installation Problems**

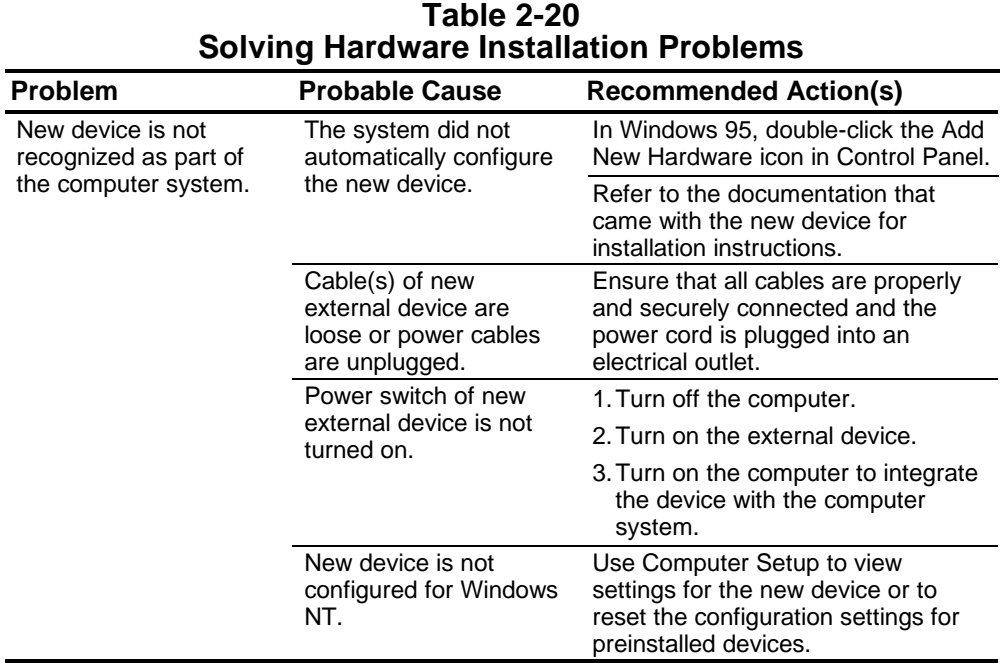

#### **2.6.1.7 Solving Infrared Connection Problems**

**NOTE:** The computer is shipped with the infrared port disabled. The port must be enabled each time the computer is started or restarted. Follow these steps to enable the infrared port.

- 1. Click Start ⇒ Settings ⇒ Control Panel.
- 2. Double click the Infrared icon.
- 3. Select the Options tab.
- 4. Check the box labeled Enable Infrared Communications to select the Com3 port.
- 5. Click **OK.** The infrared icon appears on the task bar.

**NOTE:** Windows NT does not support infrared communication.

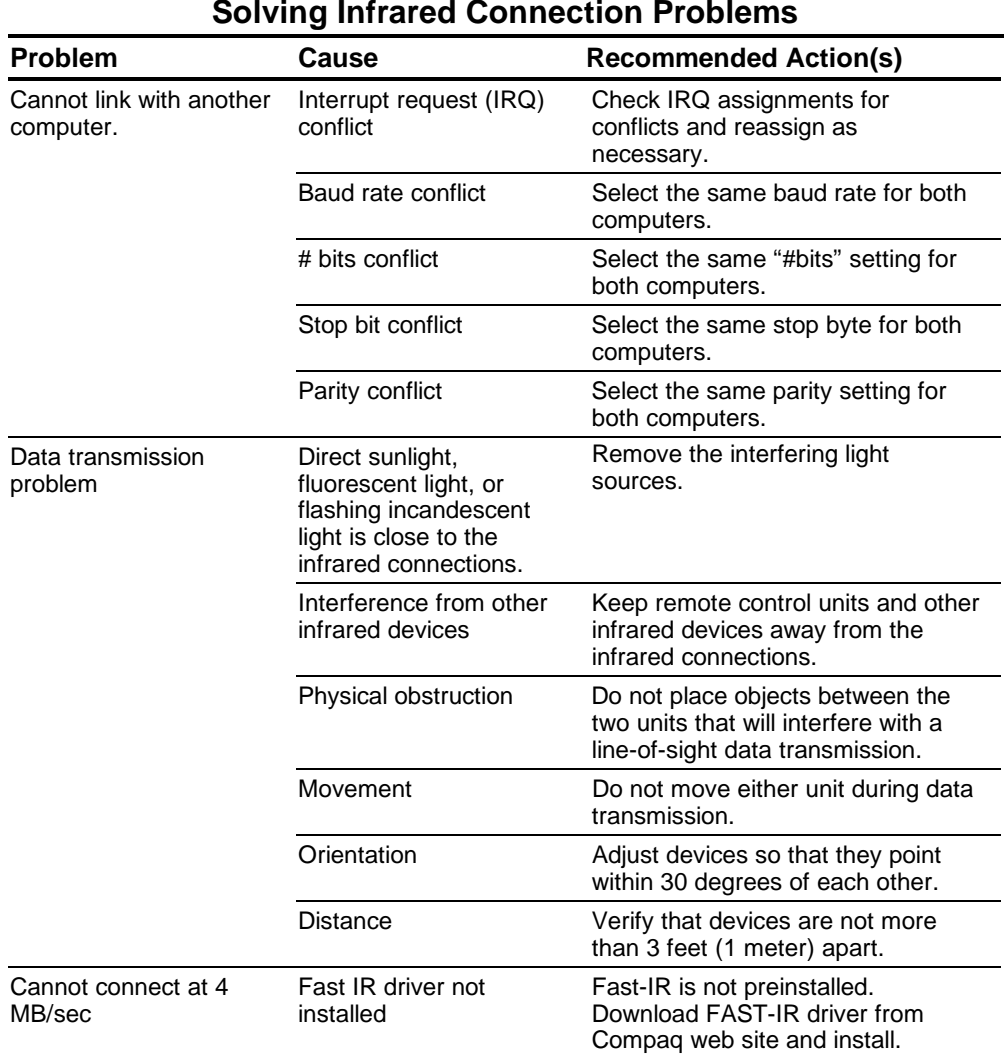

**Table 2-21 Solving Infrared Connection Problems**

#### Compaq Confidential - Need to Know Required **2.6.1.8 Solving Modem Problems**

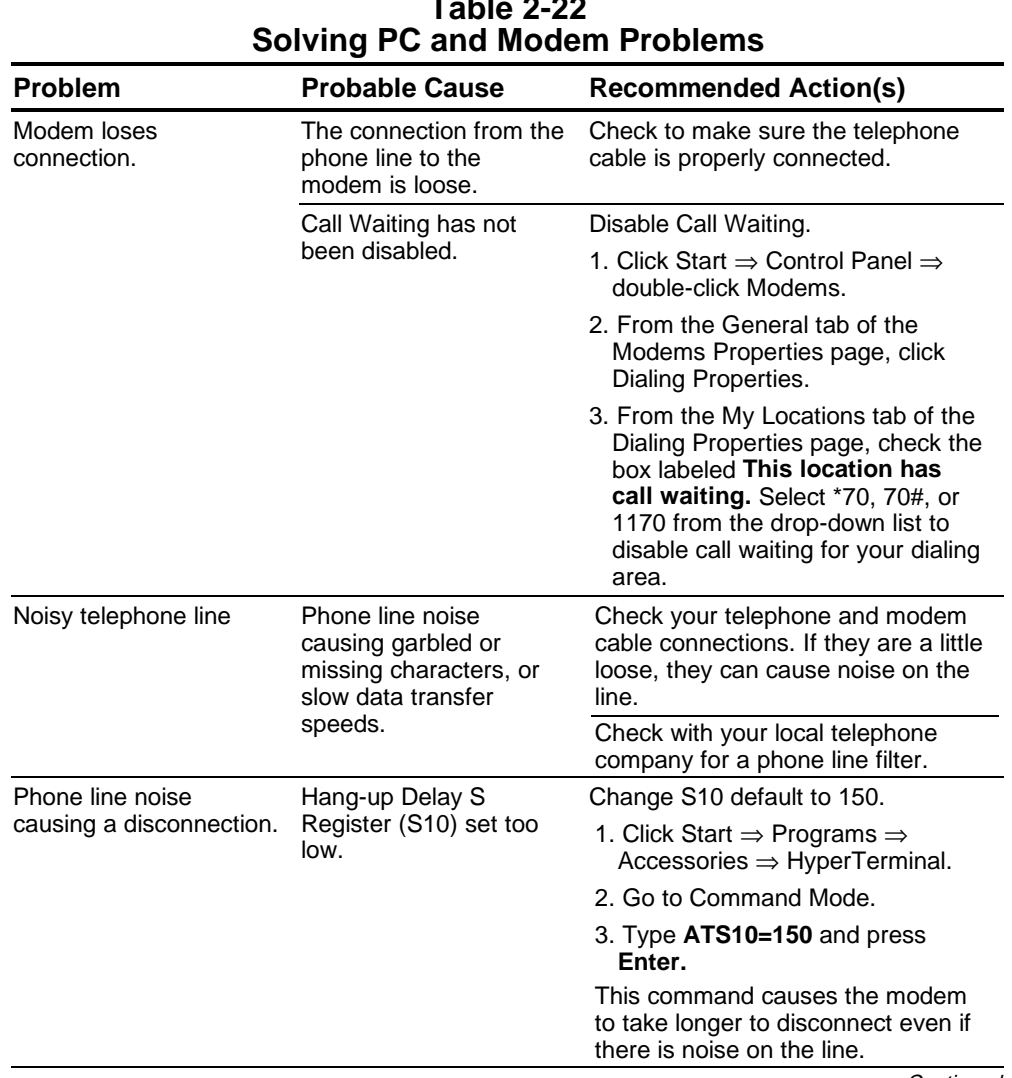

# **Table 2.22**

**Continued** 

| <b>Problem</b>                                            | <b>Probable Cause</b>                                                             | <b>Recommended Action(s)</b>                                                                                                    |
|-----------------------------------------------------------|-----------------------------------------------------------------------------------|----------------------------------------------------------------------------------------------------|
| No dial tone                                              | Phone service is not<br>connected to the<br>telephone wall jack.                  | Verify service from the local phone<br>company:                                                                                                    |
|                                                           |                                                                                   | 1. Unplug the telephone cable from<br>the telephone wall jack.                                                                                                    |
|                                                           |                                                                                   | 2. Connect a telephone to the jack,<br>pick up the handset, and listen for<br>a dial tone. If there is a dial tone,<br>reconnect the modem to the<br>telephone wall jack with the<br>telephone cable and make sure<br>all connections are secure. |
|                                                           |                                                                                   | 3. If there is still no dial tone,<br>contact your local phone<br>company or building manager.                                                                                                    |
|                                                           | The modem is not<br>responding to<br>commands from the<br>computer keyboard.      | Verify the modem and computer are<br>connected:                                                                                                    |
|                                                           |                                                                                   | 1. Click Start $\Rightarrow$ Programs $\Rightarrow$<br>Accessories $\Rightarrow$ HyperTerminal.                                                                                                    |
|                                                           |                                                                                   | 2. Go to Terminal Mode, then type<br>AT and press the Enter key.                                                                                                    |
|                                                           |                                                                                   | If the modem displays OK, the<br>modem and computer are<br>working together. If the modem<br>displays ERROR, or does not<br>respond, restart the computer<br>and repeat step 1.                                                                   |
|                                                           |                                                                                   | 3. Type ATDT and listen for a dial<br>tone.                                                                                                    |
|                                                           |                                                                                   | 4. Type ATHO (zero) to hang up.                                                                                                    |
|                                                           | Speaker Control AT                                                                | Set the Speaker Control to 1:                                                                                                    |
|                                                           | Command (ATM) is set<br>to 0.                                                     | 1. Click Start $\Rightarrow$ Programs $\Rightarrow$<br>Accessories $\Rightarrow$ HyperTerminal.                                                                                                    |
|                                                           |                                                                                   | 2. Go to Command Mode, type<br>ATM1 and press Enter.                                                                                                    |
|                                                           |                                                                                   | 3. Type ATH1 and listen for a dial<br>tone.                                                                                                    |
|                                                           |                                                                                   | 4. Type <b>ATHO</b> (zero) to hang up.                                                                                                    |
|                                                           | The modem is plugged<br>into a digital PBX line<br>rather than an analog<br>line. | Plug the modem into an analog line.<br>If you are in an office, the analog line<br>is often the one connected to a fax<br>machine or modem. To get an<br>analog line in a hotel, request a<br>room with a "data" line.                            |
| Characters are garbled<br>and transfer rates are<br>slow. | There is noise in the<br>telephone line.                                          | ■ Check your telephone and<br>modem cable connections. If<br>they are loose, they can cause<br>noise on the line.                                                                                                    |
|                                                           |                                                                                   | ■ Check with your local telephone<br>company for a phone line filter.                                                                                                    |

**Table 2-22 Continued**

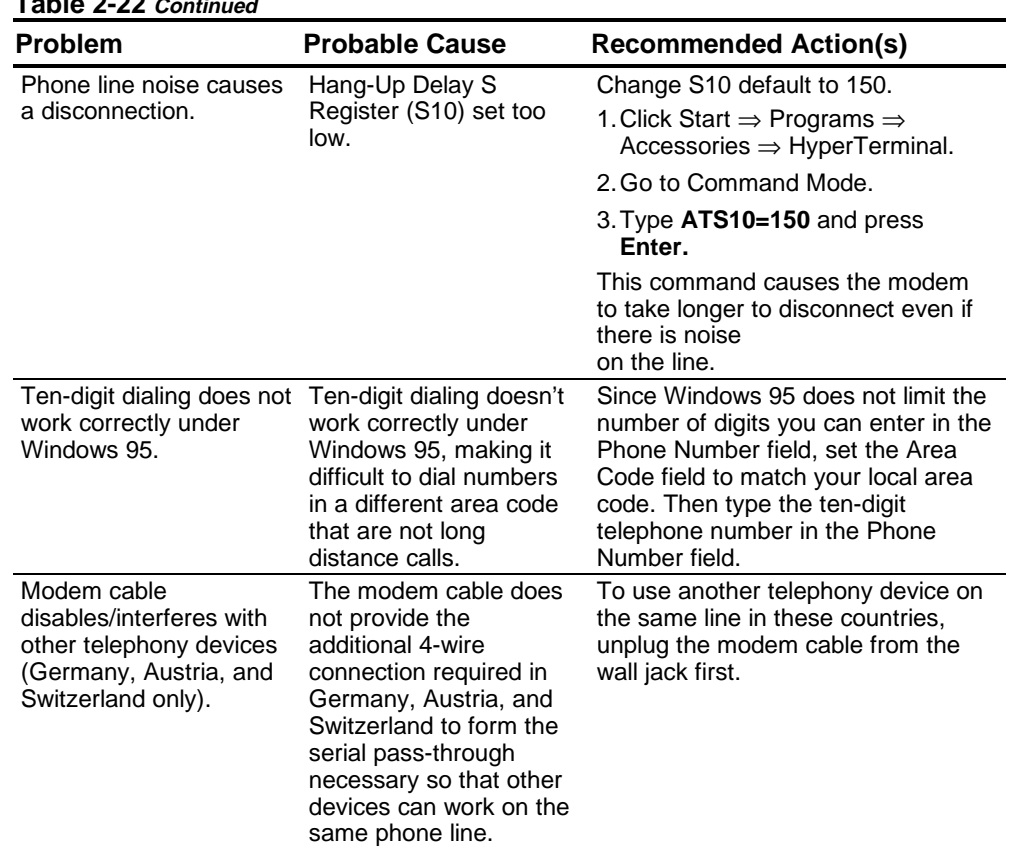

#### **Table 2-22 Continued**

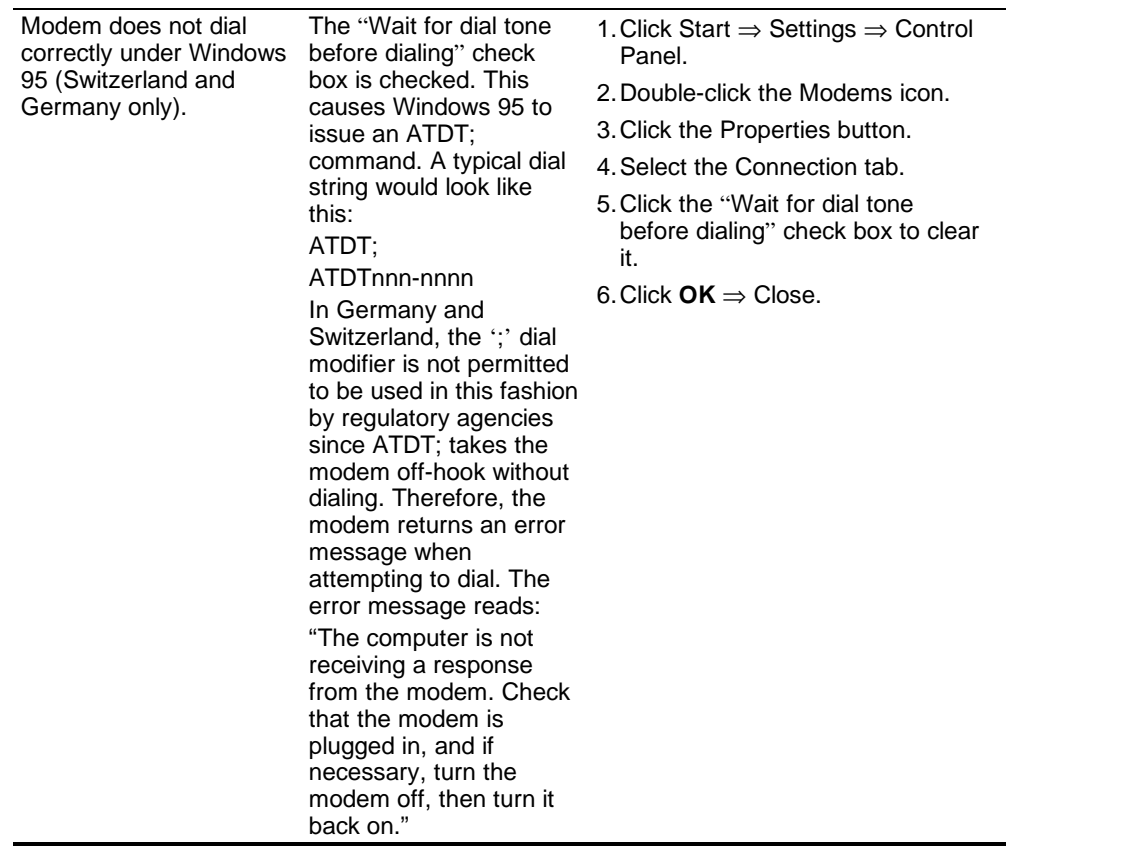

#### Compaq Confidential - Need to Know Required **2.6.1.9 Solving PC Card Problems**

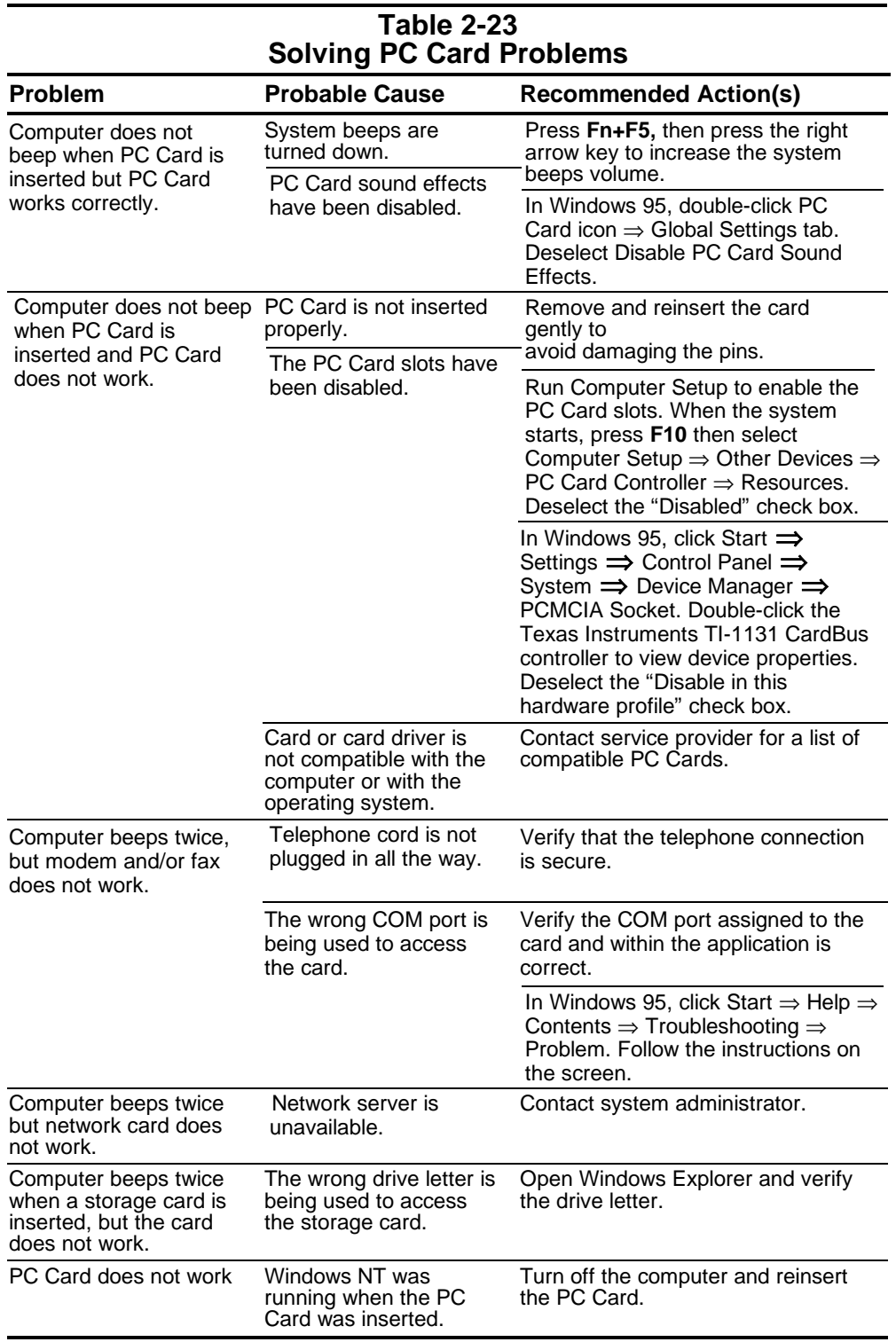

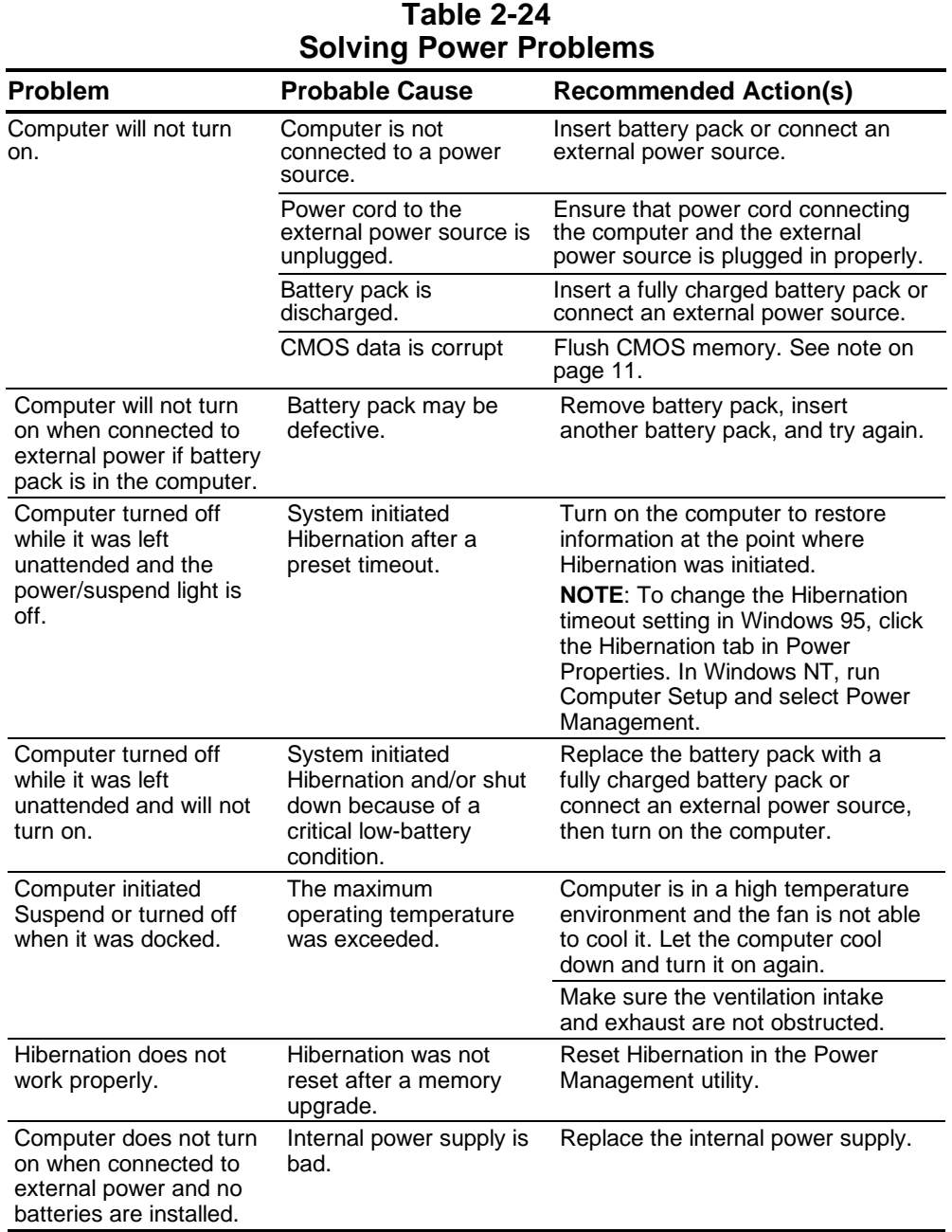

# **2.6.1.10 Solving Power Problems**

#### Compaq Confidential - Need to Know Required **2.6.1.11 Solving Screen Problems**

**IMPORTANT:** Conduct all tests on a working monitor. If the recommended actions do not solve the problem, replace the display. If the problem persists with a new display, replace the system board.

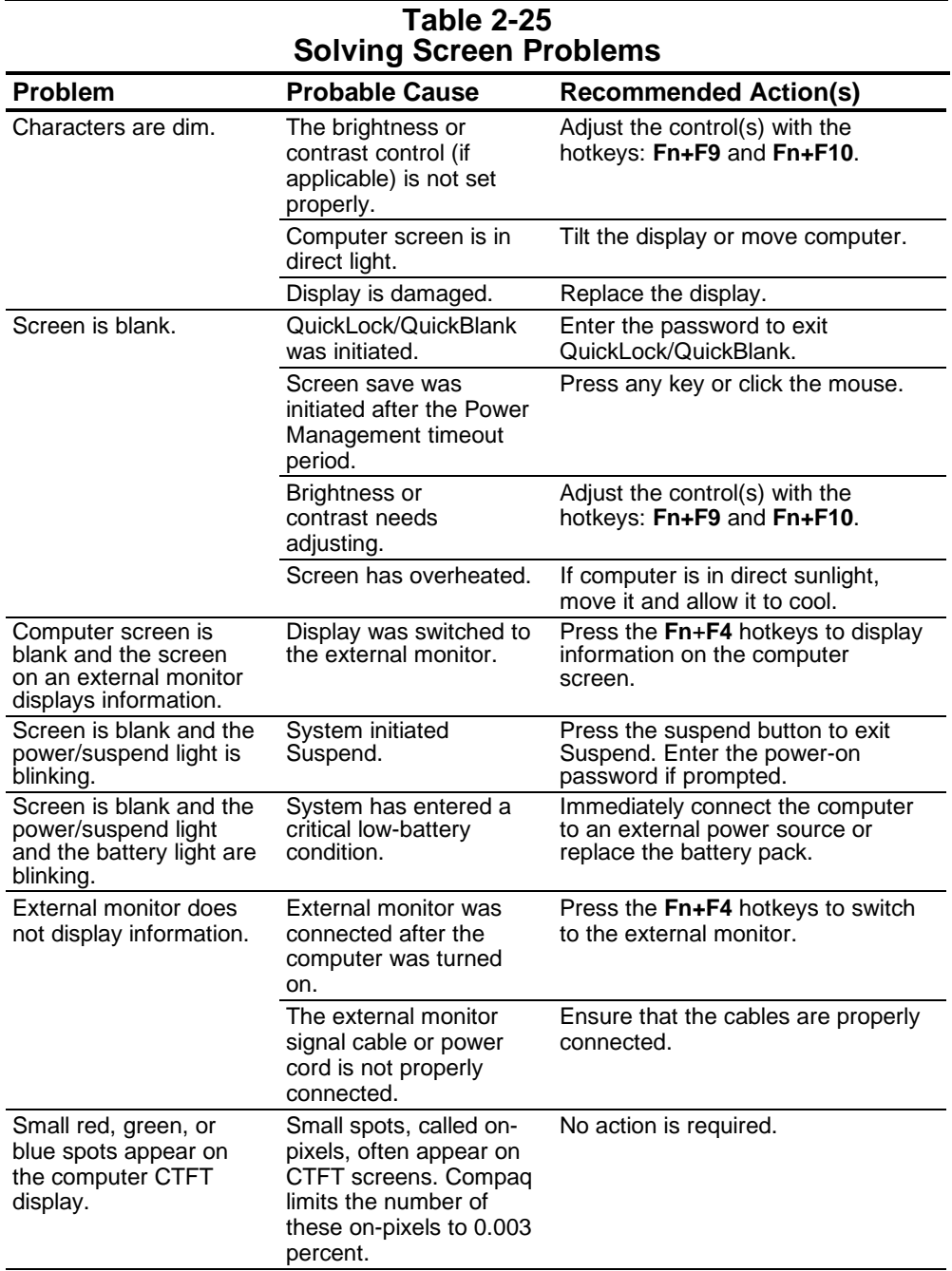

**Continued** 

| <b>Problem</b>                                                   | <b>Probable Cause</b>                                                                   | <b>Recommended Action(s)</b>                                                                                                    |
|------------------------------------------------------------------|-----------------------------------------------------------------------------------------|----------------------------------------------------------------------------------------------------|
| Display on an external<br>monitor is distorted.                  | Incorrect display device<br>drivers are installed or<br>incorrect resolution is<br>set. | Double-click the Display icon in<br>Control Panel, click the Settings<br>tab, and set the correct display type<br>and resolution for the external<br>monitor. |
|                                                                  | The external monitor is                                                                 | Complete these steps:                                                                                                    |
|                                                                  | not Energy Star<br>compliant, but monitor<br>energy saving feature is                   | 1. Press any key or move the<br>pointing device to restore the<br>display.                                                                                    |
|                                                                  | enabled.                                                                                | 2. If display remains distorted, turn<br>off the monitor, then turn it on<br>again.                                                                           |
|                                                                  |                                                                                         | 3. Disable the monitor energy<br>saving feature in Display<br>Properties or in Computer Setup<br>Power Management.                                            |
| The image has a black<br>border and does not fill<br>the screen. | The Desktop Area<br>setting is smaller than<br>the Resolution setting.                  | Adjust the settings for the Desktop<br>Area and Resolution. Double-click<br>Control Panel Display $\Rightarrow$ Settings<br>$\Rightarrow$ Compaq.             |
|                                                                  |                                                                                         | Press the Fn+T keys to expand the<br>image.                                                                                                    |

**Table 2-25** Continued

### **2.6.1.12 Solving USB Problems**

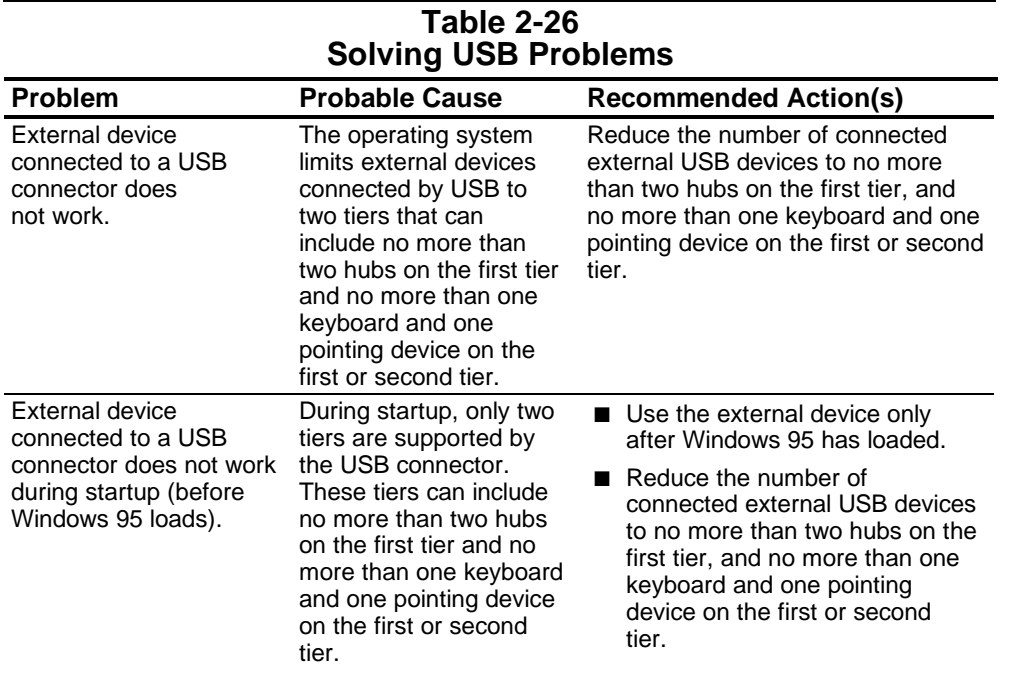

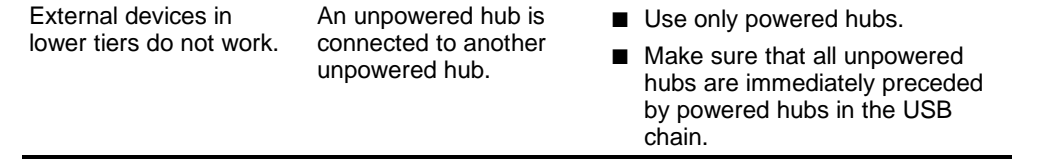

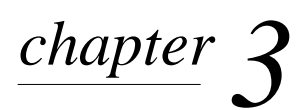

# ILLUSTRATED PARTS **CATALOG**

This chapter provides illustrated parts and references for spare parts for the Compaq Evergreen Family of Personal Computers. To review an illustrated parts breakdown of the computer, refer to the *Illustrated Parts Map* that comes with this guide.

# **3.1 System Unit**

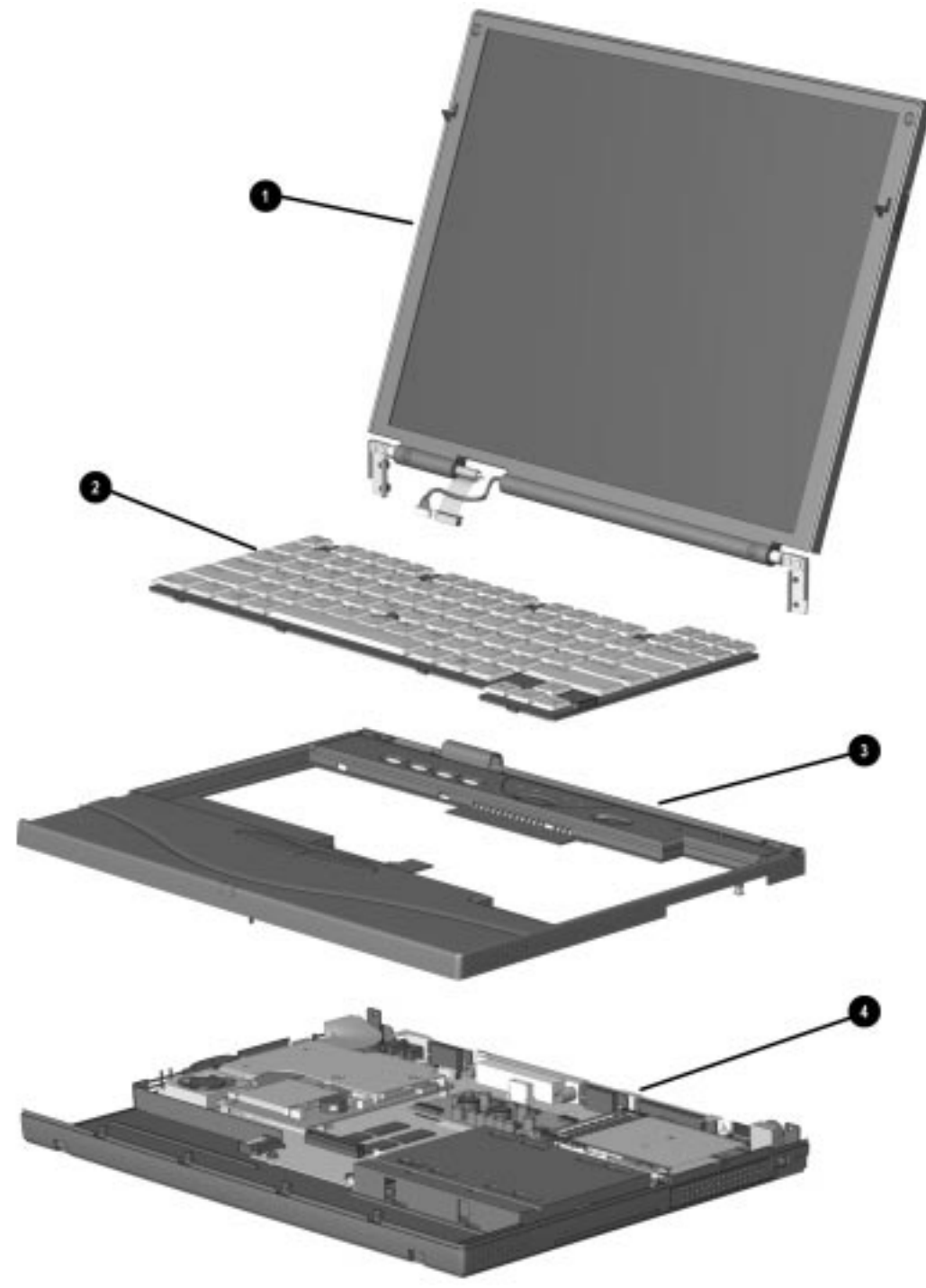

**Figure 3-1.** System Unit

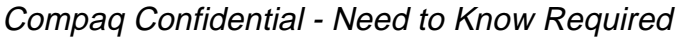

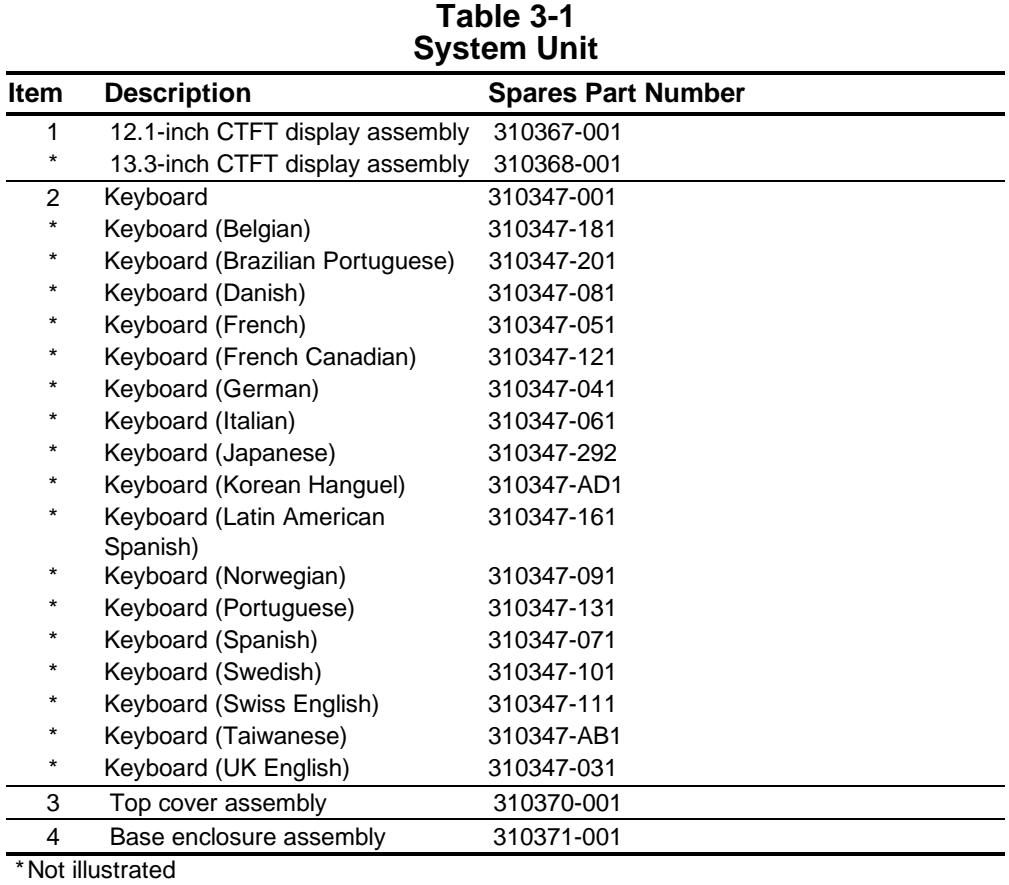

# **3.2 Mass Storage Devices**

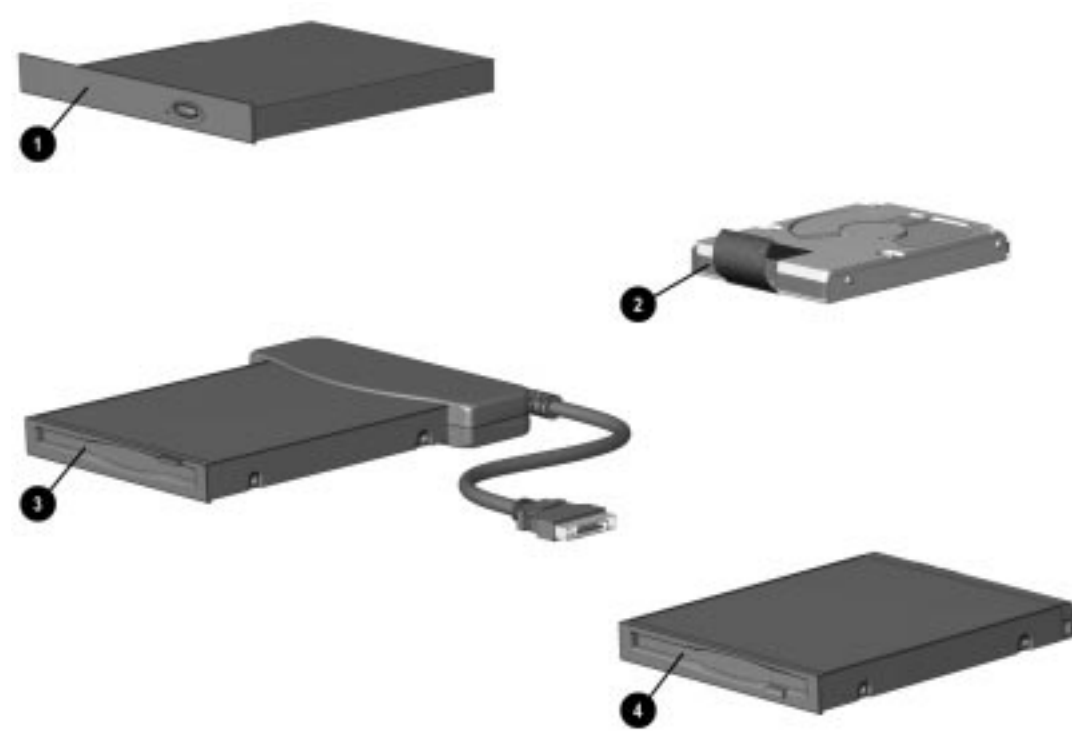

**Figure 3-2.** Mass Storage Devices

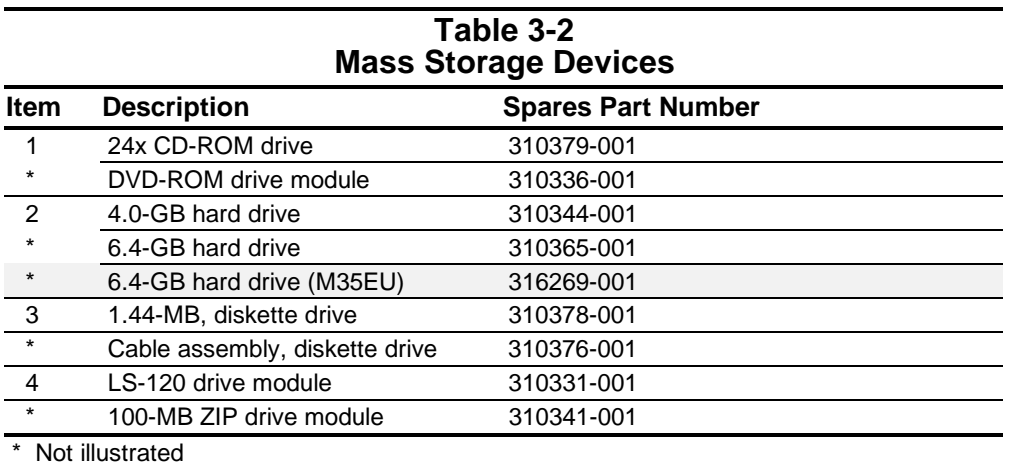

# **3.3 Cables and Power Cords**

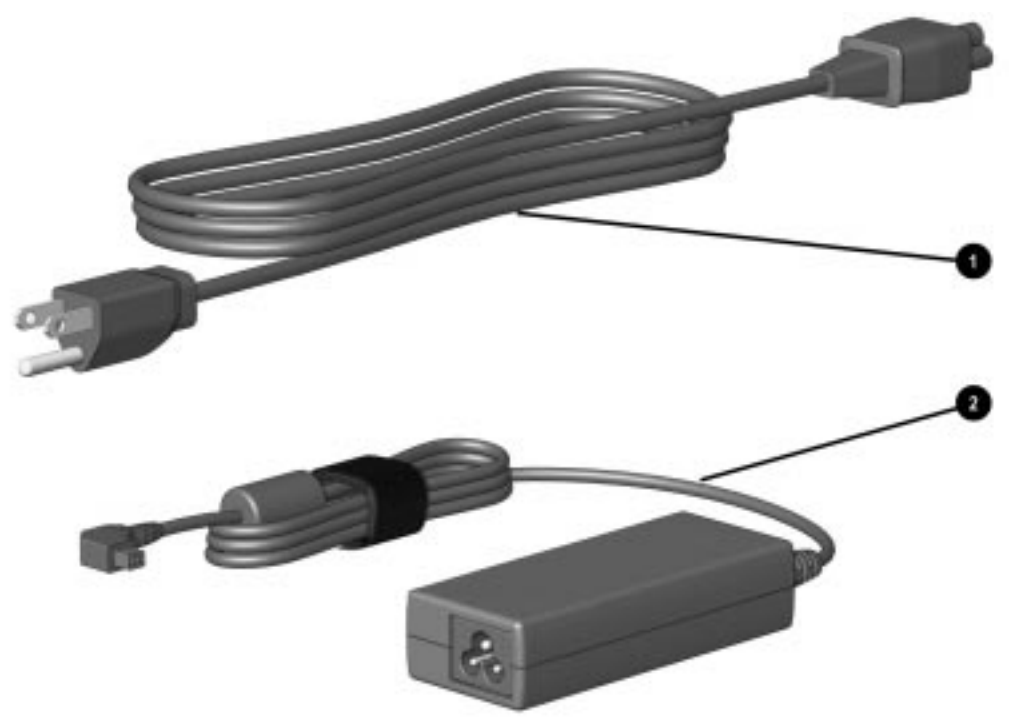

**Figure 3-3.** Cables and Power Cords

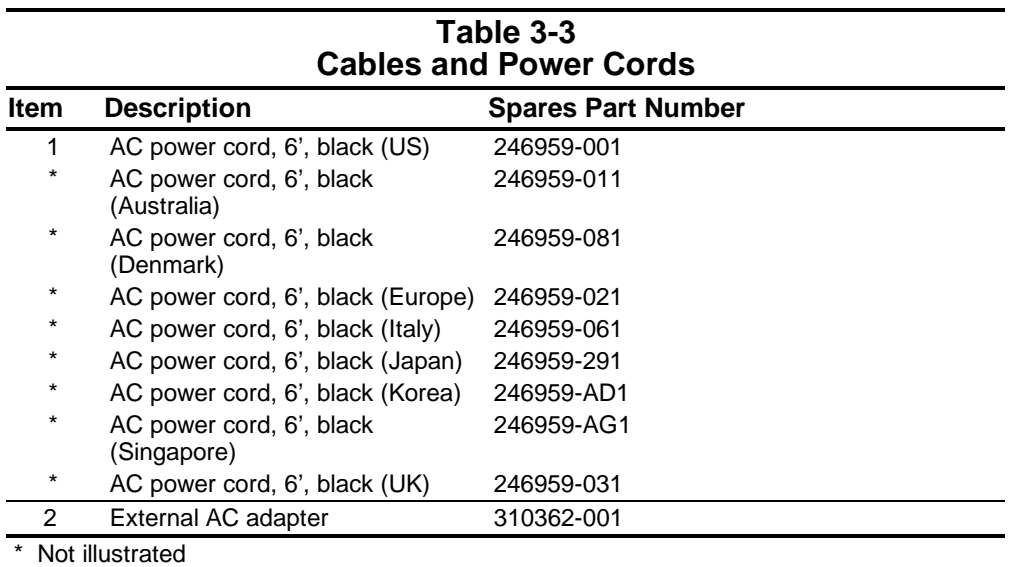

# **3.4 Standard and Optional Boards**

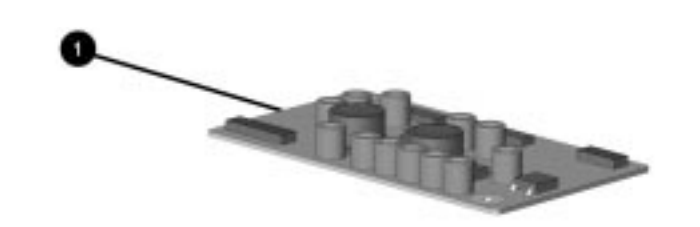

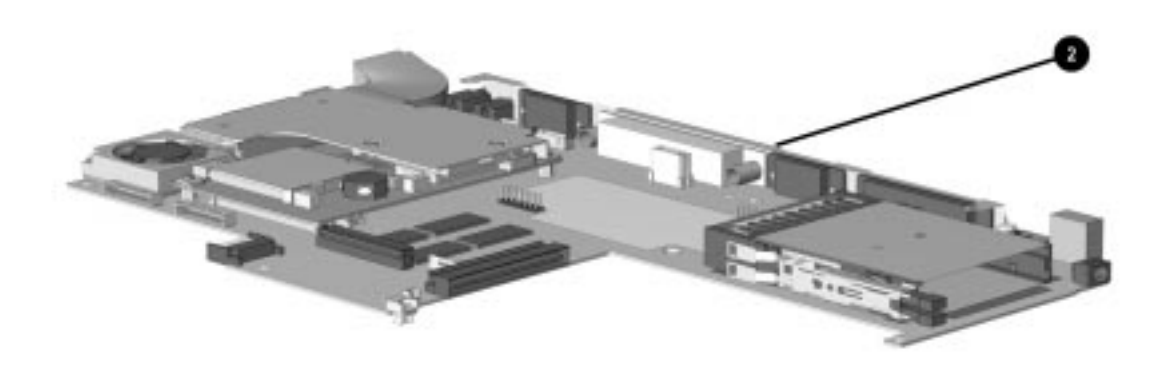

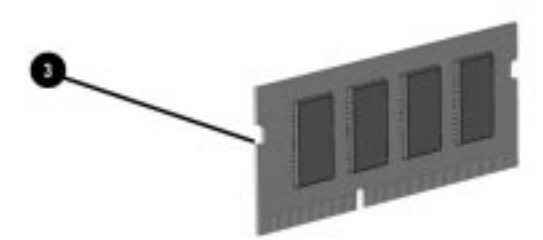

**Figure 3-4.** Standard and Optional Boards

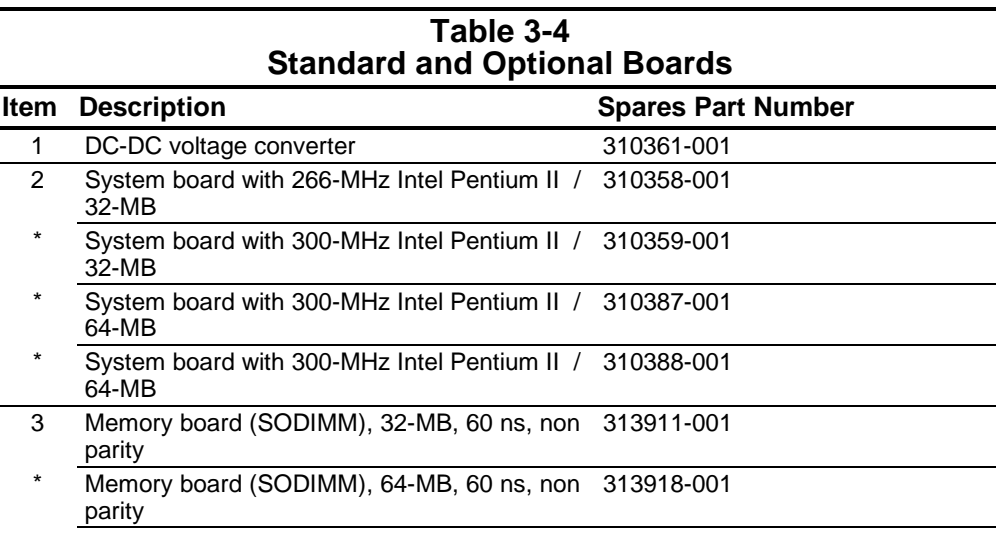
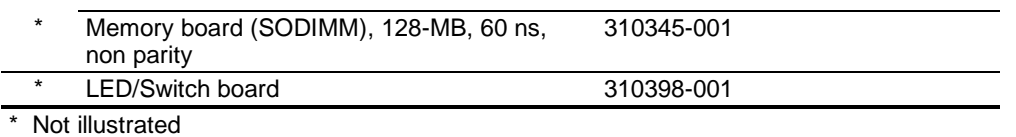

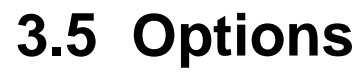

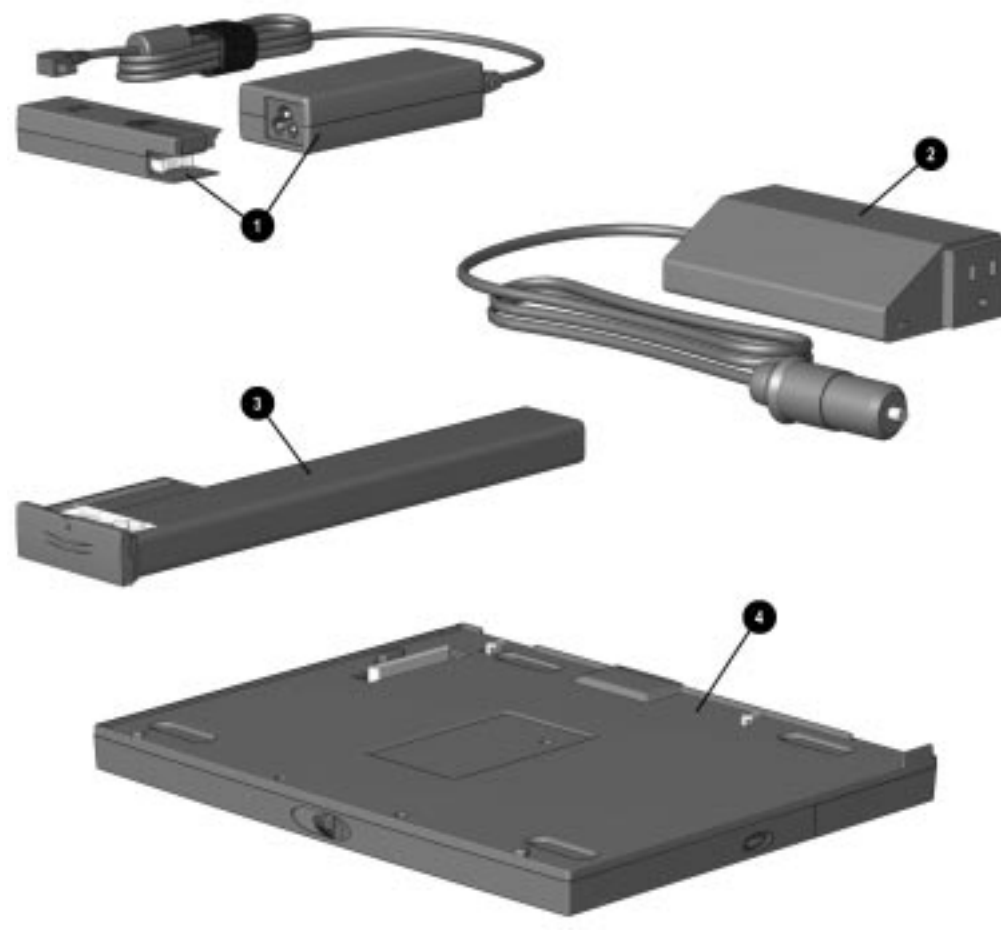

**Figure 3-5.** Options

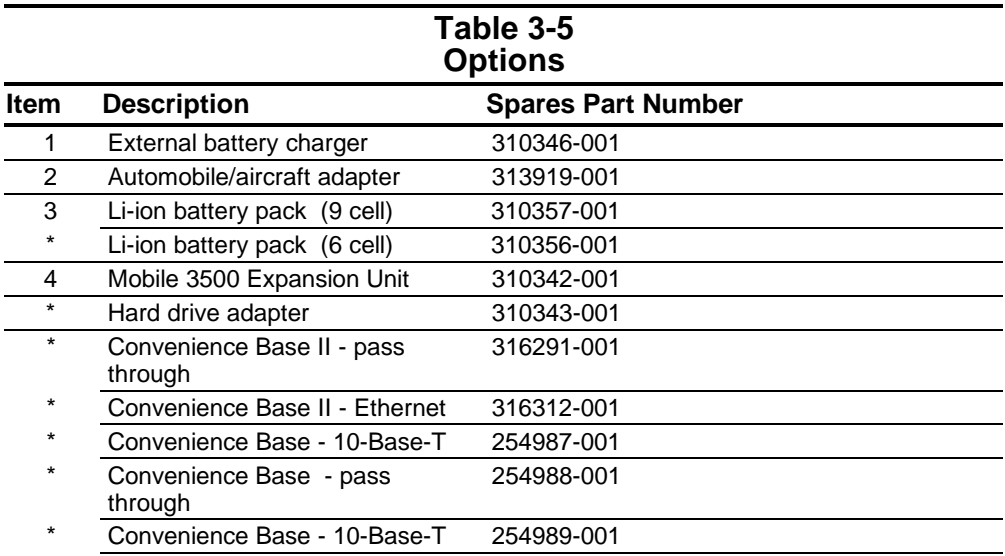

\* Monitor stand 316286-001 \* Not illustrated

## **3.6 Miscellaneous Parts**

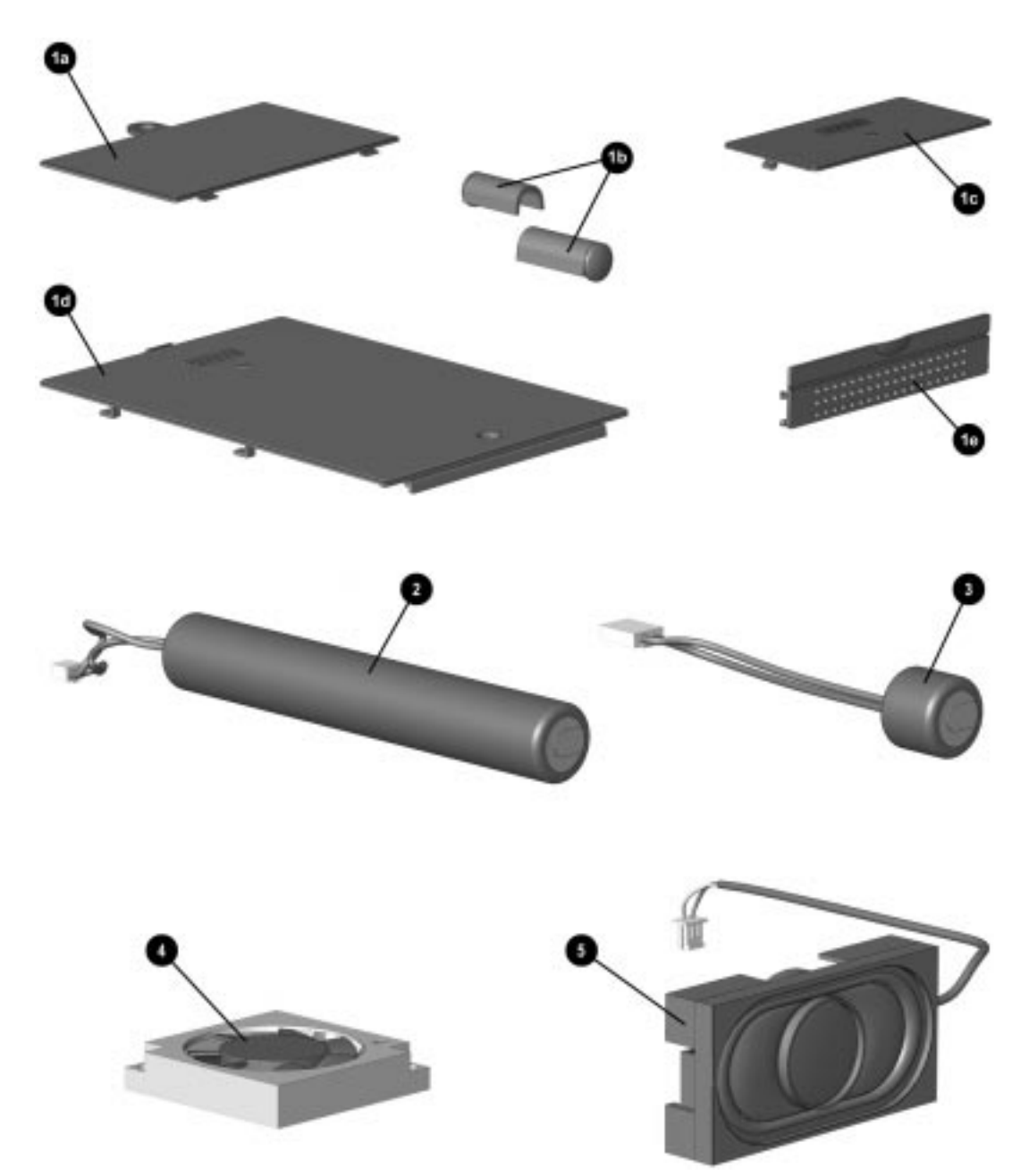

**Figure 3-6.** Miscellaneous Parts

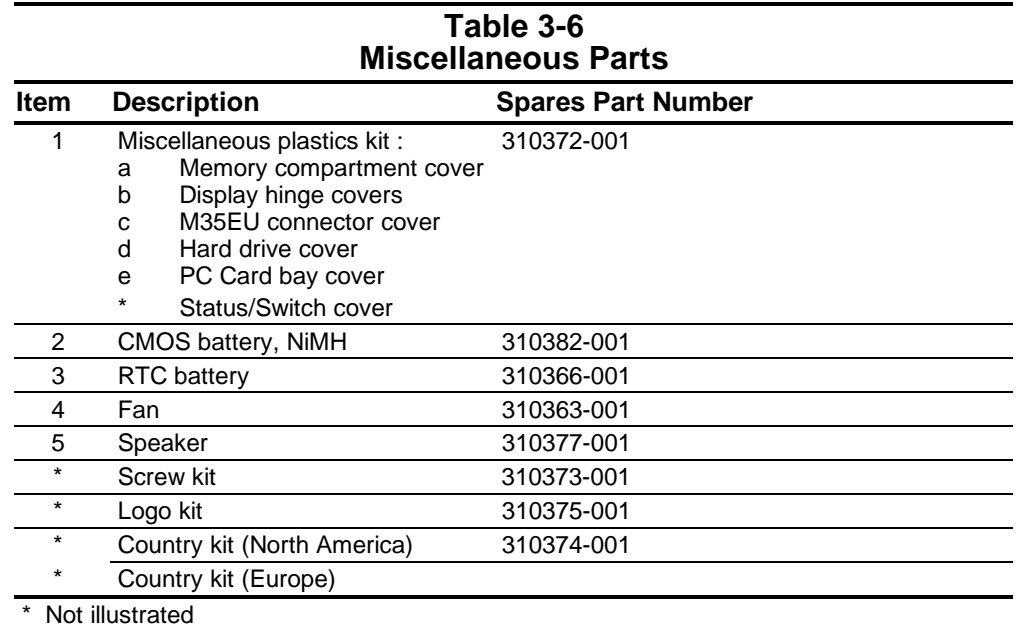

## **3.7 Documentation**

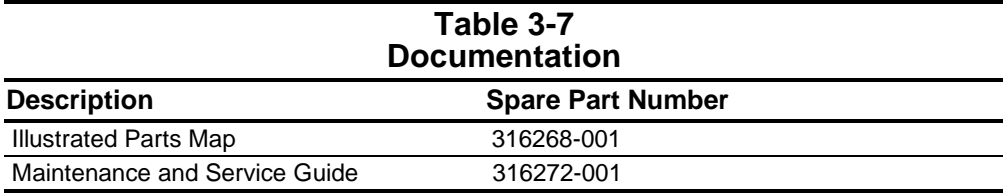

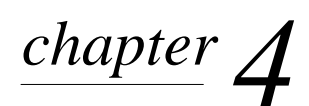

# REMOVAL AND REPLACEMENT PRELIMINARIES

This chapter provides essential information for proper and safe removal and replacement service.

## **4.1 Tools Required**

You will need the following tools to complete the removal and replacement procedures:

- Magnetic Torx T-8 screwdriver (for all screws unless otherwise specified)
- 7-mm hex socket (for bushing guides)
- Tool kit, Compaq part number 101089-001 (includes connector removal tool, loopback plugs, and case utility tool)
- Small flat-blade screwdriver (optional)
- Scribe
- Tweezers

## **4.2 Service Considerations**

Listed below are some of the considerations that you should keep in mind during disassembly and assembly procedures.

### **4.2.1 Plastic Parts**

Using excessive force during disassembly and reassembly can damage plastic parts. Use care when handling the plastic parts. Apply pressure only at the points designated in the maintenance instructions.

**IMPORTANT:** As you remove each subassembly from the computer, place it (and all accompanying screws) away from the work area to prevent damage.

### **4.2.2 Cables and Connectors**

Handle cables with extreme care to avoid damage. Apply only the tension required to unseat or seat the cables during removal and insertion. Handle cables by the connector whenever possible. In all cases, avoid bending, twisting, or tearing cables. Route cables in such a way that they cannot be caught or snagged by parts being removed or replaced. Handle flex cables with extreme care; they tear easily.

> **CAUTION:** Place cables in their proper location during the reassembly process. Improper cable placement can damage the computer.

## **4.3 Preventing Damage to Removable Drives**

Removable drives are fragile components that must be handled with care. To prevent damage to the computer, damage to a removable drive, or loss of information, observe these precautions:

- Before removing or inserting a hard drive, shut down the computer. If you are unsure whether the computer is off or in Hibernation, turn the computer on, then shut it down.
- Before removing a diskette drive or CD-ROM drive, ensure that a diskette or disc is *not* in the drive. Ensure that the CD-ROM tray is closed.
- Before handling a drive, ensure that you are discharged of static electricity. While handling a drive, avoid touching the connector.
- Handle drives on surfaces that have at least one inch of shock-proof foam.
- Avoid dropping drives from any height onto any surface.
- Always place MultiBay drives in a carrying case when removed from the computer.
- Do not use excessive force when inserting a drive into the MultiBay.
- Avoid exposing a hard drive to products that have magnetic fields such as monitors or speakers.
- Avoid exposing a drive to temperature extremes or to liquids.
- If a drive must be mailed, do the following:
	- Place the hard drive into a bubble pack mailer or other suitable form of protective packaging.
	- Label the package "Fragile: Handle With Care."

## **4.4 Preventing Electrostatic Damage**

Many electronic components are sensitive to electrostatic discharge (ESD). Circuitry design and structure determine the degree of sensitivity. Networks built into many integrated circuits provide some protection, but in many cases the discharge contains enough power to alter device parameters or melt silicon junctions.

A sudden discharge of static electricity from a finger or other conductor can destroy static-sensitive devices or microcircuitry. Often the spark is neither felt nor heard, but damage occurs anyway. An electronic device exposed to electrostatic discharge may function normally for a while, then degrade in performance or fail early.

### **4.2.1 Packaging and Transporting Precautions**

Use the following grounding precautions when packaging and transporting equipment:

- To avoid hand contact, transport products in static-safe containers such as tubes, bags, or boxes.
- Protect all electrostatic-sensitive parts and assemblies with conductive or approved containers or packaging.
- Keep electrostatic-sensitive parts in their containers until they arrive at static-free workstations.
- Place items on a grounded surface before removing them from their container.
- Always be properly grounded when touching a sensitive component or assembly.
- Place reusable electrostatic-sensitive parts from assemblies in protective packaging or non-conductive foam.
- Use transporters and conveyers made of antistatic belts and roller bushings. Ensure that mechanized equipment used for moving materials is wired to ground, and that proper materials were selected to avoid static charging. When grounding is not possible, use an ionizer to dissipate electric charges.

### **4.2.2 Workstation Precautions**

Use the following grounding precautions at workstations:

- Cover the workstation with approved static-dissipative material (refer to Table 4-2 later in this chapter).
- Use a wrist strap connected to a properly grounded work surface and use properly grounded tools and equipment.
- Use field service tools, such as cutters, screwdrivers, and vacuums that are conductive.
- When using fixtures that must directly contact dissipative surfaces, use fixtures made of static-safe materials only.
- Keep work area free of nonconductive materials such as ordinary plastic assembly aids and Styrofoam.
- Handle electrostatic-sensitive components, parts, and assemblies by the case or PCM laminate. Handle them only at static-free workstations.
- Avoid contact with pins, leads, or circuitry.
- Turn off power and input signals before inserting or removing connectors or test equipment.

### **4.2.3 Grounding Equipment and Methods**

Grounding equipment must include either a wrist strap or a foot strap at a grounded workstation.

- When seated, wear a wrist strap connected to a grounded system. Wrist straps are flexible straps with a minimum of one megohm ±10% resistance in the ground cords. To provide proper ground, a strap must be worn snug against the skin. On grounded mats with banana-plug connectors, connect a wrist strap with alligator clips.
- When standing, use foot straps and a grounded floor mat. Foot straps (heel, toe, or boot straps) can be used at standing workstations and are compatible with most types of shoes or boots. On conductive floors or dissipative floor mats, use them on both feet with a minimum of one-megohm resistance between the operator and ground. To be effective, the conductive strips must be worn in contact with the skin.

Other grounding equipment recommended for use in preventing electrostatic damage include:

- Antistatic tape
- Antistatic smocks, aprons, or sleeve protectors
- Conductive bins and other assembly or soldering aids
- Non-conductive foam
- Conductive tabletop workstations with ground cord of one-megohm resistance
- Static-dissipative table or floor mats with hard tie to ground
- Field service kits
- Static awareness labels
- Material-handling packages
- Non-conductive plastic bags, tubes, or boxes
- Metal tote boxes

### **4.2.4 Electrostatic Voltage Levels and Protective Materials**

Table 4-1 shows how humidity affects the electrostatic voltage levels generated by different activities.

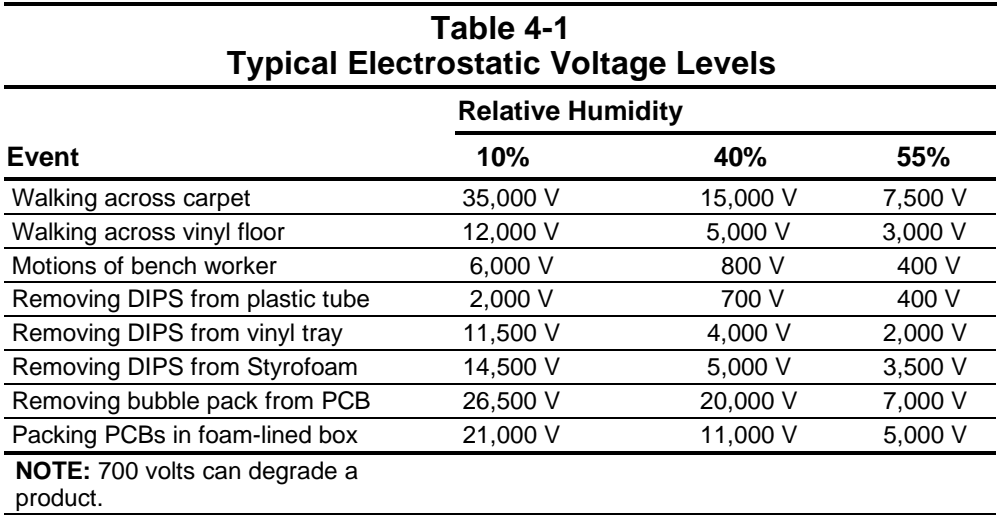

Table 4-2 lists the shielding protection provided by antistatic bags and floor mats.

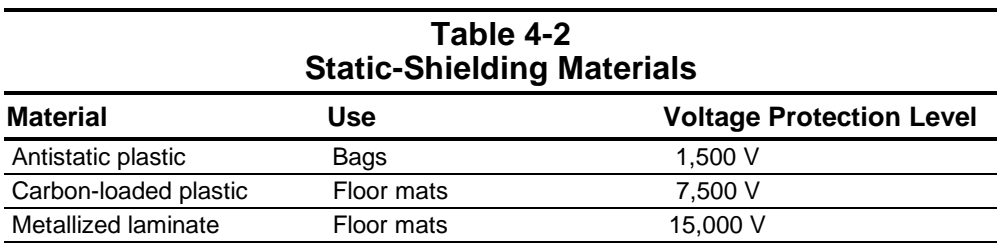

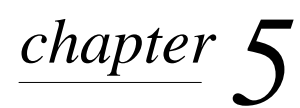

# REMOVAL AND REPLACEMENT PROCEDURES

This chapter provides the removal and replacement procedures for the computer subassemblies.

# **5.1 Serial Number**

The computer serial number should be provided to Compaq support when requesting information or ordering spare parts. The serial number 1 is located on the bottom of the computer (Figure 5-1).

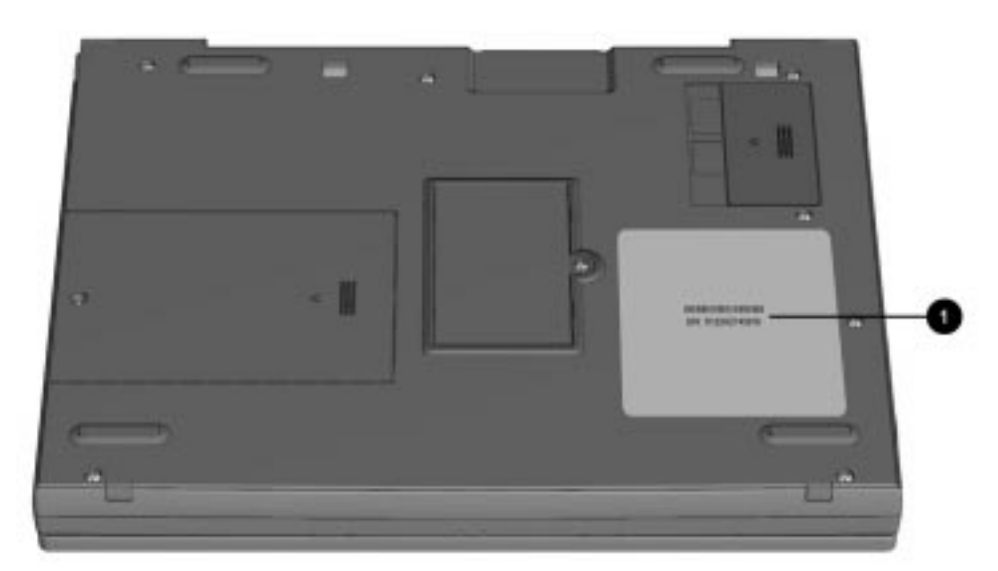

**Figure 5-1.** Serial Number Location

# **5.2 Disassembly Sequence**

Refer to the disassembly steps before disassembling the computer. Disassemble only the components necessary to gain access to the sub-assembly you are servicing.

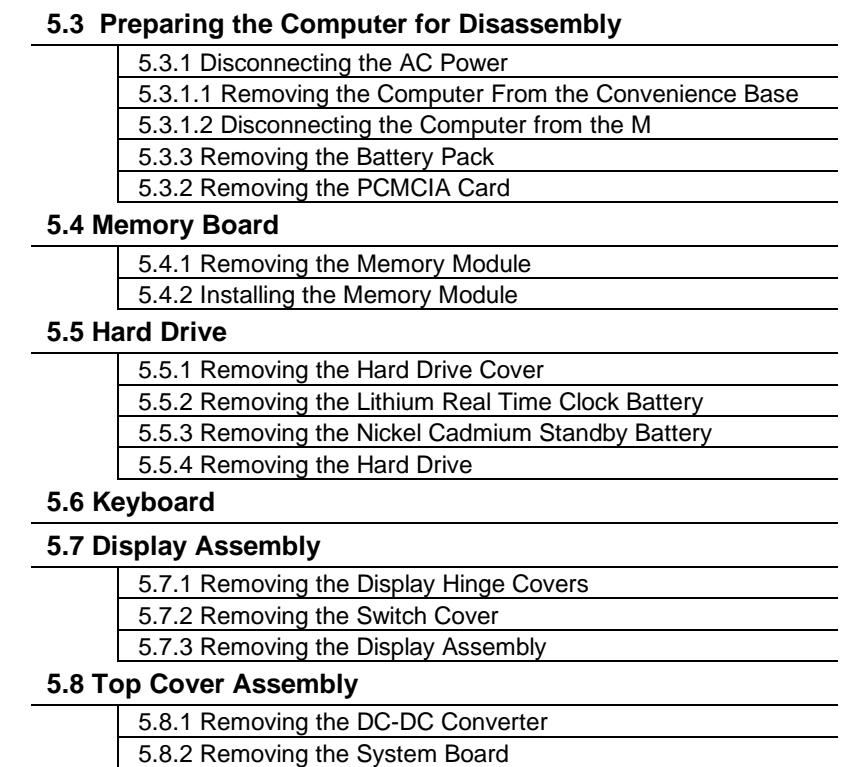

## **5.3 Preparing the Computer for Disassembly**

Before beginning the removal and replacement procedures, complete the following:

- 1. Disconnect the modem line cord.
- 2. Disconnect the AC power and any external devices.

**WARNING:** To reduce the risk of personal injury from hot surfaces, allow the internal system components to cool before touching.

## **5.3.1 Disconnecting the AC Power**

Before beginning service procedures on the computer, remove all power from the system to prevent damage to the equipment or personal injury. Select the appropriate steps, depending on whether the computer is docked or not.

#### **5.3.1.1 Removing the Computer From the Convenience Base**

If the computer is docked in the convenience base, it must be undocked before performing additional work. Complete the following steps to undock the computer.

- 1. Close all applications and exit the operating system.
- 2. Turn off the computer and the convenience base.
- 3. Disconnect the AC power and any external cables.
- 4. Close the computer.
- 5. Pull the docking lever 1 forward to undock the computer.
- 6. Release the retaining latch.
- 7. Lift the computer from the convenience base.

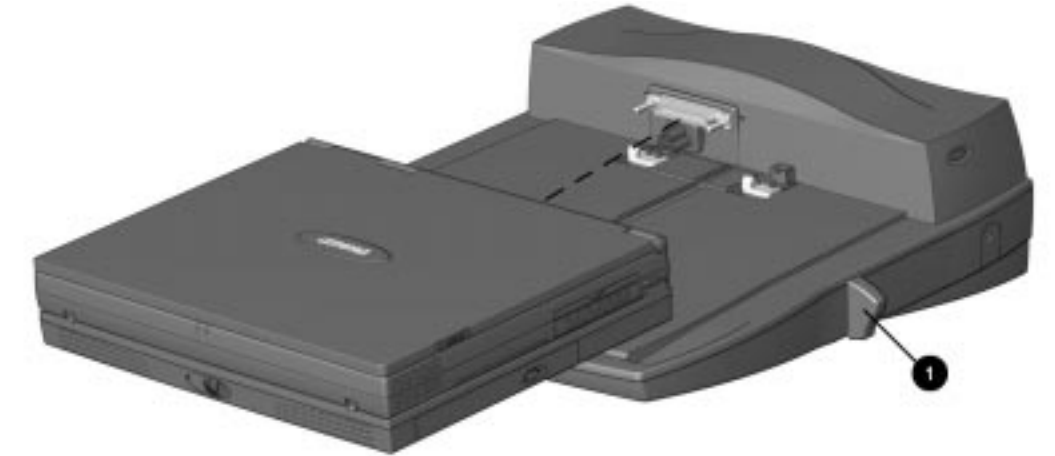

**Figure 5-2.** Undocking the Computer

#### **5.3.1.2 Disconnecting the Computer from the Mobile 3500 Expansion Unit**

After undocking the computer, begin with step 6. If the computer is not docked, perform the following steps:

- 1. Close all applications and exit the operating system.
- 2. Turn off the computer 1 by depressing the power switch.
- 3. Turn off and disconnect any external devices.
- 4. Disconnect the AC power cord from the power source.
- 5. Disconnect the AC power cord from the computer.
- 6. Pull the release lever 2 on the Mobile 3500 Expansion Unit (M35EU) to release the computer.
- 7. Disconnect the connectors 3 by lifting the computer from the back corners.

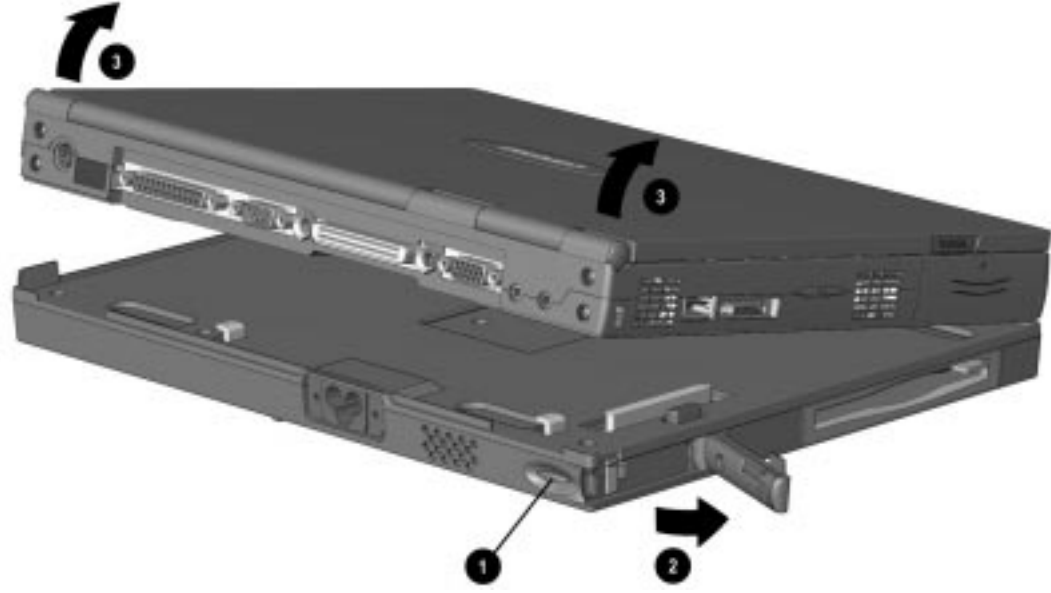

**Figure 5-3.** Disconnecting the Computer From the Mobile Expansion Unit

1. Slide the expansion slot cover to the closed position.

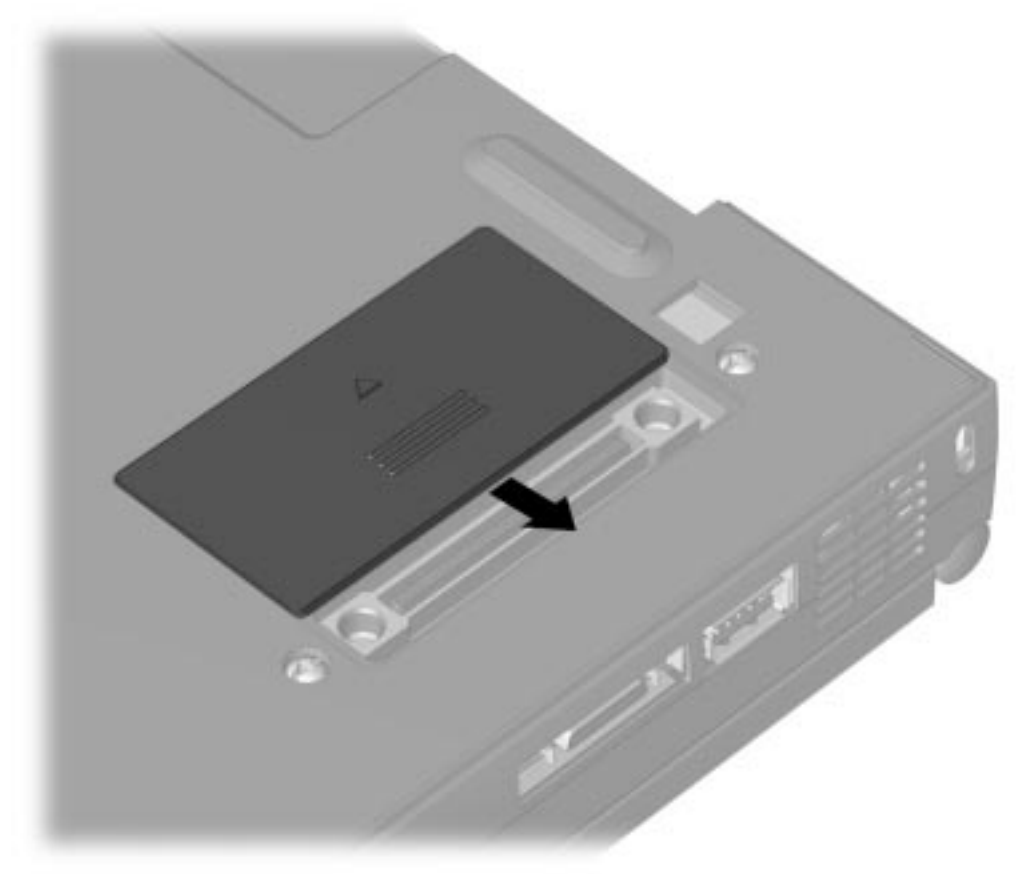

Figure 5-4. Closing the Expansion Slot Cover Reverse the procedure to connect the computer to the M35EU.

## **5.3.2 Removing the PCMCIA Card**

Remove any installed PC (PCMCIA) Cards before performing any service on the computer. To remove a PC Card, complete the following steps:

- 1. Open PC Card door 1.
- 2. To eject the PC Card, firmly depress the PC Card eject button 2.
- 3. Remove the card 3.

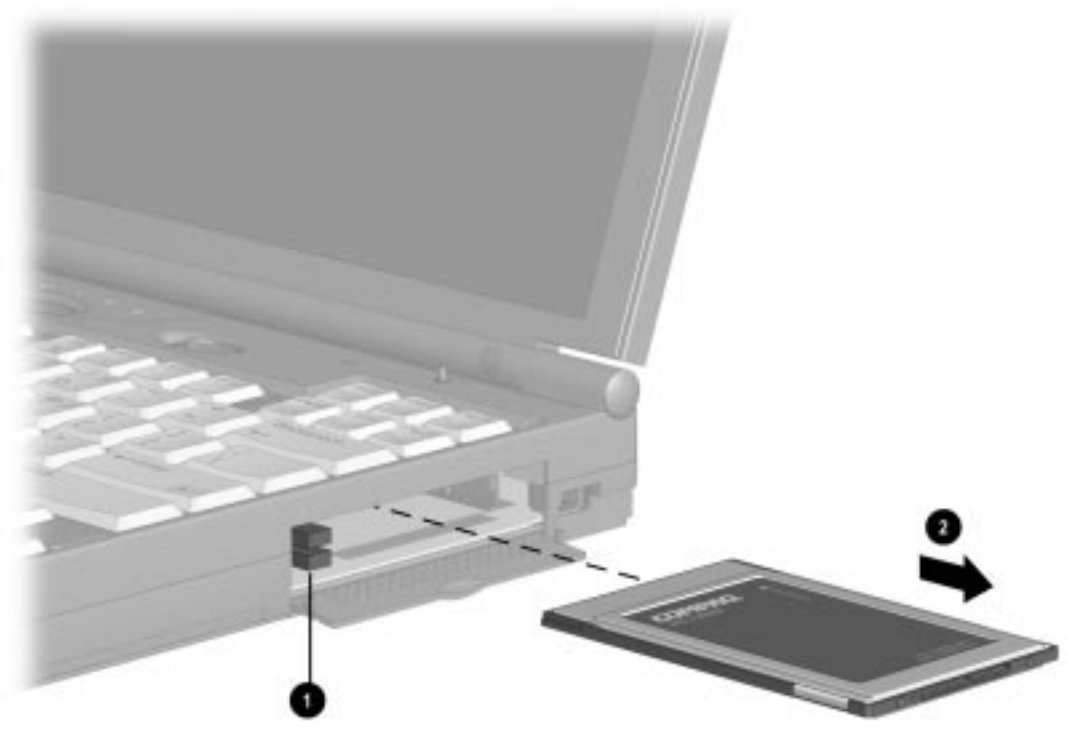

**Figure 5-5.** Removing the PC Card

### **5.3.3 Removing the Battery Pack**

Remove the battery pack before beginning any internal maintenance on the computer.

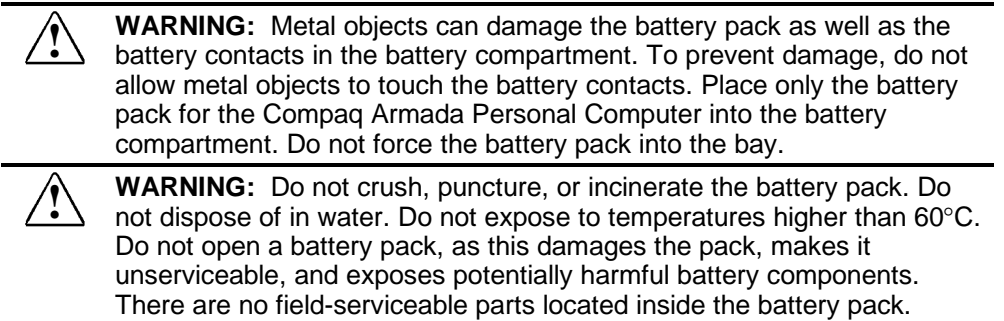

To remove the battery pack from the computer, complete the following steps:

1. Open the display to release the battery.

**CAUTION:** Failure to open the display before removing or inserting the battery pack can result in damage to the battery pack retention features.

- 2. Slide the battery pack retainer up to release the battery pack 1.
- 3. Pull the battery pack 2 out of the computer.

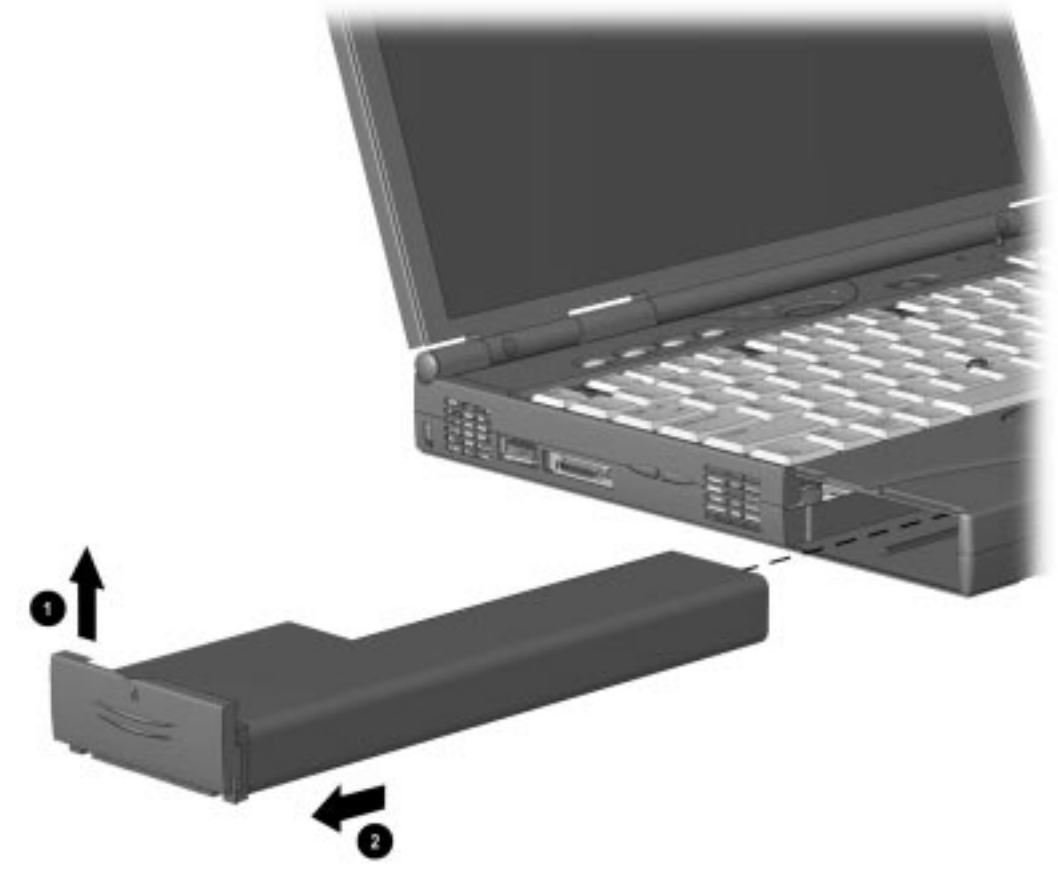

**Figure 5-6.** Removing the Battery Pack

## **5.4 Memory Board**

If a memory expansion board option has been previously installed in the computer, it must be removed before another is installed. To remove the memory board, complete the following steps:

- 1. Prepare the computer for disassembly (Section 5.3).
- 2. Place the computer bottom side up on the table with the front of the unit facing you.
- 3. Remove the optional security screw.
- 4. Lift the right edge of the memory compartment cover and remove it from the computer.

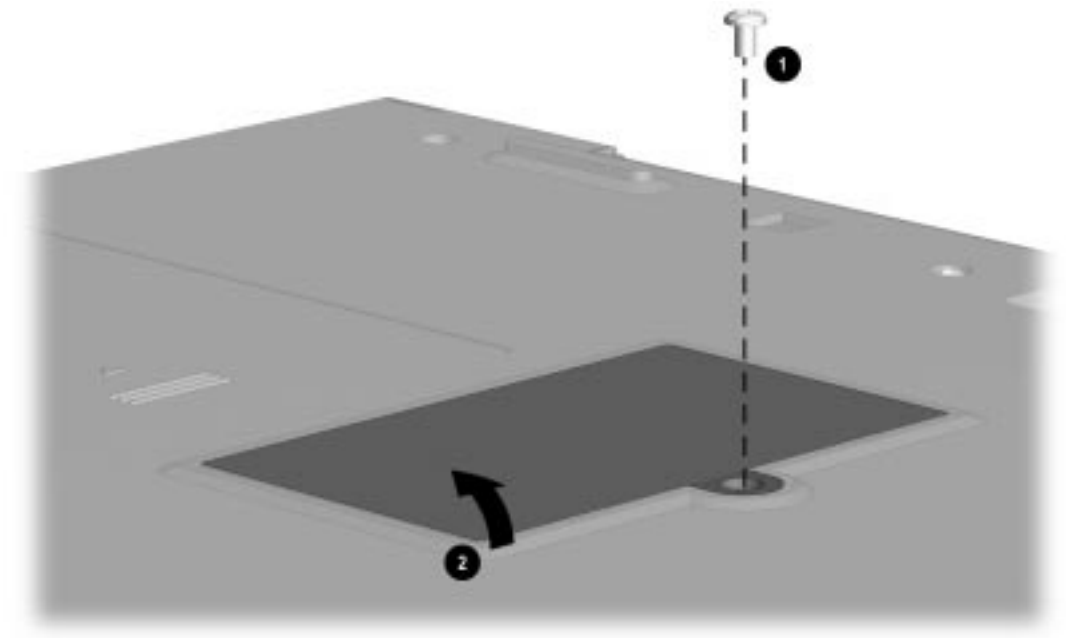

Figure 5-7. Lifting the Memory Compartment Cover

## **5.4.1 Removing the Memory Module**

1. Pull out the right and left locking tabs 1 on each end of the memory expansion board. This releases the memory board and allows it to rotate upward to ease removal.

**CAUTION:** If you need to remove the memory expansion board, be sure to release the locking tabs that secure the memory board in the slot. The connectors may break and cause irreparable damage to the system board if the tabs are not released.

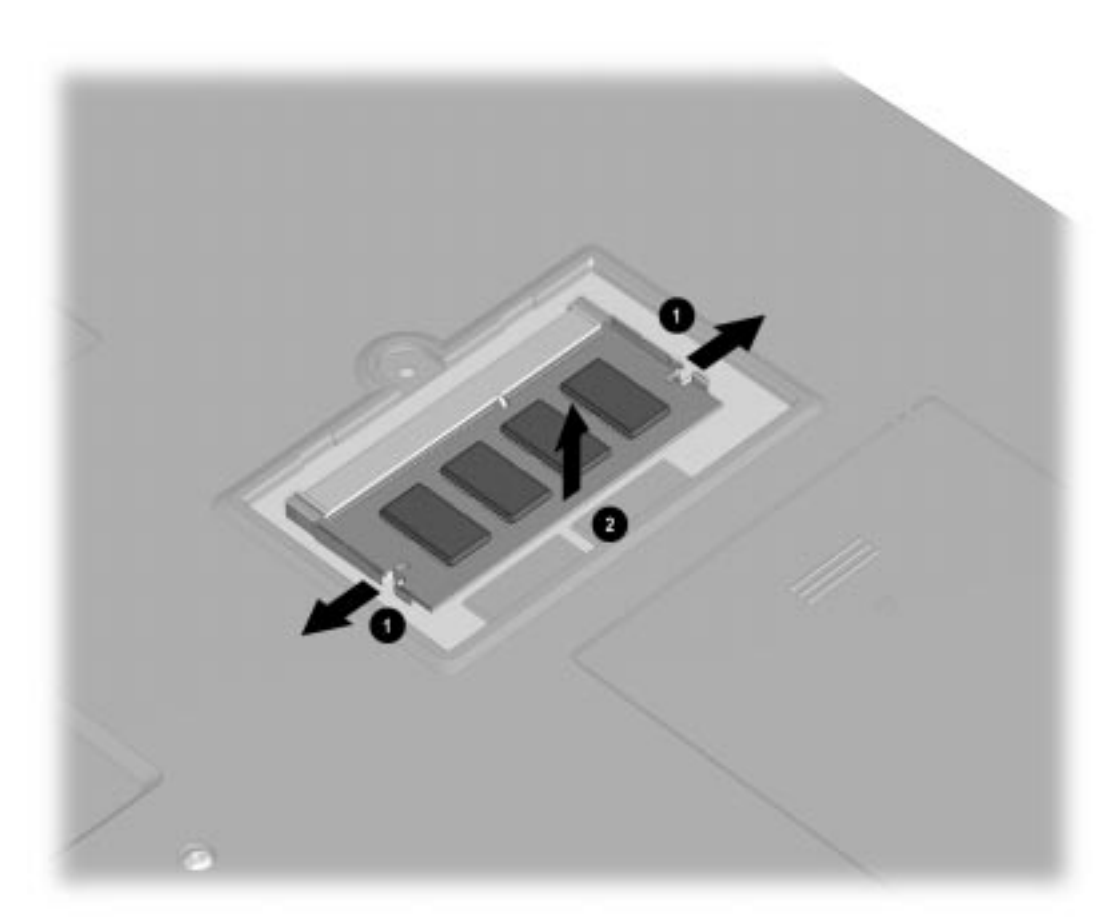

**Figure 5-8.** Releasing the Memory Expansion Board

- 2. Rotate the free edge 2 of the memory module upward.
- 3. Pull the memory module from the slot at a 45 degree angle to the system board.

### **5.4.2 Installing the Memory Module**

To install a memory board, complete the following steps:

- 1. Insert the memory board 1 into the memory slot.
- 2. Rotate the free edge of the memory board toward the computer 2 so that it lays flat in the memory compartment.
- 3. Press the memory board firmly into place to seat the connections and to engage the locking tabs.

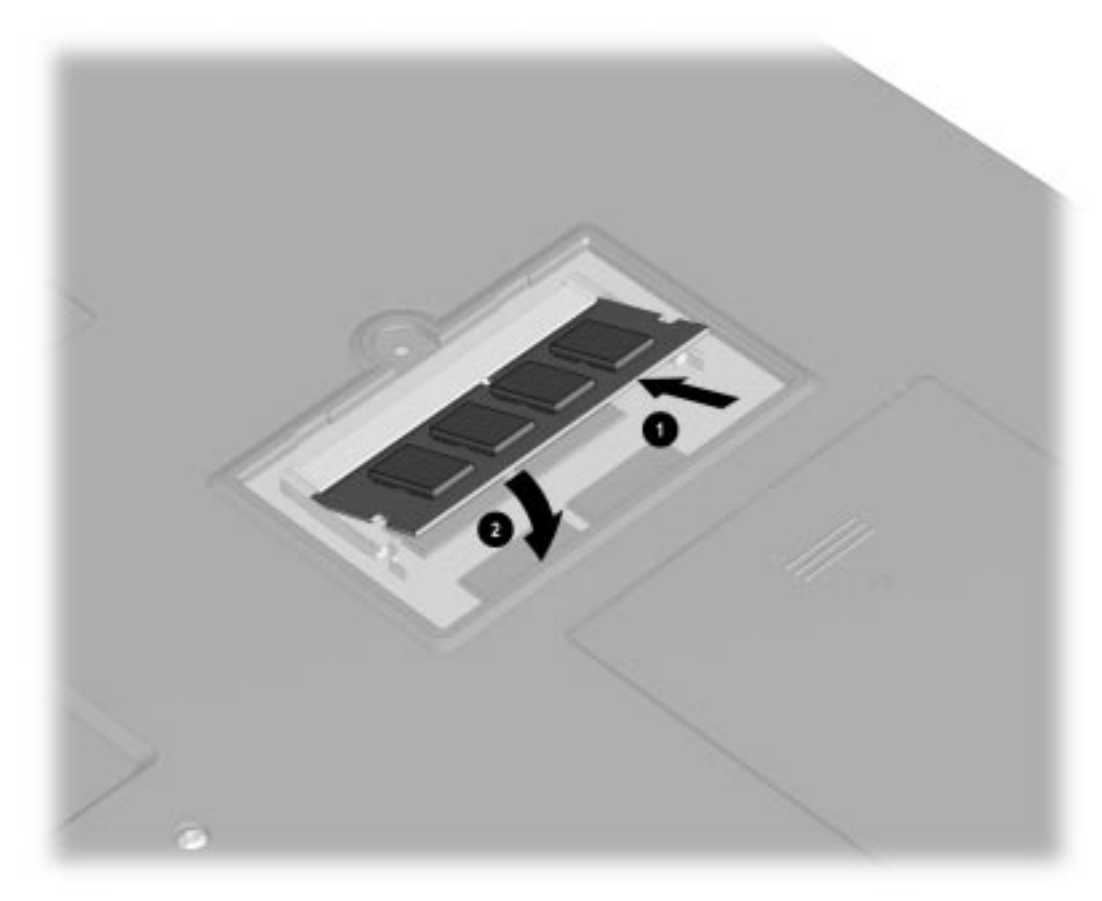

**Figure 5-9.** Installing the Memory Board

Reinstall the memory compartment cover by placing the left edge in the compartment and pressing the right edge toward the system unit. Press it firmly into position until the locking tabs secure the cover into position. Replace the security screw, if one was removed during disassembly.

# **5.5 Hard Drive**

The hard drive cover retains the hard drive, the standby battery, and the RTC battery in place.

## **5.5.1 Removing the Hard Drive Cover**

A security screw holds the hard drive cover in place. To remove the hard drive cover, complete the following steps:

- 1. Prepare the computer for disassembly (Section 5.3).
- 2. Turn the computer bottom side up and position it so that the right side of the unit is toward you.
- 3. Remove the screw from the drive cover.
- 4. Slide the cover towards you and lift the cover from the computer.

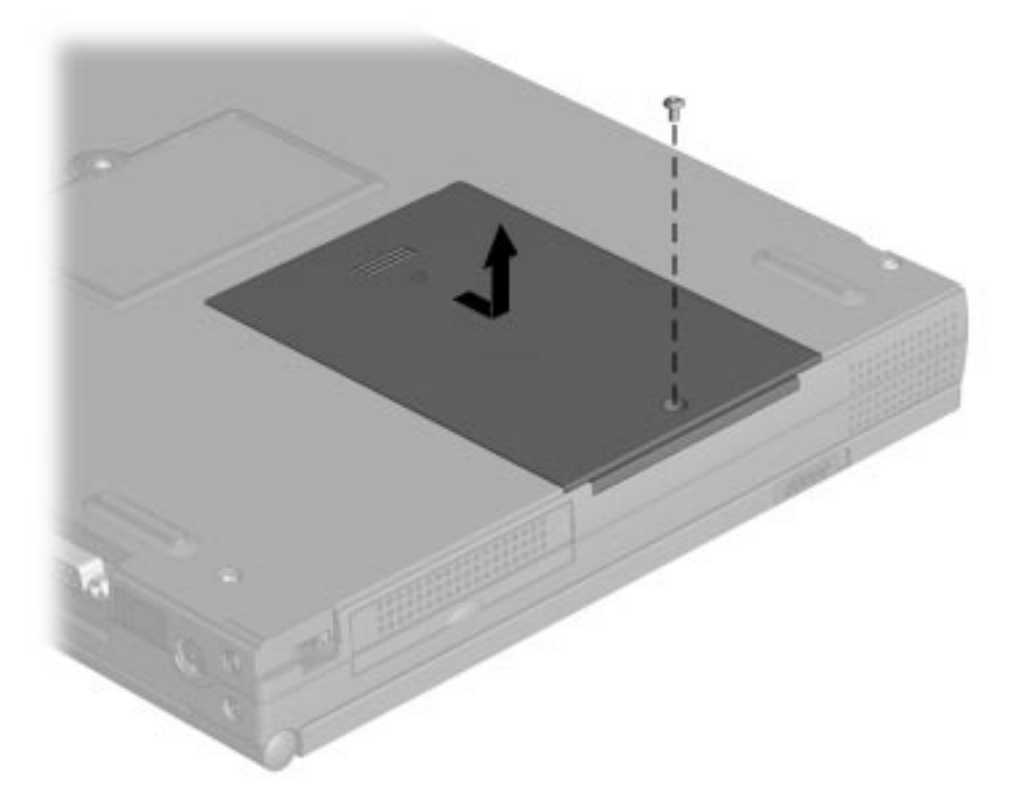

**Figure 5-10.** Removing the Hard Drive Cover Security Screw

### **5.5.2 Removing the Lithium Real Time Clock Battery**

**WARNING:** There is a risk of explosion and injury if the battery is incorrectly replaced or handled improperly. Do not attempt to recharge, disassemble, immerse in water, or dispose of it in fire. Replacement should be done using the Compaq spare part for this computer.

To remove or replace the RTC battery, complete the following procedures.

- 1. Prepare the computer for disassembly (Section 5.3).
- 2. Remove the hard drive cover.
- 3. Disconnect the RTC battery connector
- 4. Lift the RTC battery from the hard drive bay.

**CAUTION:** To prevent damaging the battery, do not pull on the battery cable.

4. Using tweezers, disconnect the RTC battery from the system unit.

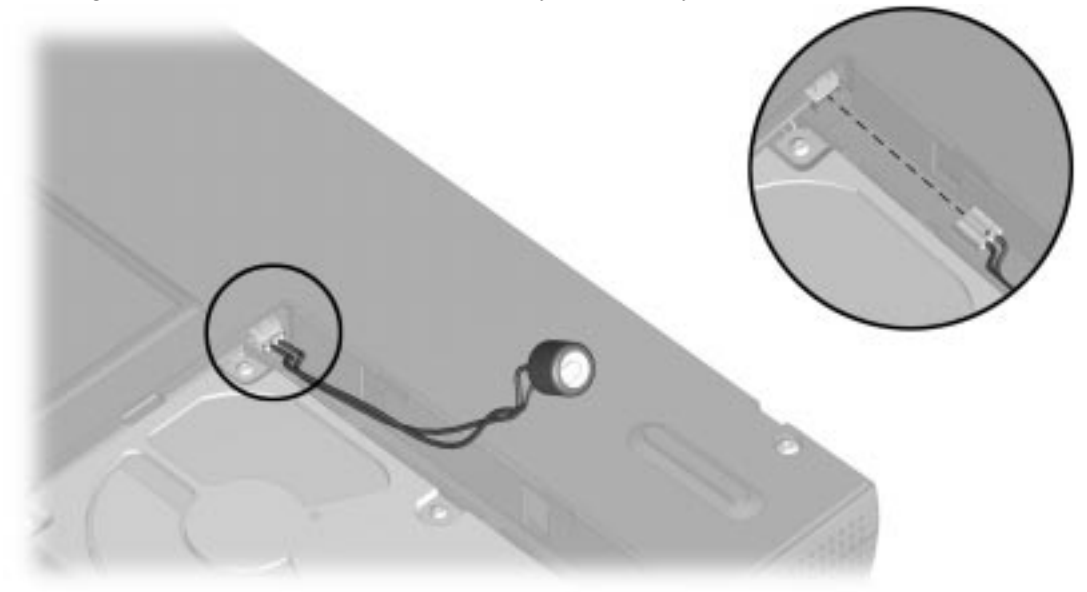

**Figure 5-11.** Removing the RTC Battery Reverse the procedure to install a replacement RTC battery.

### **5.5.3 Removing the Nickel Cadmium Standby Battery**

#### **WARNING:** There is a risk of explosion and injury if the battery is<br>incorrectly replaced or handled improperly. Do not attempt to recharge, disassemble, immerse in water, or dispose of it in fire. Replacement should be done using the Compaq spare part for this computer.

To remove or replace the standby battery, complete the following procedures.

- 1. Prepare the computer for disassembly (Section 5.3).
- 2. Remove the hard drive cover.
- 3. Disconnect the standby battery connector.
- 4. Lift the standby battery from the hard drive bay.

**CAUTION:** To prevent damage to the battery assembly, do not pull on the battery cable.

4. Using tweezers, disconnect the standby battery from the system unit.

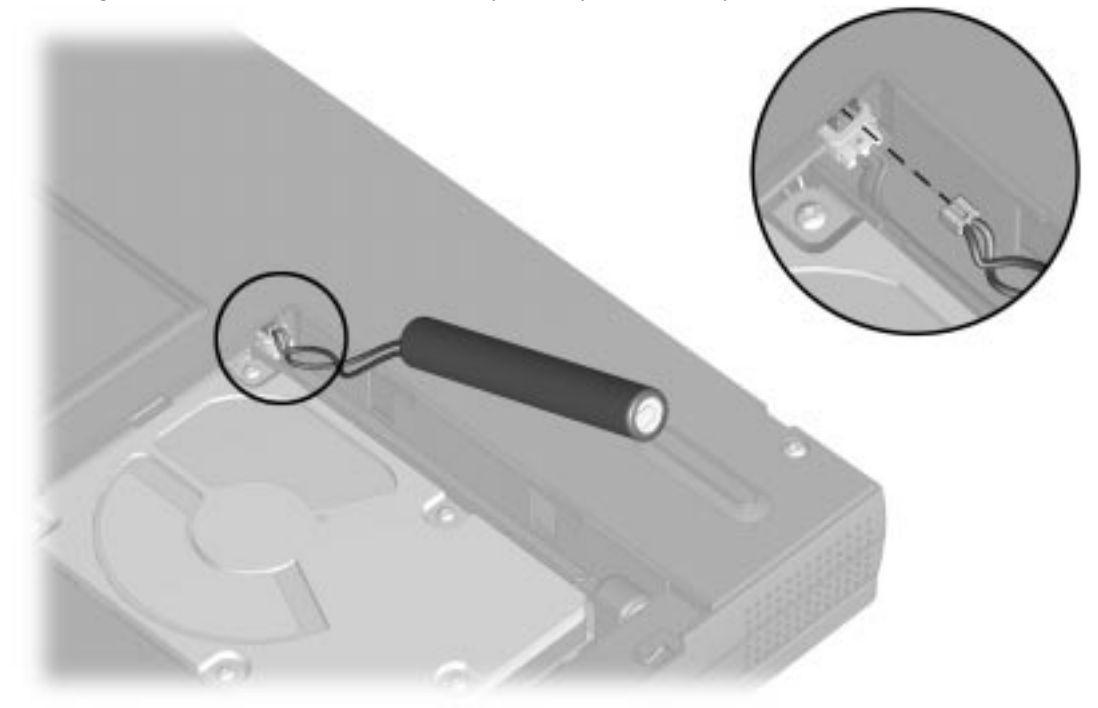

**Figure 5-12.** Removing the Standby Battery Reverse the procedure to install a replacement standby battery.

### **5.5.4 Removing the Hard Drive**

To remove the hard drive, complete the following procedures.

- 1. Prepare the computer for disassembly (Section 5.3).
- 2. Remove the hard drive cover.
- 3. Free the tab on the hard drive from the hard drive bay.
- 4. Slide the hard drive away from the connector, and lift it from the computer with the tab.

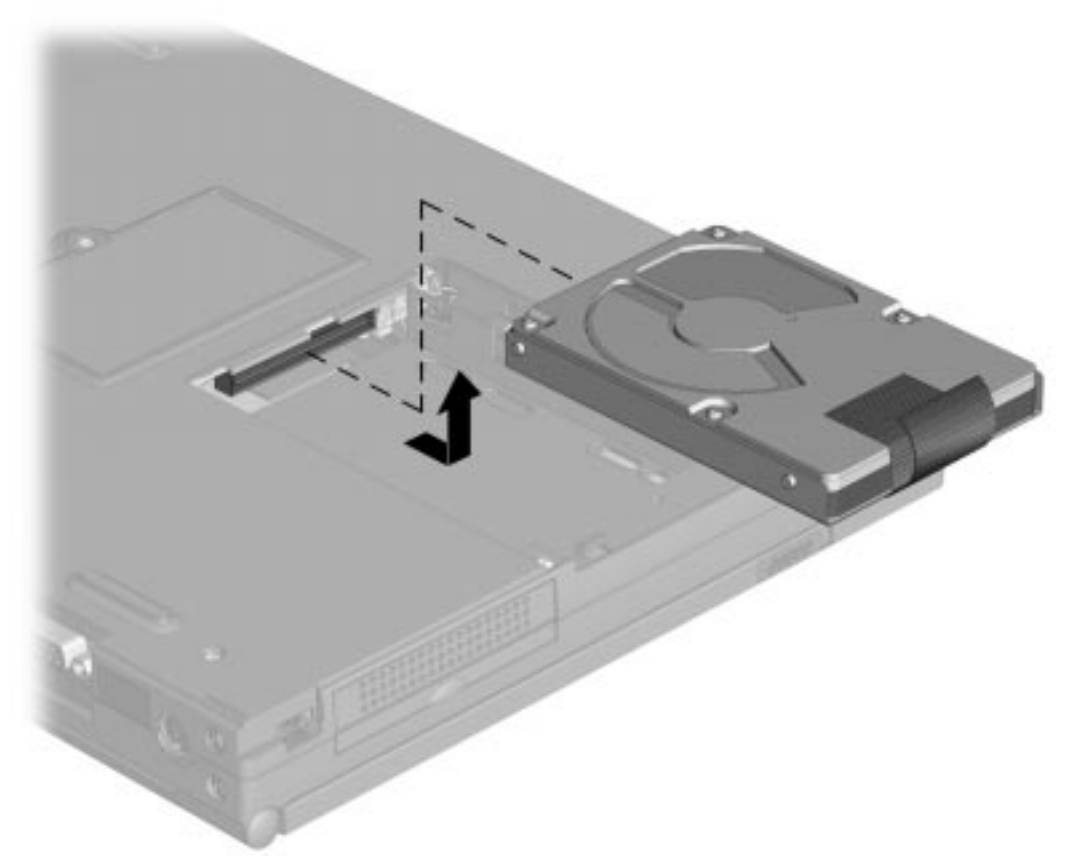

**Figure 5-13.** Removing the Hard Drive Reverse the procedure to re-install the hard drive.

# **5.6 Keyboard**

To remove the keyboard, complete the following procedures.

- 1. Prepare the computer for disassembly (Section 5.3).
- 2. Place the computer on a level workspace with the front of the unit facing you.
- 3. Open the display to the vertical (perpendicular to workspace to prevent tipping of the unit) position.
- 4. To release the keyboard, insert the tip of a small screwdriver into the groove above each of the four keyboard latches and slide the latch towards you.
- 5. Lift the back edge of the keyboard. Be careful not to stress the cables.

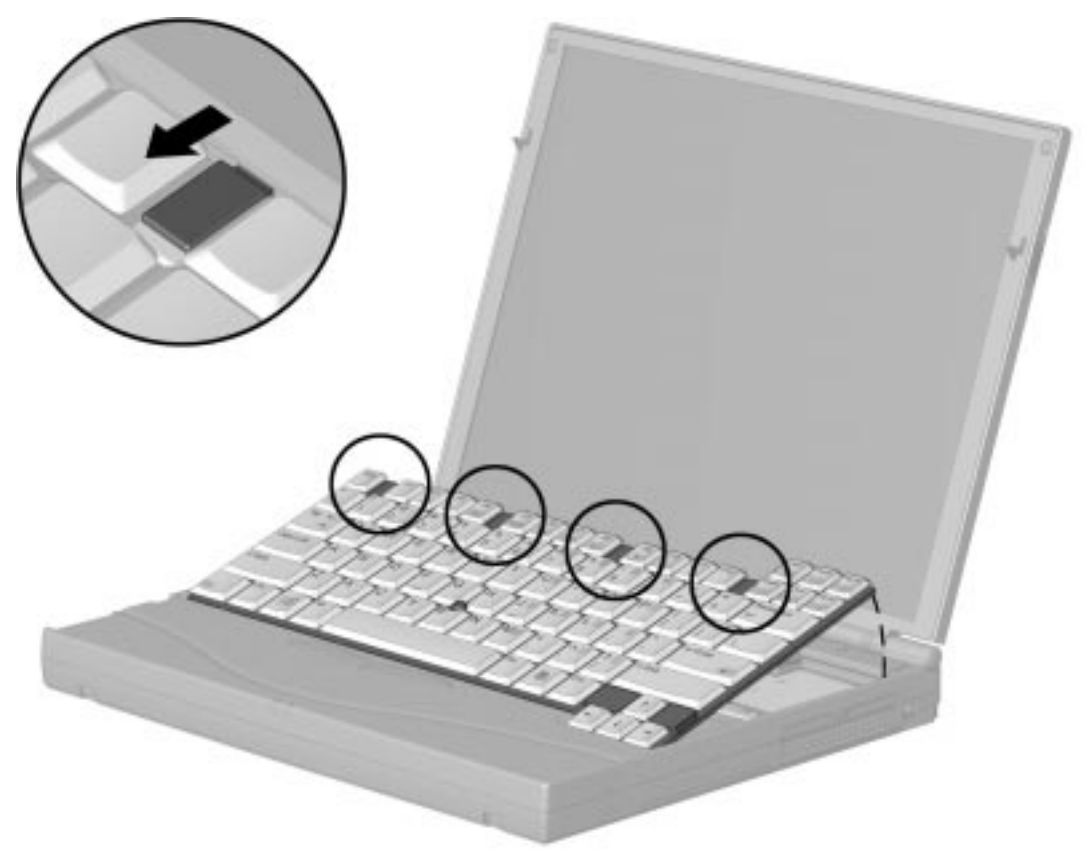

**Figure 5-14.** Releasing the Keyboard Latches

- 6. Slide the keyboard toward you to gain access to the keyboard and pointing device cable.
- 7. Using tweezers or the tip of a scribe, release the latch on the keyboard and pointing device ZIF connectors.
- 8. Disconnect the keyboard and pointing device cables.
- 9. Lift the keyboard from the system unit.

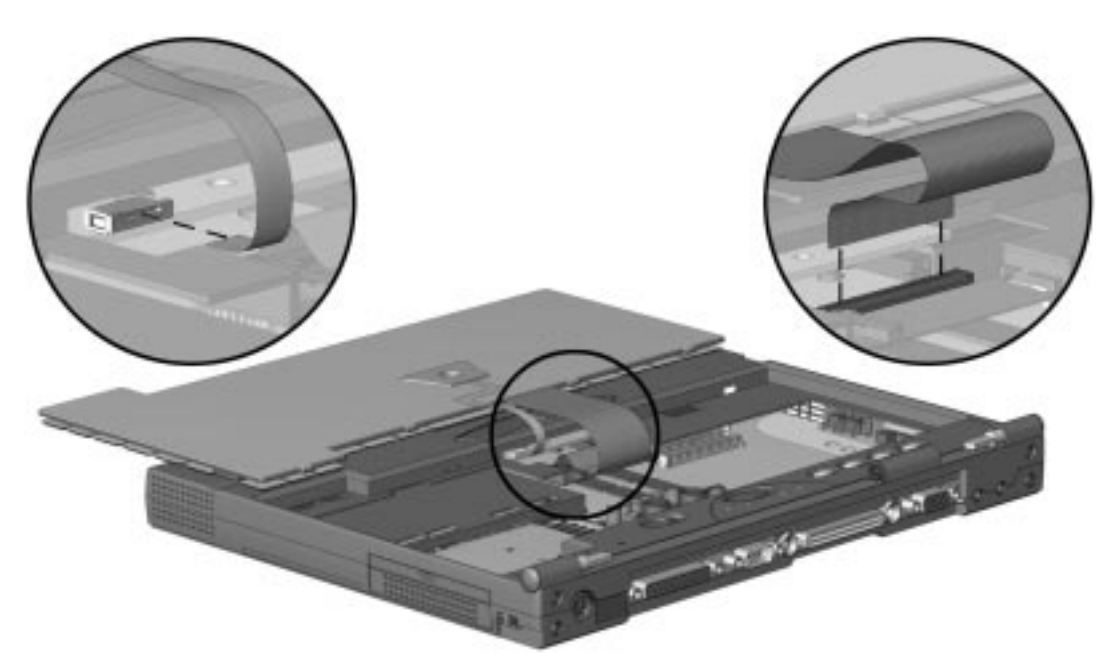

**Figure 5-15.** Disconnecting the Keyboard and Pointing Device Cable To replace the keyboard, reverse the procedure above.

# **5.7 Display Assembly**

To remove the display assembly, complete the following steps:

## **5.7.1 Removing the Display Hinge Covers**

- 1. Prepare the computer for disassembly (Section 5.3).
- 2. Place the computer on the table right side up and with the rear facing you.
- 3. Slide the hinge covers away from the system unit.

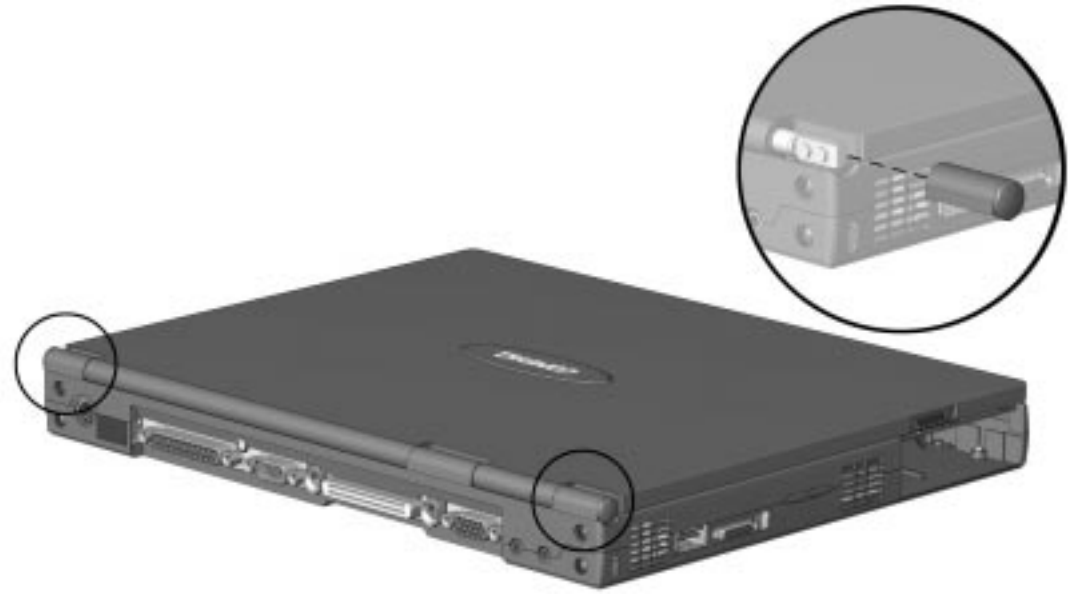

**Figure 5-16.** Removing the Hinge Covers

### **5.7.2 Removing the Switch Cover/Status Panel**

- 1. Prepare the computer for disassembly (Section 5.3).
- 2. Remove the keyboard (Section 5.6).
- 3. Close the display.
- 4. Remove the hinge covers (Section 5.7).
- 5. Place the computer bottom side up and with the front of the unit toward you.
- 6. Remove the screw from the left rear corner of the unit.

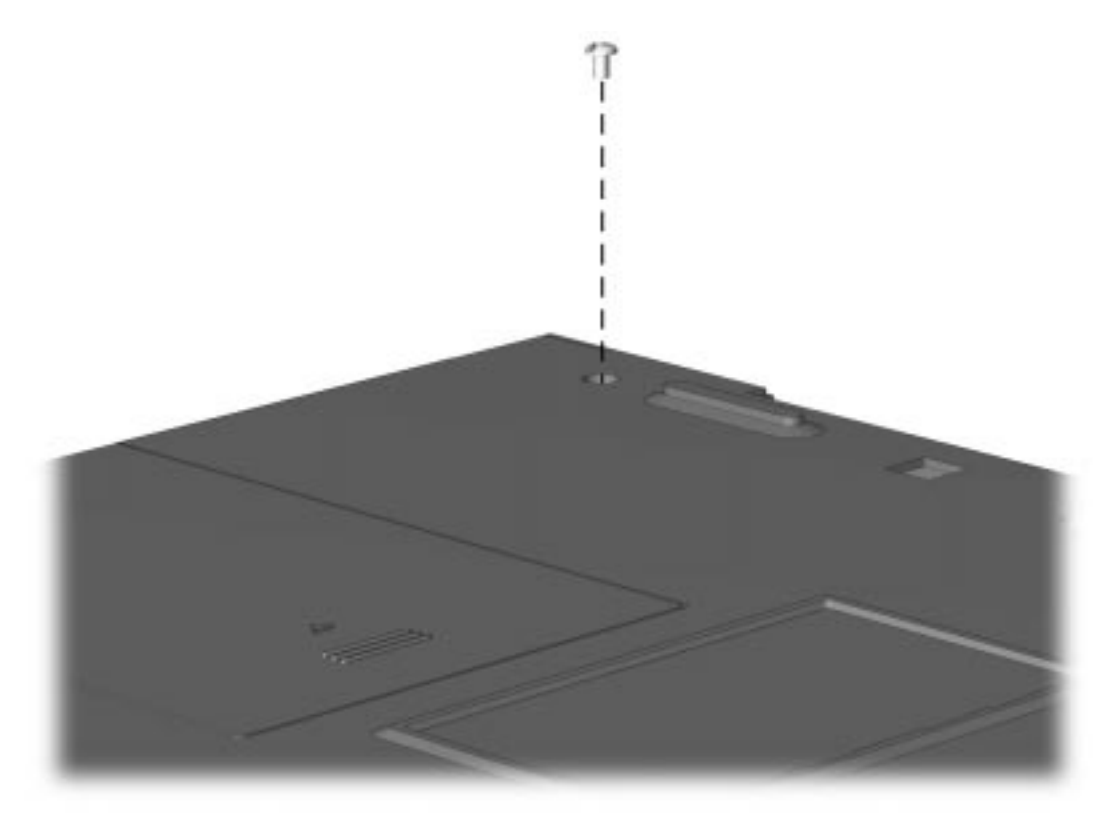

**Figure 5-17.** Removing the switch cover screw

- 7. Turn the computer right side up with the front of the unit toward you.
- 8. Open the display.
- 9. Lift the switch cover / status panel from the computer.

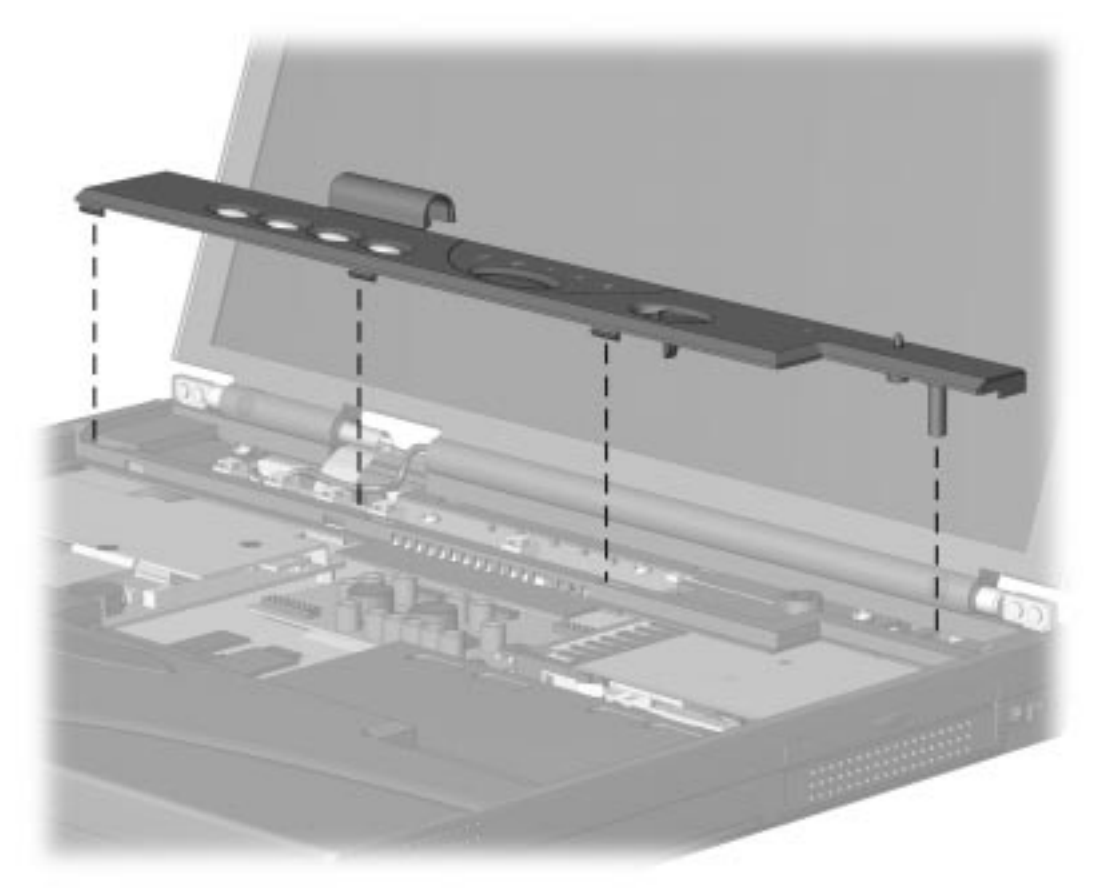

**Figure 5-18.** Removing the switch cover/status panel To replace the switch cover, reverse the procedure above.

### **5.7.3 Removing the Display Assembly**

**CAUTION:** Do not reuse the hinge screws removed from the previously installed display. These screws may back out of the display hinges and cause the display assembly to loosen from the base enclosure.

To remove the display assembly, complete the following procedure:

- 1. Prepare the computer for disassembly (Section 5.3).
- 2. Remove the keyboard (Section 5.5).
- 3. Remove the hinge covers (Section 5.7).
- 4. Remove the switch cover assembly (Section 5.7).
- 5. Using tweezers, separate the backlight power cable and the display cable from the system board.

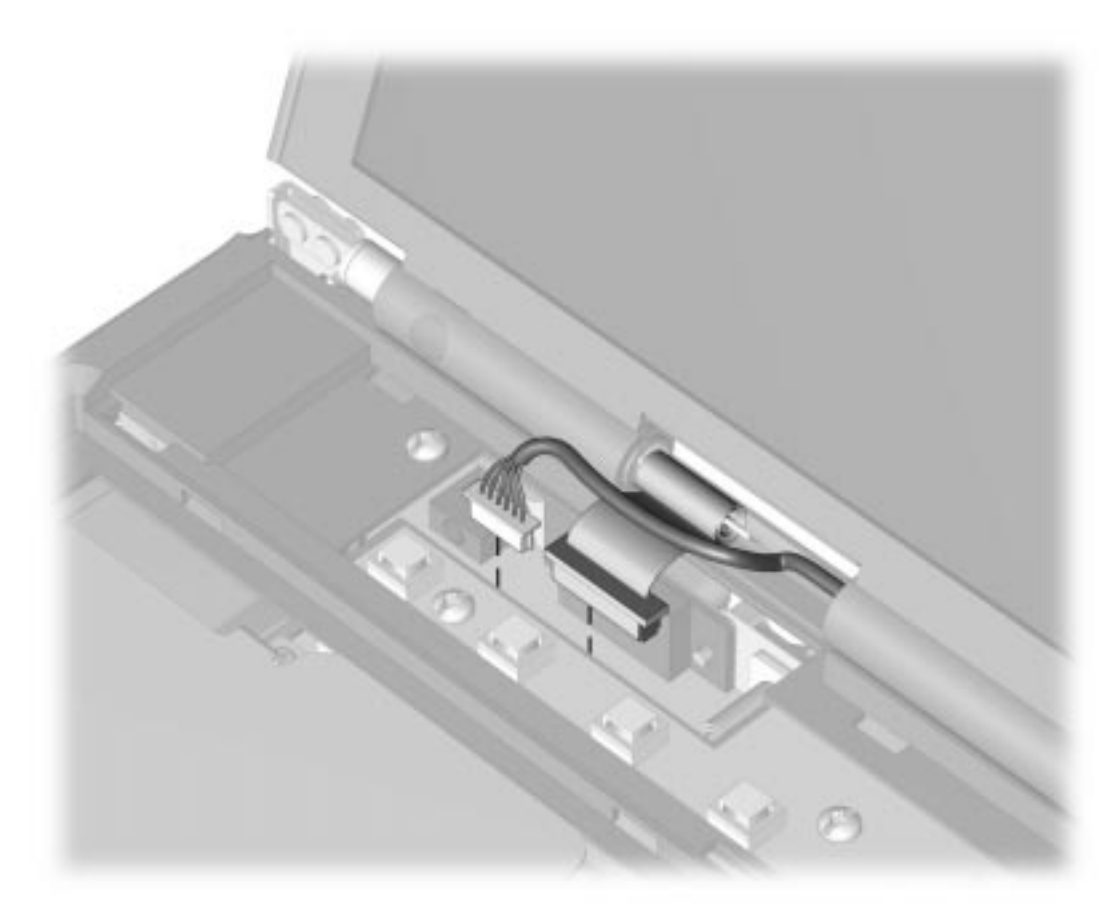

#### **Figure 5-19.** Disconnecting the Display Cables

**NOTE:** Do not pull the connector from the socket by the wires. Pulling on the wires may damage them, rendering the display inoperative.

- 6. Close the display.
- 7. Remove the two screws from the left display clutch and the two screws from the right display clutch.
- 8. Lift the display assembly from the base enclosure.

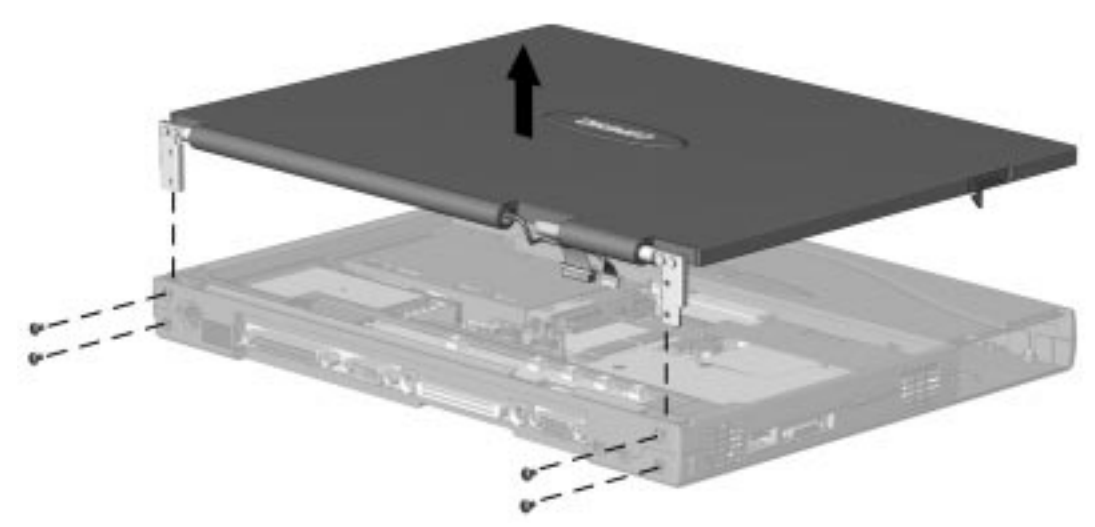

#### **Figure 5-20.** Removing the Display Assembly

Reverse the procedure to replace the display assembly.

**Note:** Always replace the four loctite screws with the replacement screws supplied in the service kit.

## **5.8 Top Cover Assembly**

To remove the top cover assembly, complete the following procedures:

- 1. Prepare the computer for disassembly (Section 5.3).
- 2. Remove the keyboard (Section 5.6).
- 3. Remove the hinge covers (Section 5.7).
- 4. Remove the switch cover assembly (Section 5.7).
- 5. Remove the display assembly (Section 5.7).
- 6. Turn the computer bottom side up.
- 7. Remove the seven (7) screws from the bottom of the system unit.

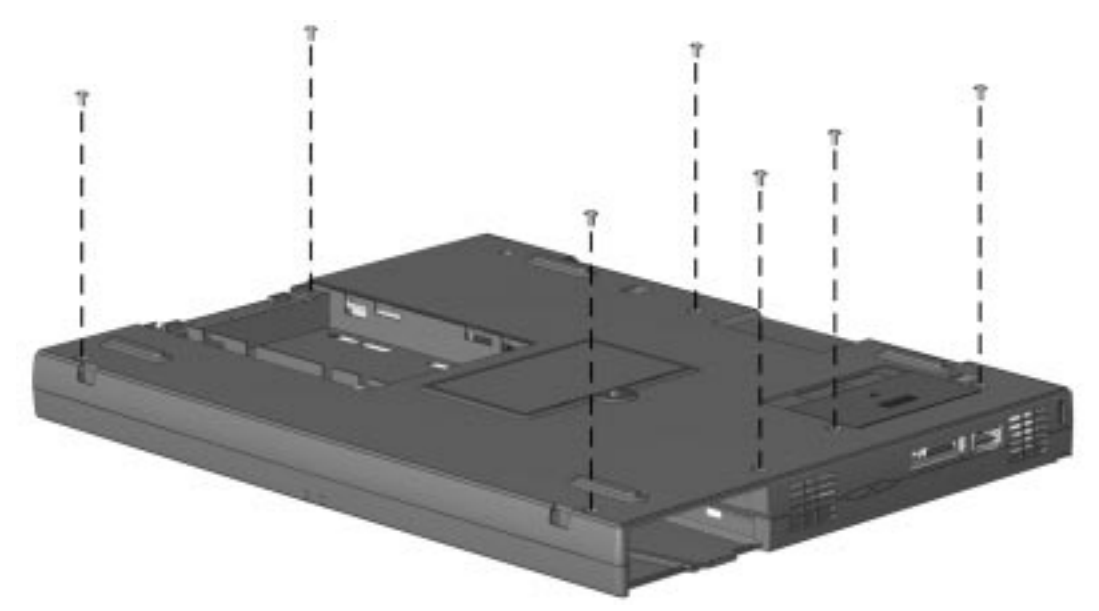

**Figure 5-21.** Removing the screws from the bottom of the system unit

- 8. Remove the screw from the rear of the unit.
- 9. Remove the two screws from the top of the cover.
- 10. Lift the top cover from the system base unit.

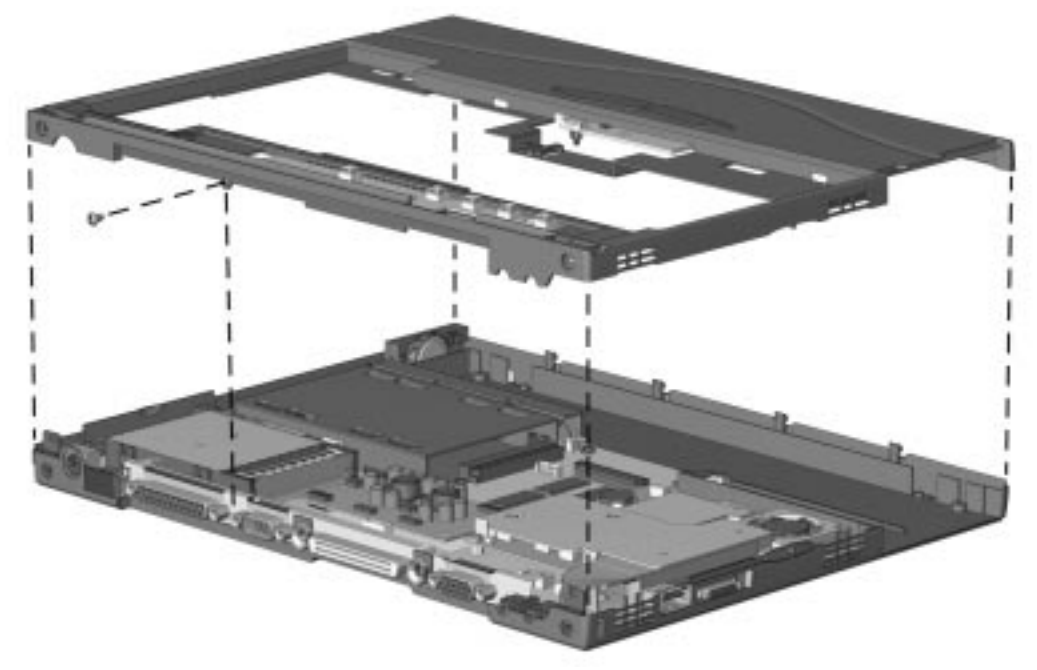

**Figure 5-22.** Removing the Top Cover Assembly

## **5.8.1 Removing the DC-DC Converter**

To remove the DC-DC converter, complete the following procedures:

- 1. Prepare the computer for disassembly (Section 5.3).
- 2. Remove the keyboard (Section 5.6).
- 3. Remove the display assembly (Section 5.7).
- 4. Remove the top cover assembly (Section 5.8).
- 5. Remove the screw from the converter board.
- 6. Remove the DC-DC converter

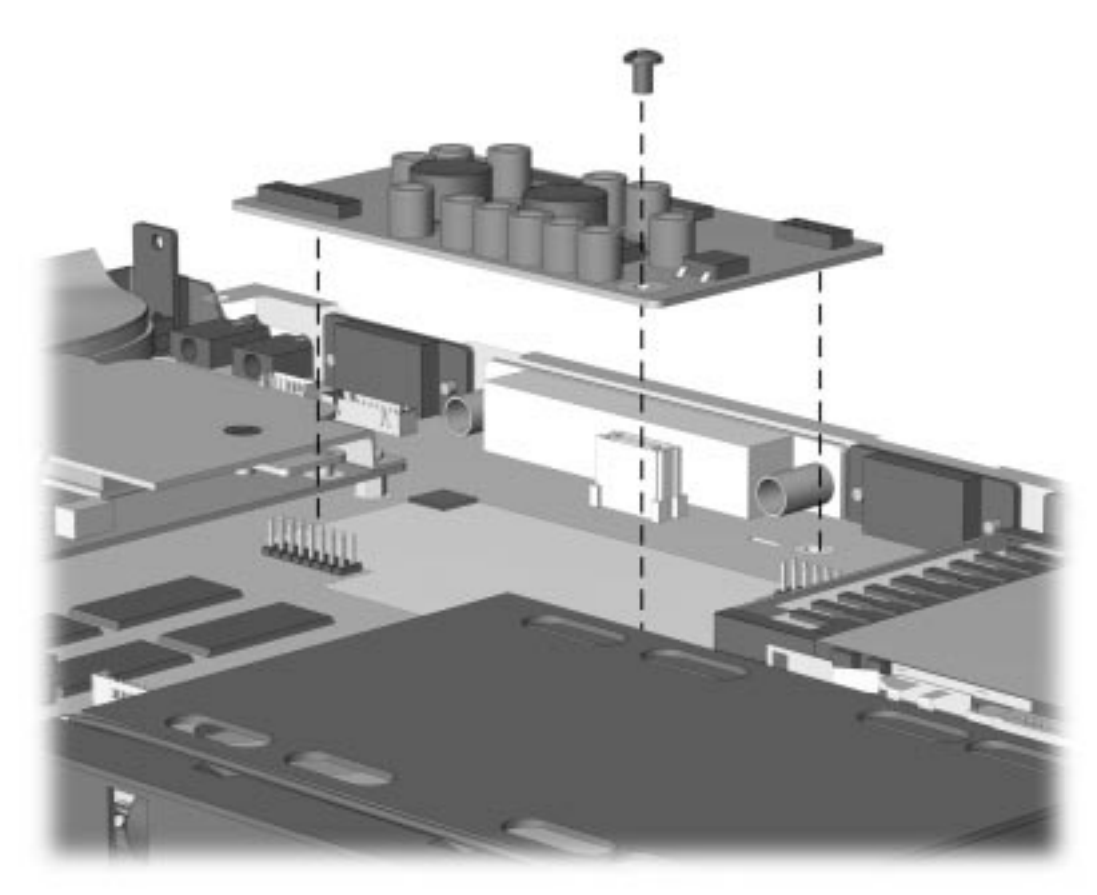

**Figure 5-23.** Removing the DC-DC Converter
### **5.8.2 Removing the System Board**

To remove the system board, complete the following procedures:

- 1. Prepare the computer for disassembly (Section 5.3).
- 2. Remove the lithium real-time clock battery (Section 5.5).
- 3. Remove the standby battery. (Section 5.5).
- 4. Remove the hard drive (Section 5.5).
- 5. Remove the memory module (Section 5.4).
- 6. Remove the keyboard (Section 5.6).
- 7. Remove the display assembly (Section 5.7).
- 8. Remove the top cover assembly (Section 5.9).
- 9. Remove the DC-DC Converter (Section 5.9).
- 10. Remove the three screws from the system unit.
- 11. Remove the docking guides from the rear panel.
- 12. Lift the right edge of the system board to a 45 degree angle and lift from the base enclosure.

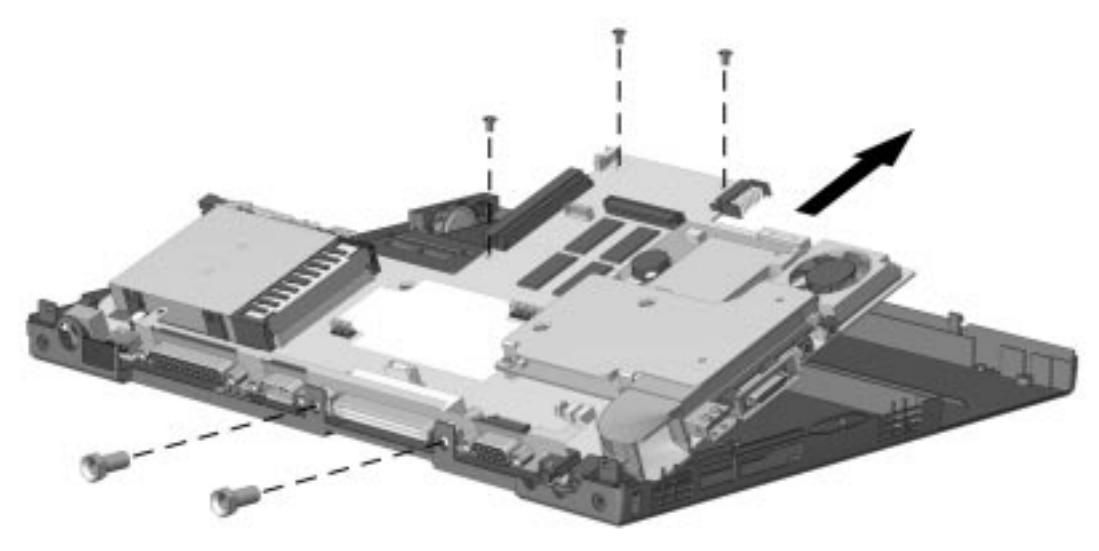

**Figure 5-24.** Removing the System Board To replace the system board, reverse the steps.

### **5.8.3 Removing the Fan**

To remove the fan, complete the following procedures:

- 1. Prepare the computer for disassembly (Section 5.3).
- 2. Remove the lithium real-time clock battery (Section 5.5).
- 3. Remove the standby battery. (Section 5.5).
- 4. Remove the hard drive (Section 5.5).
- 5. Remove the keyboard (Section 5.6).
- 6. Remove the display assembly (Section 5.7).
- 7. Remove the top cover assembly (Section 5.9).
- 8. Remove the fan.

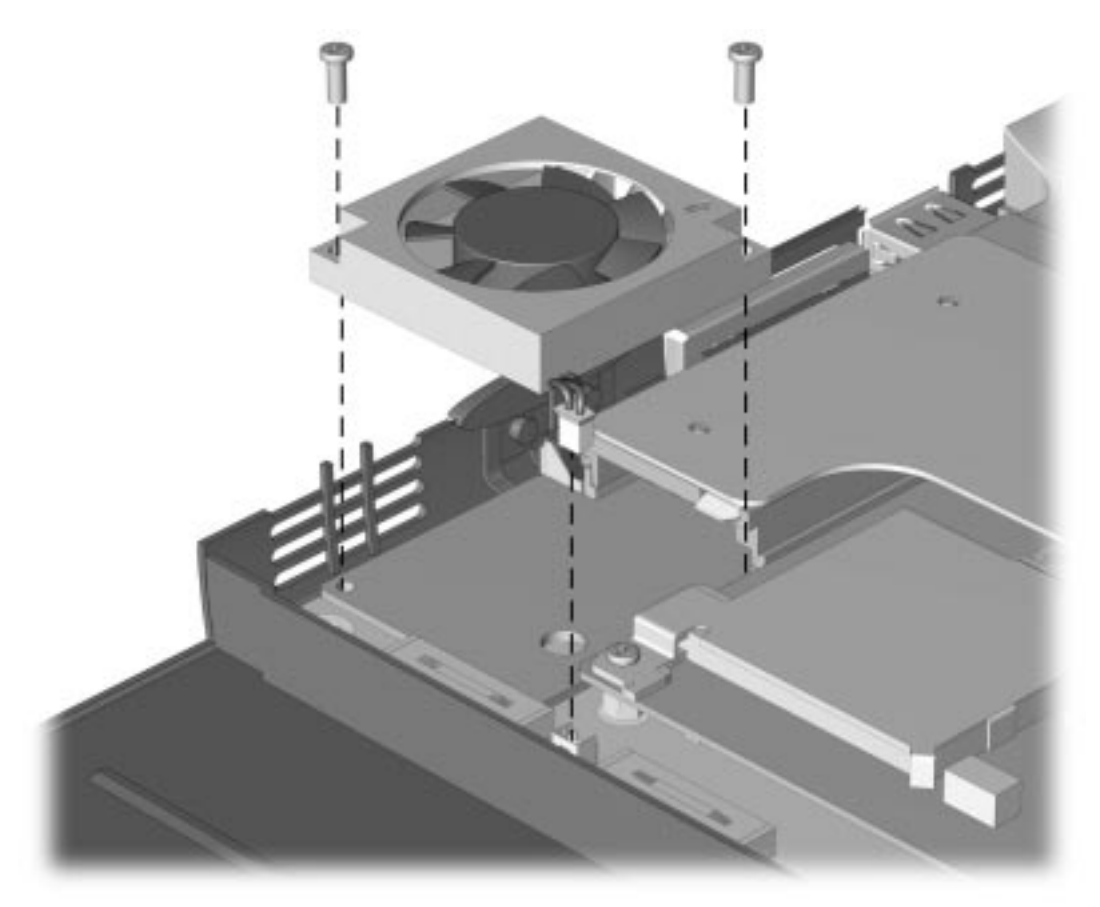

#### **Figure 5-25.** Removing the Fan To replace the fan, reverse the steps.

**Note:** It is not necessary to remove the system board to replace the fan.

# *chapter 6*

## SPECIFICATIONS

This chapter provides physical and performance specifications for the following:

- Computer
- Displays
- Hard drives
- Diskette drive
- LS-120 drive
- ZIP drive
- CD-ROM drive
- DVD-ROM drive
- Battery packs
- Convenience Base II
- External power sources

The chapter also includes:

- System interrupts
- System DMA
- System I/O address
- System memory map

## **6.1 Computer**

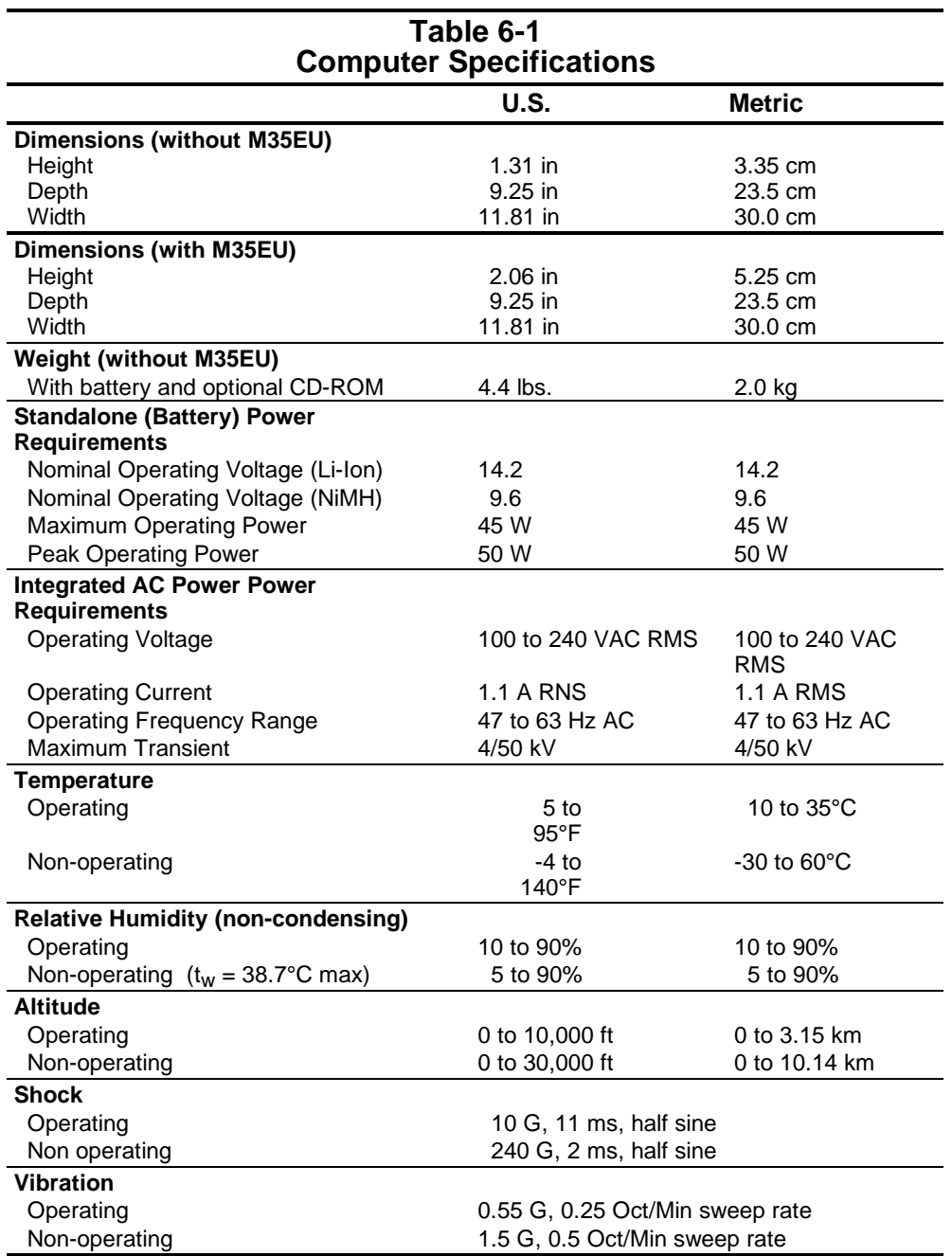

**NOTE:** Applicable product safety standards specify thermal limits for plastic surfaces. The Compaq Armada operates well within this range of temperatures.

## **6.2 Display**

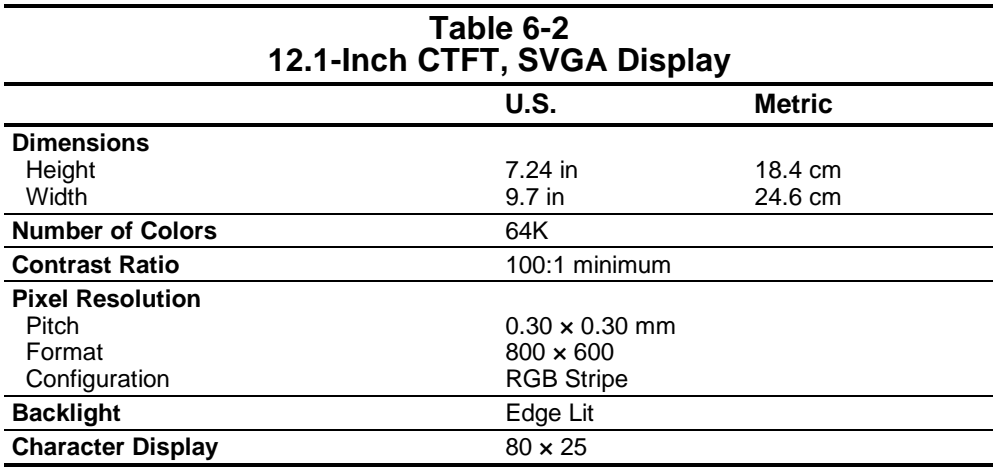

#### **Table 6-3 13.3-Inch CTFT, XGA Display**

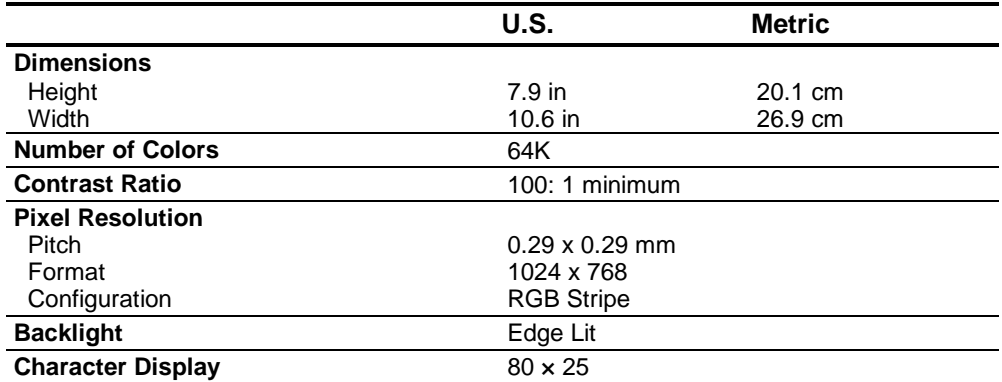

## **6.3 Hard Drives**

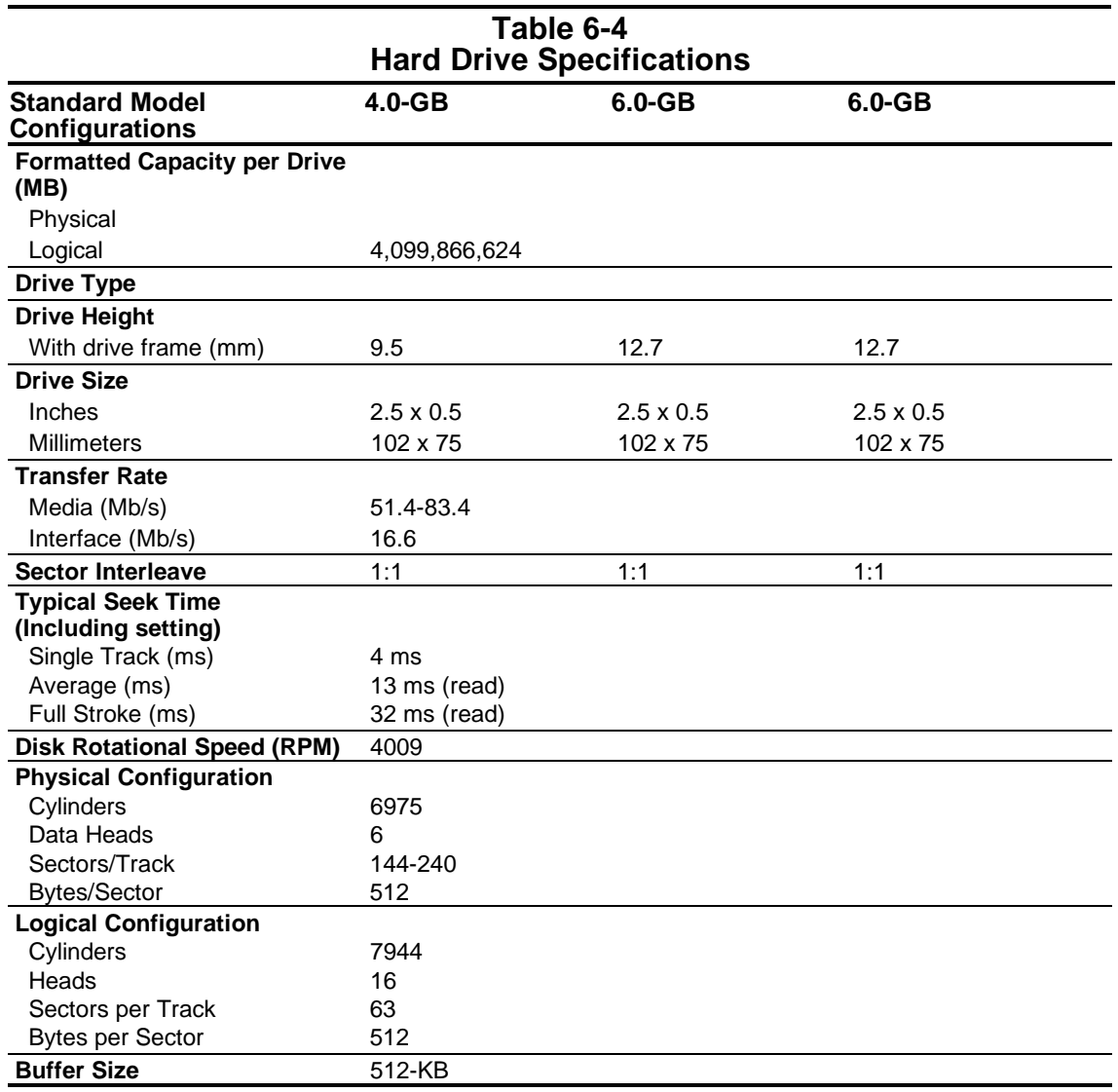

## **6.4 Diskette Drive**

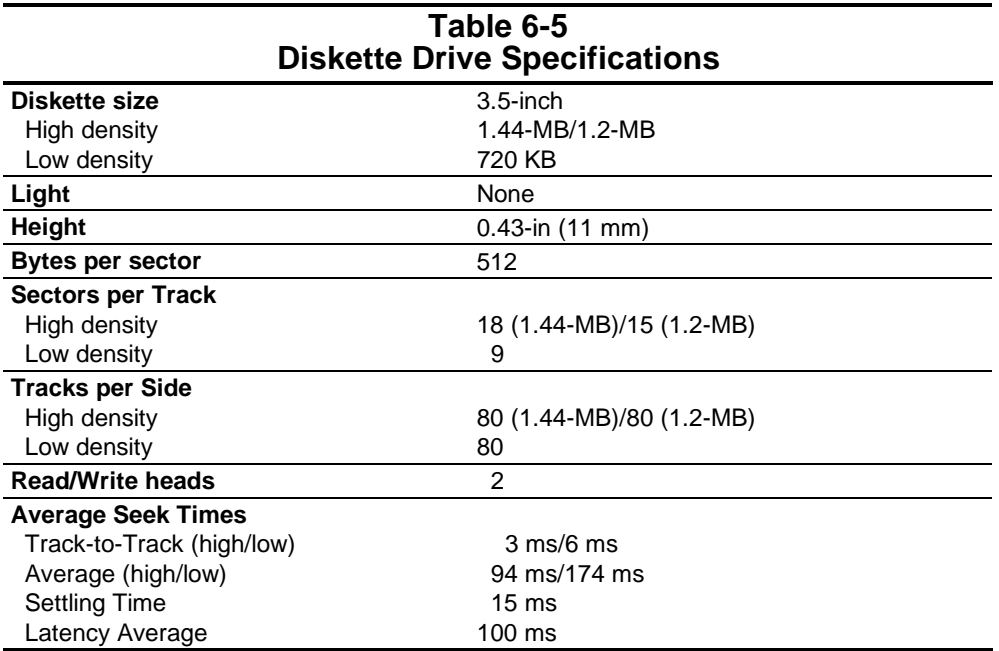

## **6.5 Optical Disk Drives**

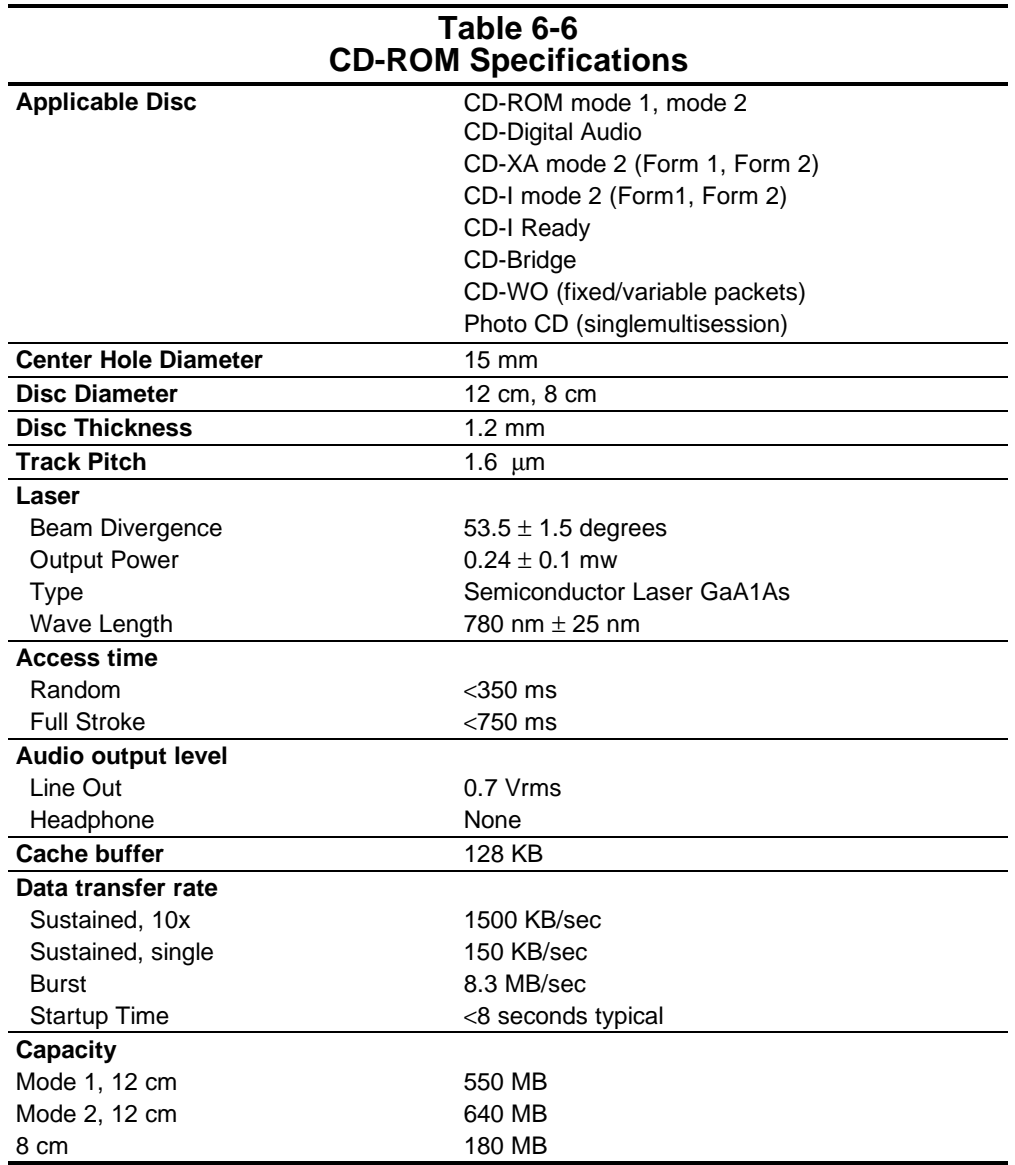

The external battery charger charges the Li-Ion battery outside the computer. It may also be used to charge spare batteries.

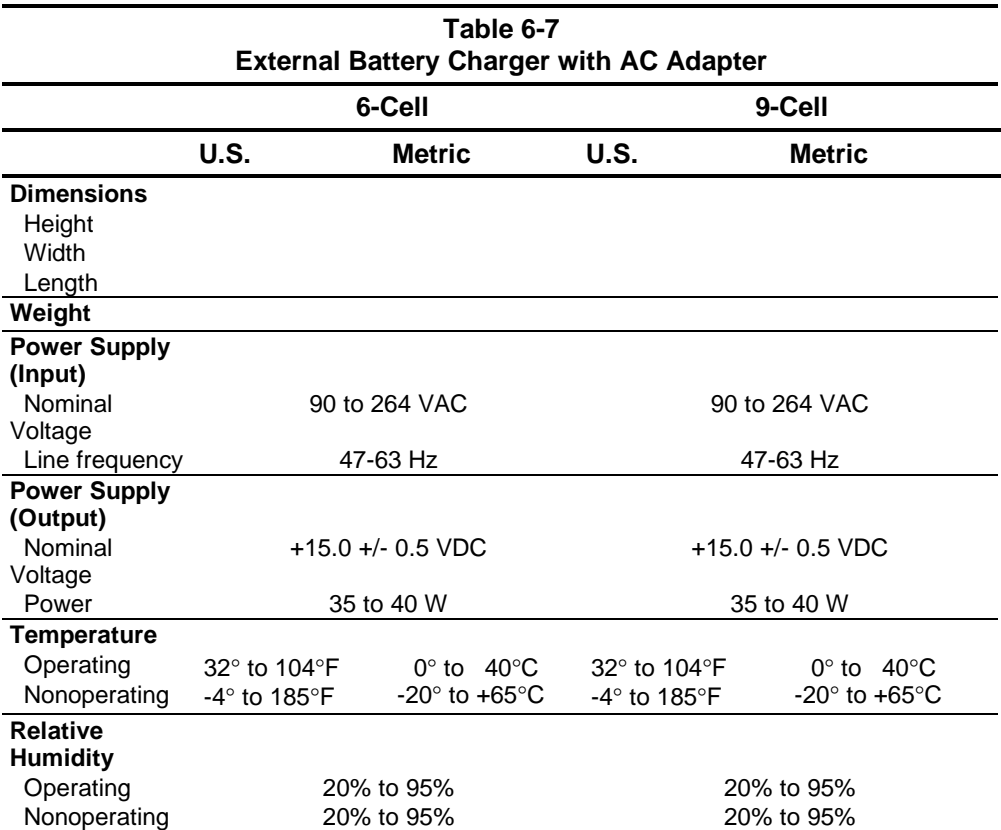

## **6.6 System Interrupts**

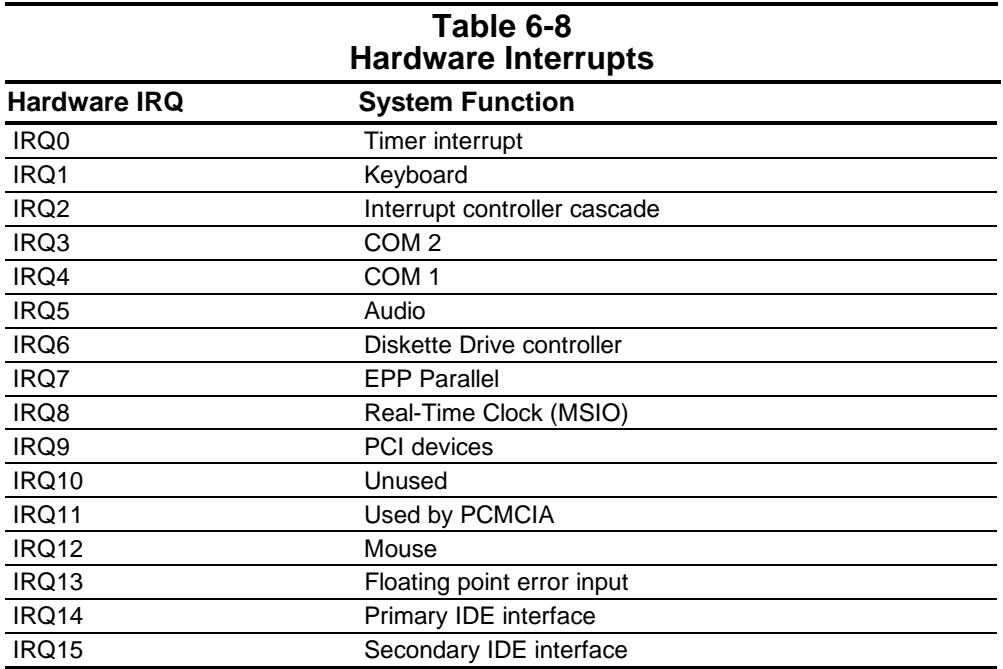

## **6.7 System DMA**

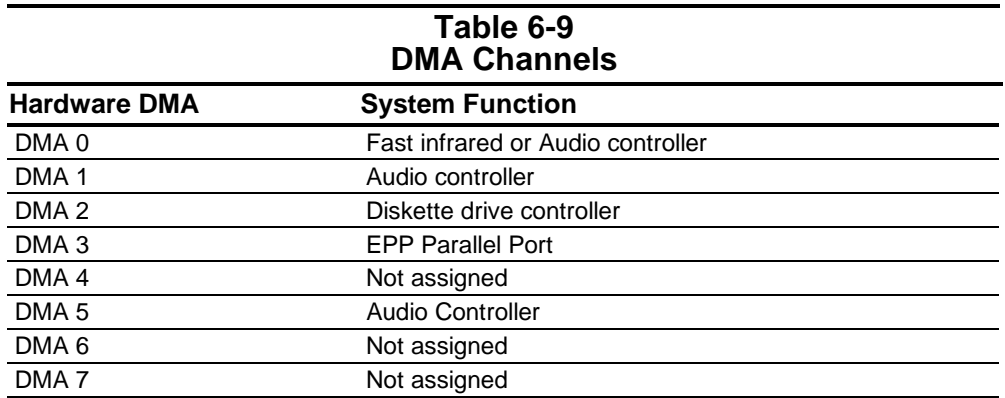

## **6.8 System I/O Address**

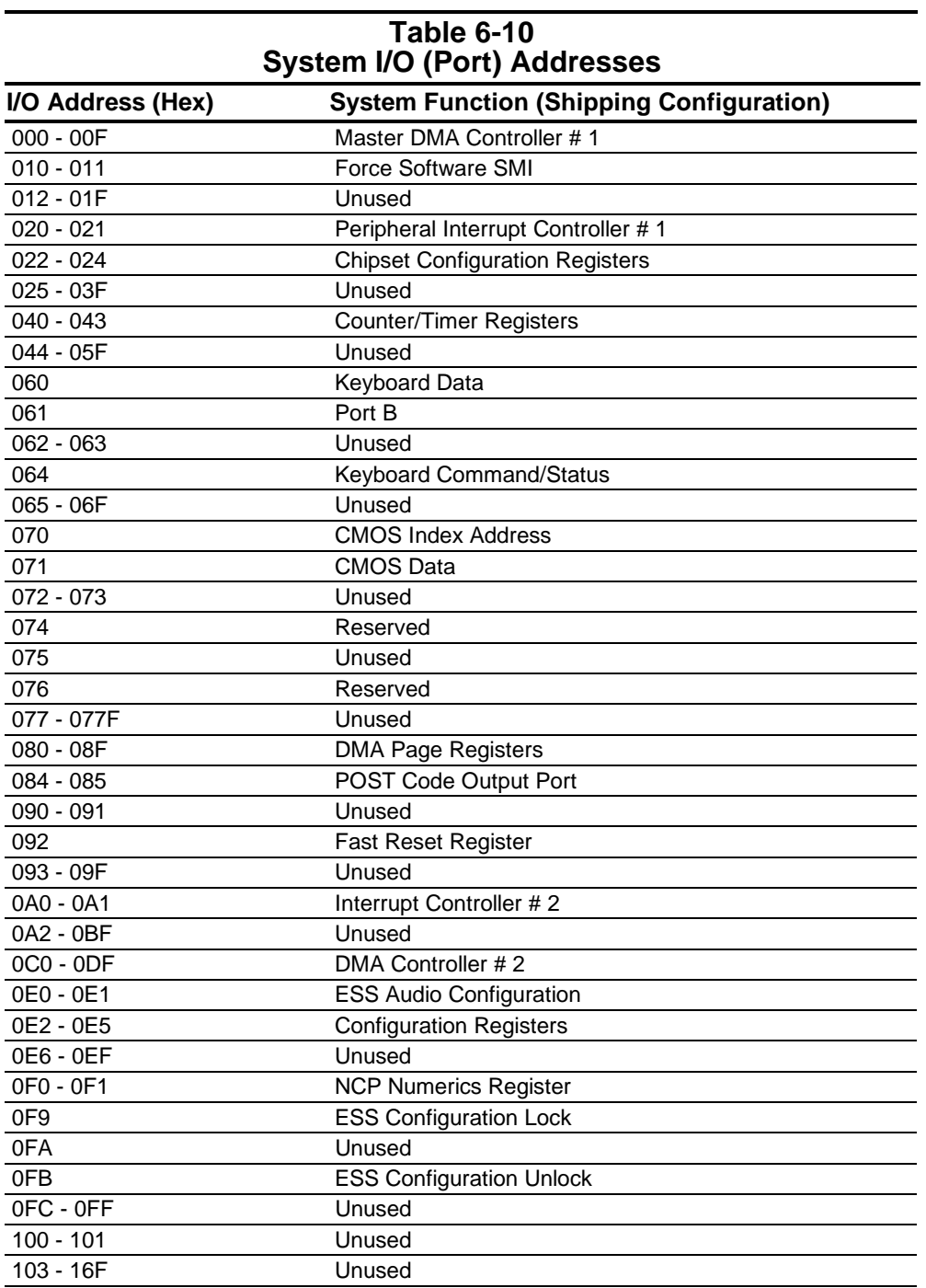

**Continued** 

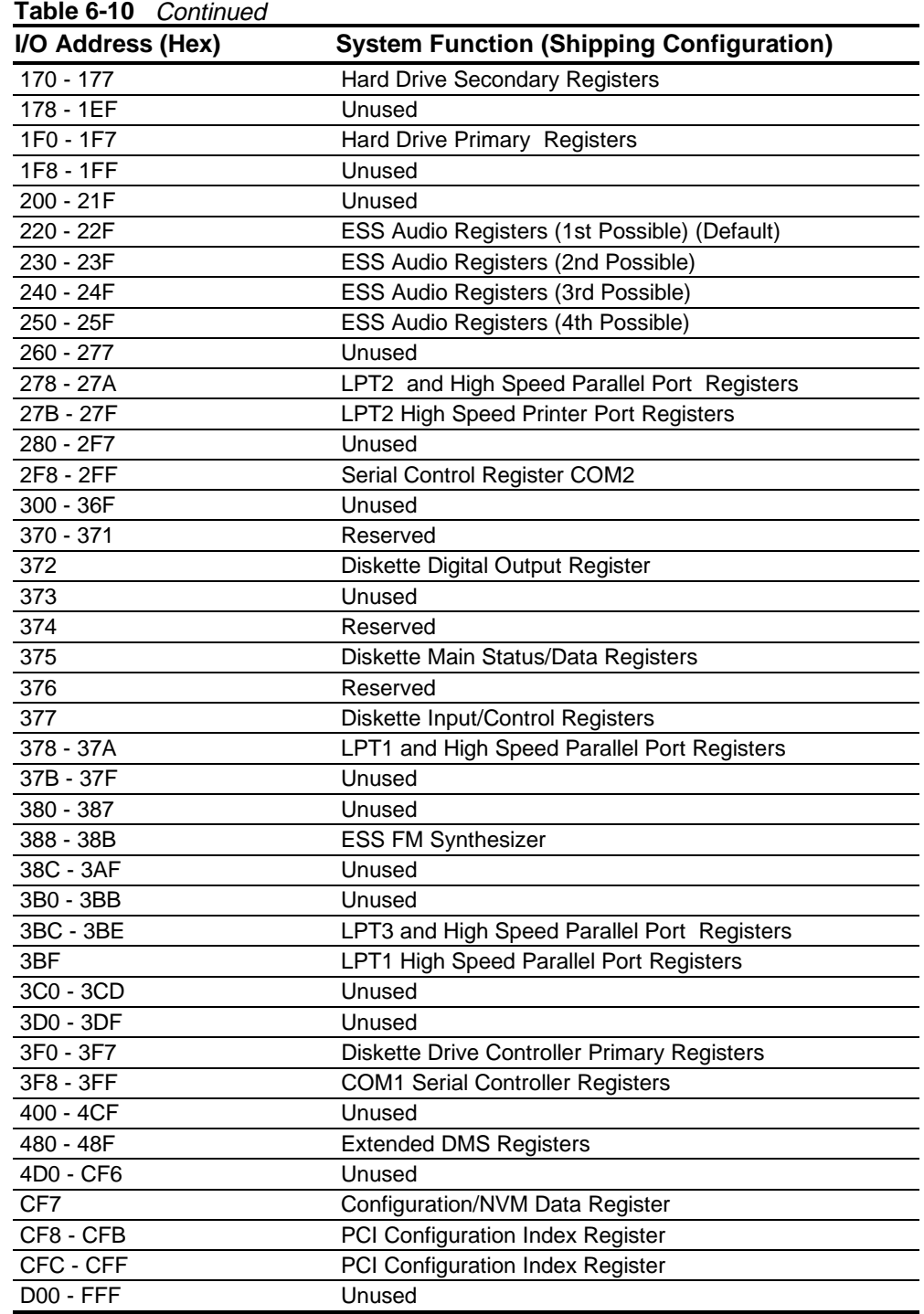

## **6.9 System Memory Map**

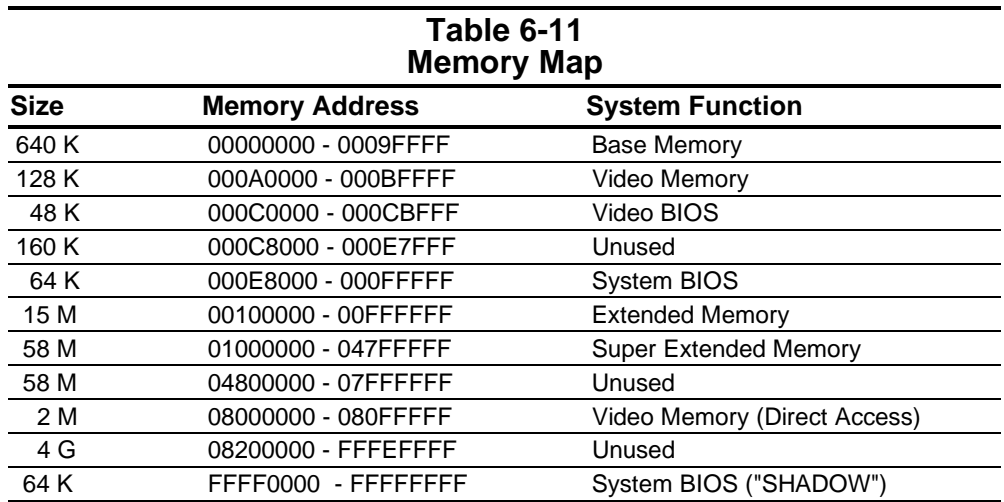

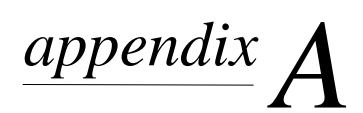

## **CONNECTORS**

This appendix contains the pin assignments for all external connectors.

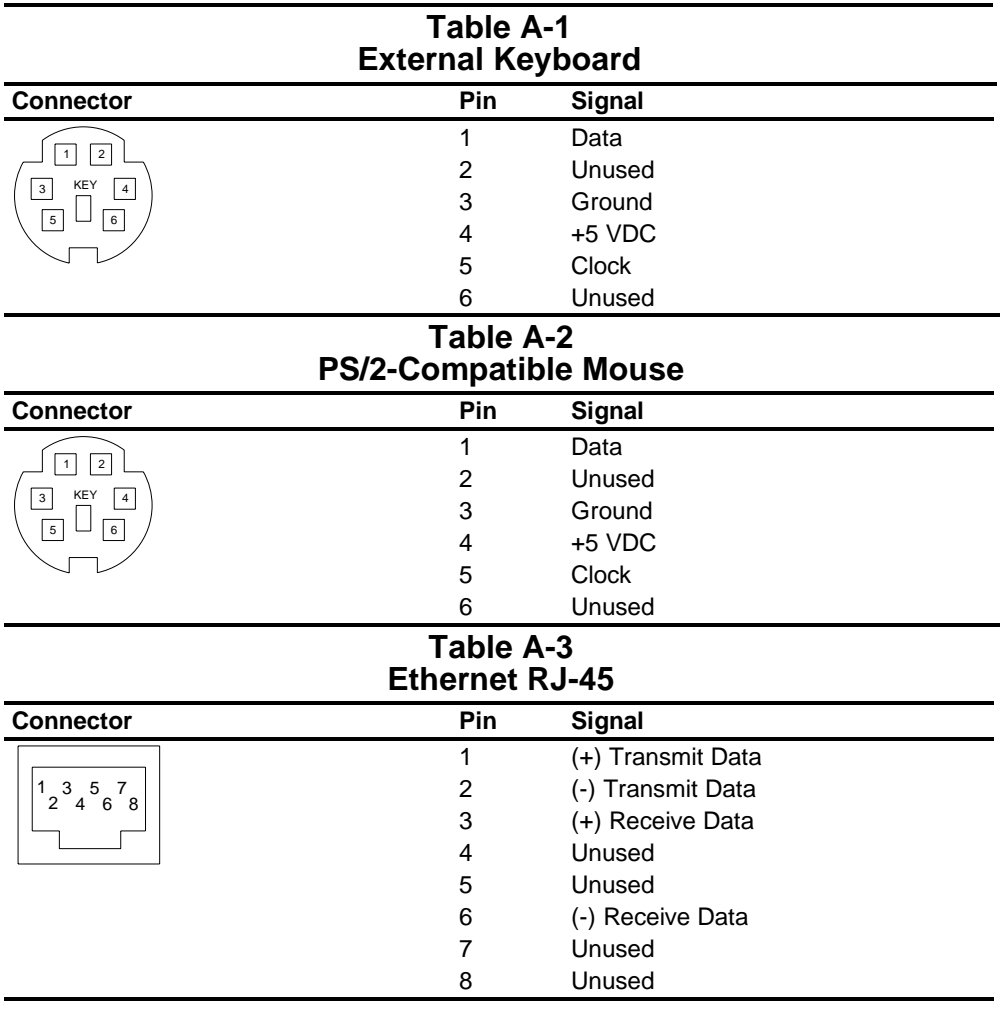

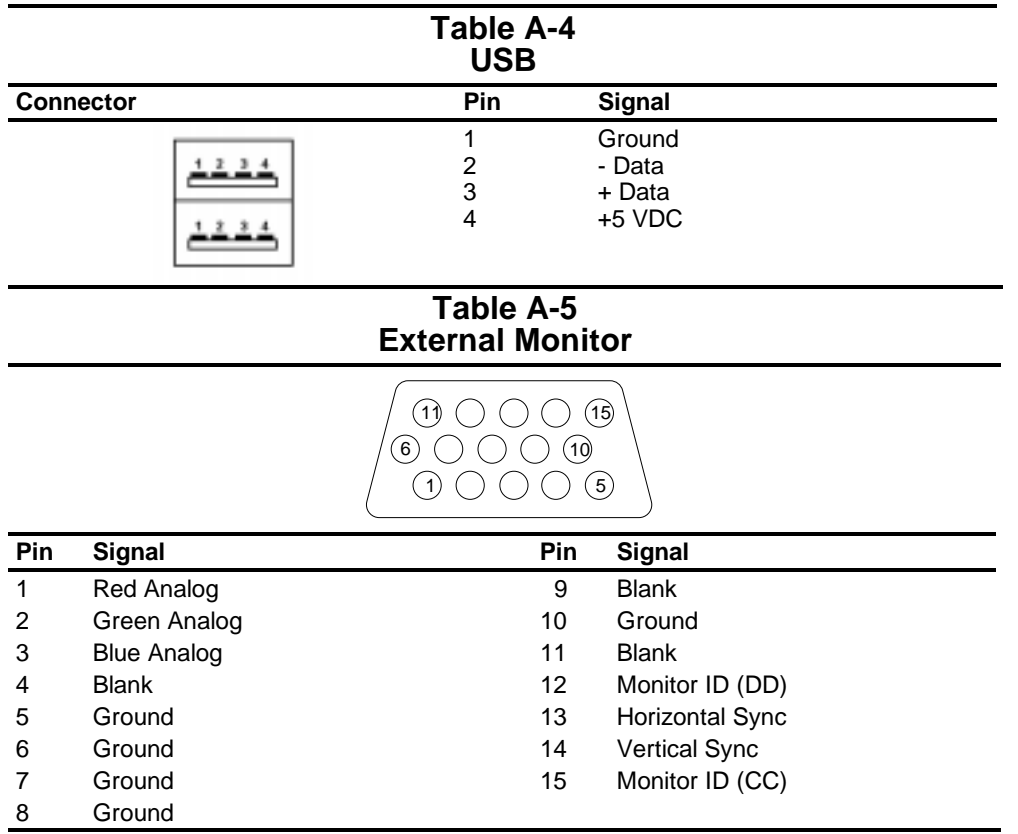

#### **Table A-6 Diskette Drive Connector**

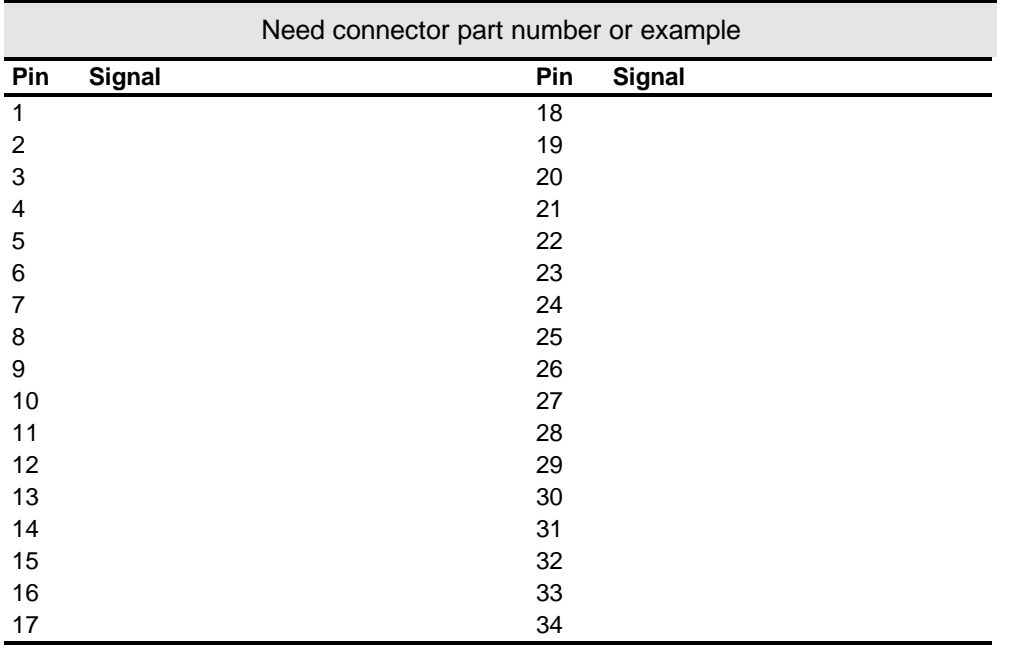

**Table A-7 Parallel Connector**

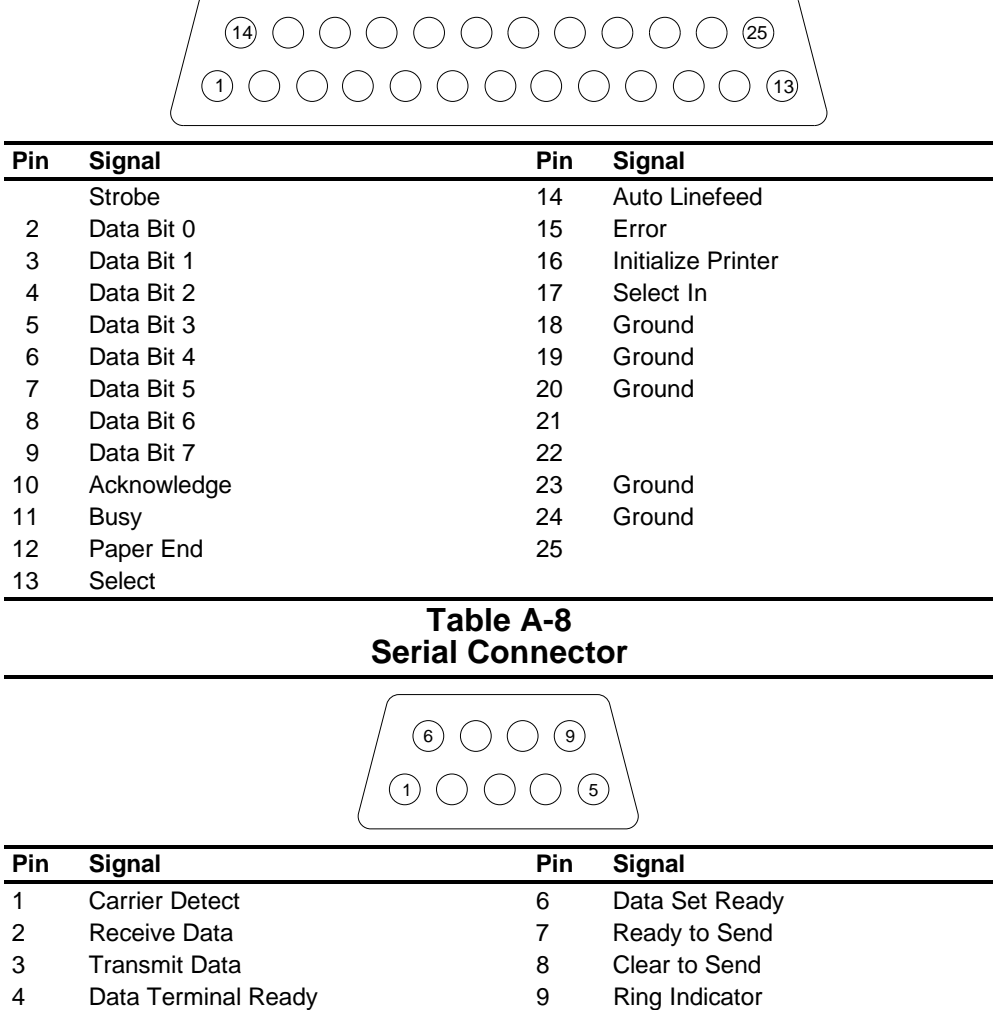

5 Ground

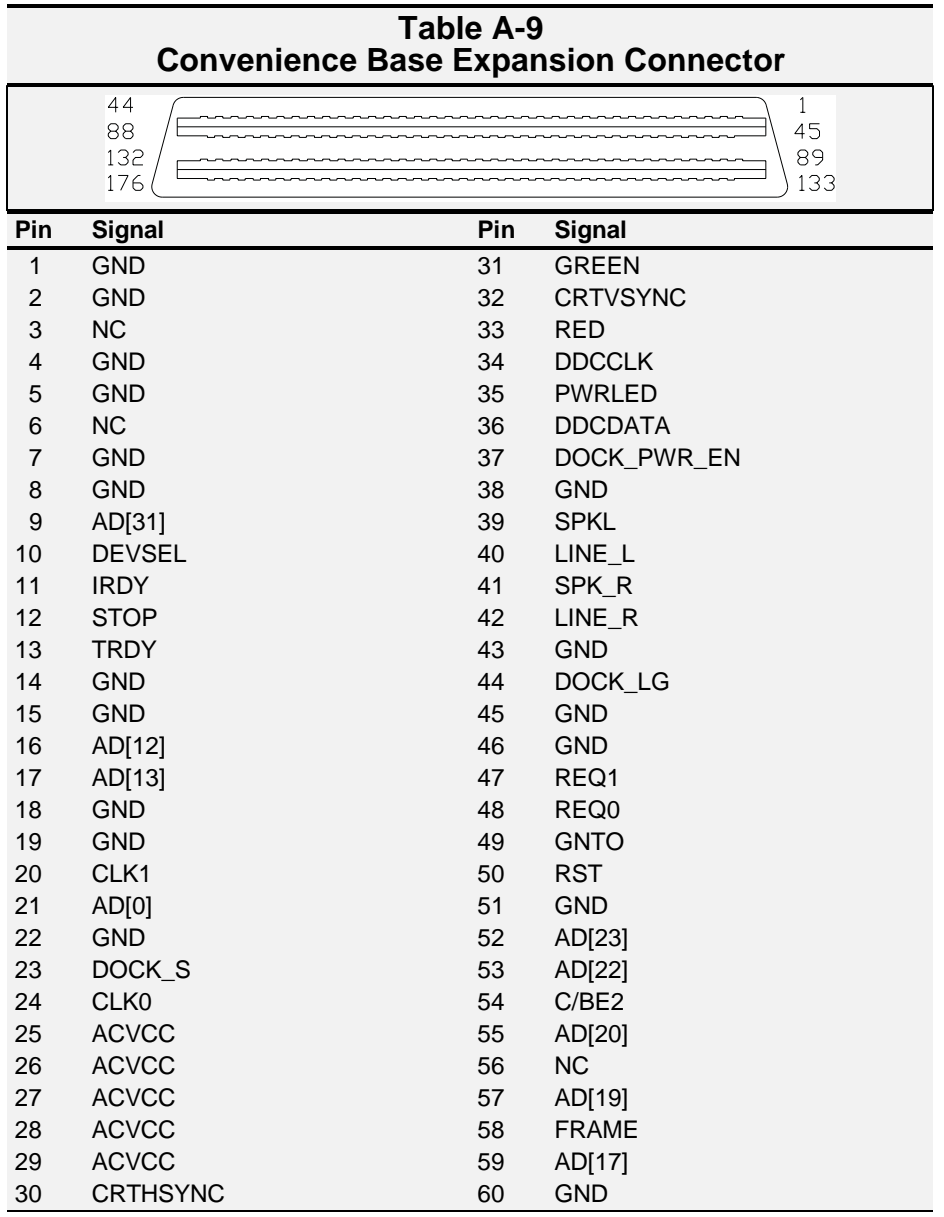

**Continued** 

Reviewers - please verify this connector - this table is from Masters.

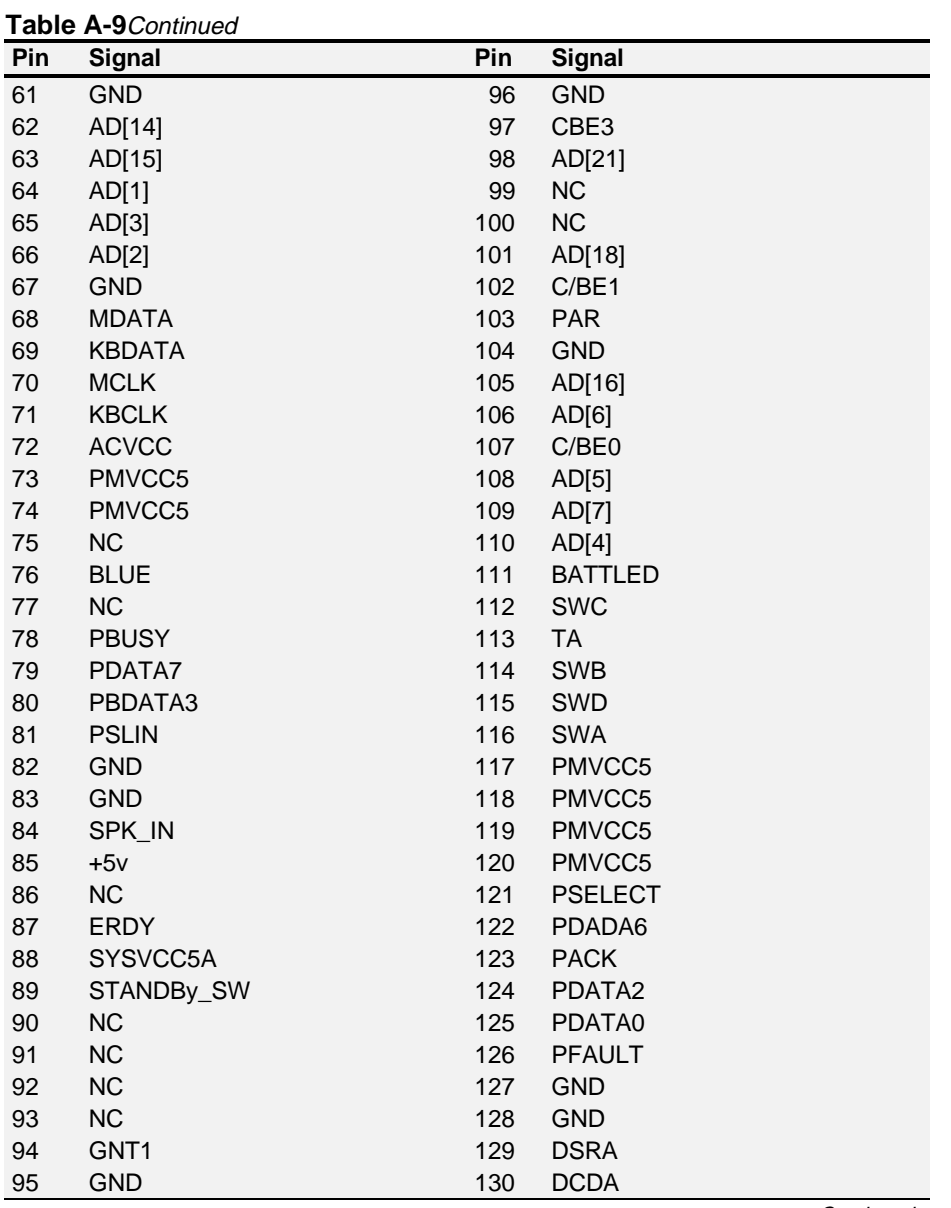

**Continued** 

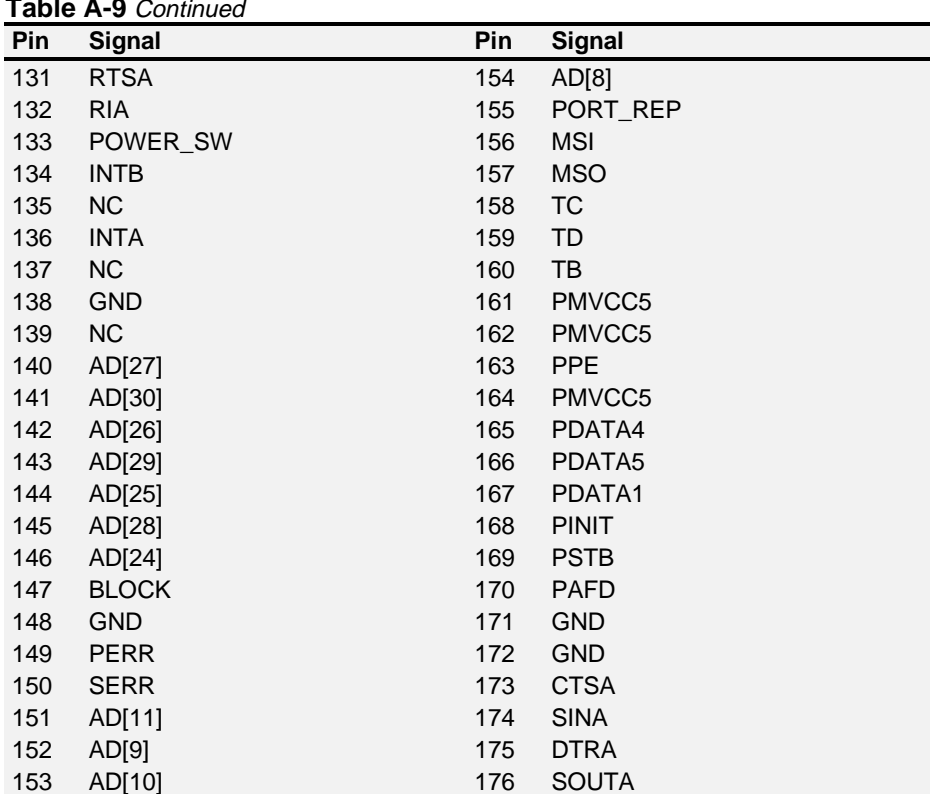

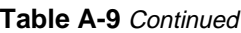

#### **Table A-10 M35EU Convenience Base Connector**

Need Convenience Base Connector Part Number and Illustration

**Pin Signal Pin Signal**

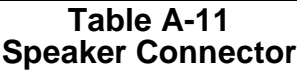

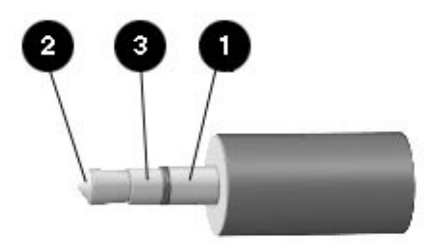

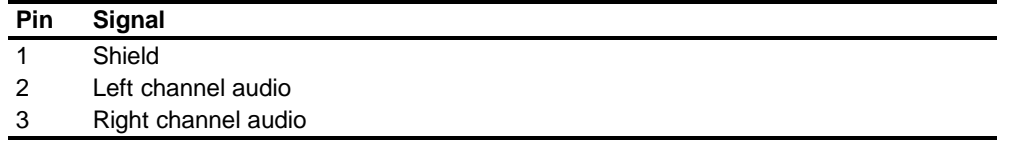

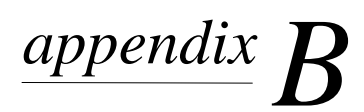

## POWER CORD SET REQUIREMENTS

### **B.1 3-Conductor Power Cord Set**

The wide range input feature of your computer permits it to operate from any line voltage from 100 to 240 volts AC.

The power cord set received with the computer meets the requirements for use in the country where you purchased the equipment.

Power cord sets for use in other countries must meet the requirements of the country where you use the computer.

### **B.1.1 General Requirements**

The requirements listed below are applicable to all countries:

- 1. The length of the power cord set must be at least 5.00 feet (1.5 m) and a maximum of 6.56 feet (2.0 m).
- 2. All power cord sets must be approved by an acceptable accredited agency responsible for evaluation in the country where the power cord set will be used.
- 3. The power cord set must have a minimum current capacity of 10A and a nominal voltage rating of 125 or 250 volts AC, as required by each country's power system.
- 4. The appliance coupler must meet the mechanical configuration of an EN 60 320/IEC 320 Standard Sheet C5 connector, for mating with appliance inlet on the product.

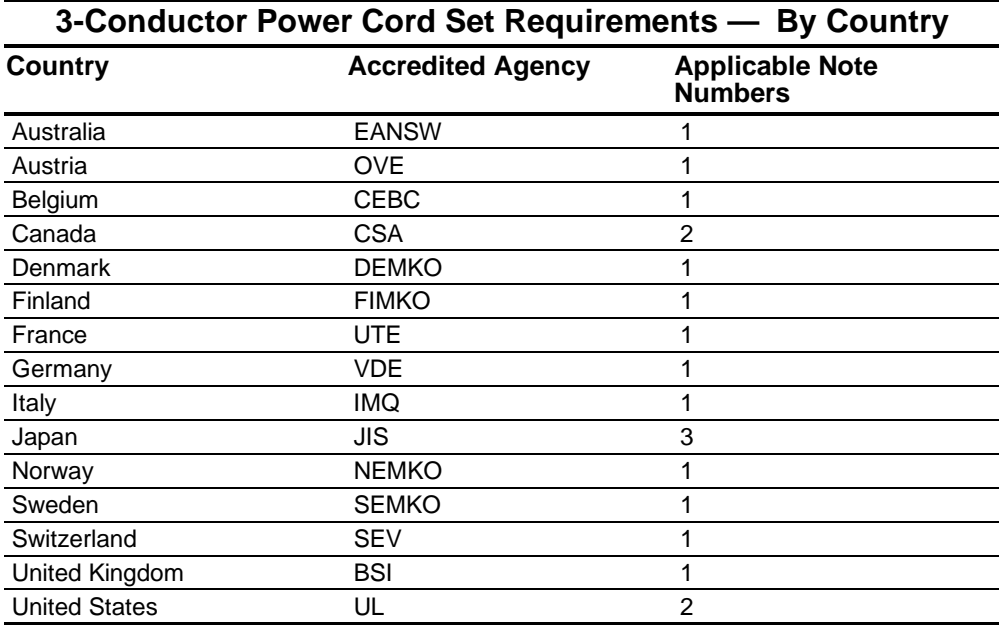

### **B.1.2 Country-Specific Requirements**

### **B.1.3 Notes:**

- 1. The flexible cord must be <HAR> Type HO3VV-F, 3-conductor, 0.75 mm2 conductor size. Power cord set fittings (appliance coupler and wall plug) must bear the certification mark of the agency responsible for evaluation in the country where it will be used.
- 2. The flexible cord must be Type SPT-2 or equivalent, No. 18 AWG, 3-conductor. The wall plug must be a two-pole grounding type with a NEMA 5-15P (15A, 125V) or NEMA 6-15P (15A 250V) configuration.

The appliance coupler, flexible cord, and wall plug must bear a "T" mark and registration number in accordance with the Japanese Dentori Law. The flexible cord must be Type VCT or VCTF, 3-conductor, 0.75mm<sup>2</sup> conductor size. The wall plug must be a two-pole grounding type with a Japanese Industrial Standard C8303 (15A, 125V) configuration.

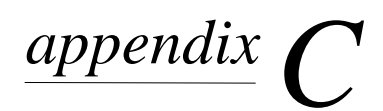

## CONVENIENCE BASES

### **C.1 Models and Features**

The convenience bases provide a permanent desktop solution for the computer (when docked to the M35EU) by eliminating the need to disconnect external devices such as a printer, keyboard, or monitor when you undock the computer. All necessary connections and disconnections are made automatically when the computer is docked and undocked. The following convenience models are available:

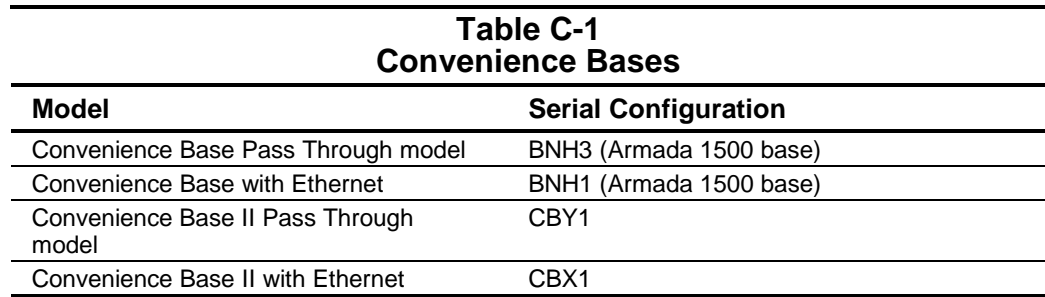

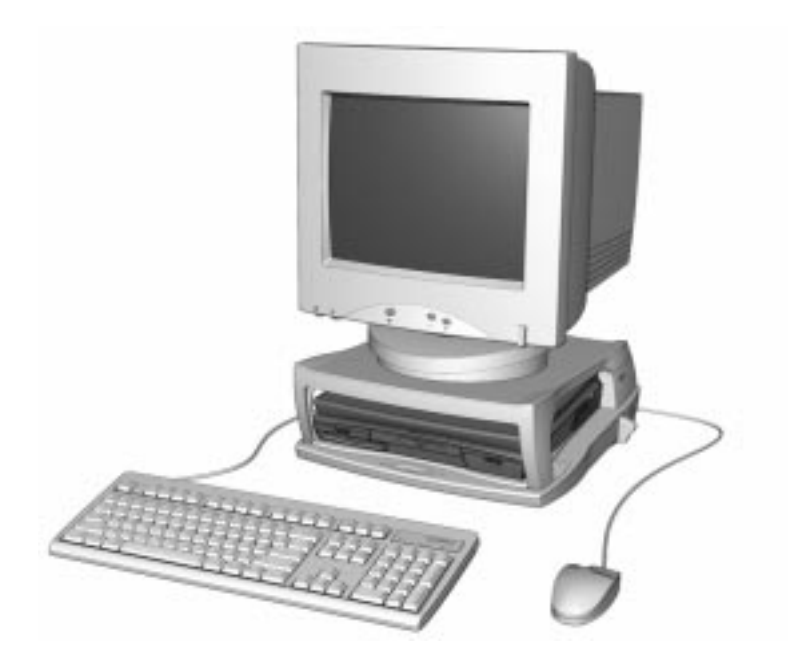

**Figure C-1.** Compaq Convenience Base II

### **C.2 Convenience Base Features**

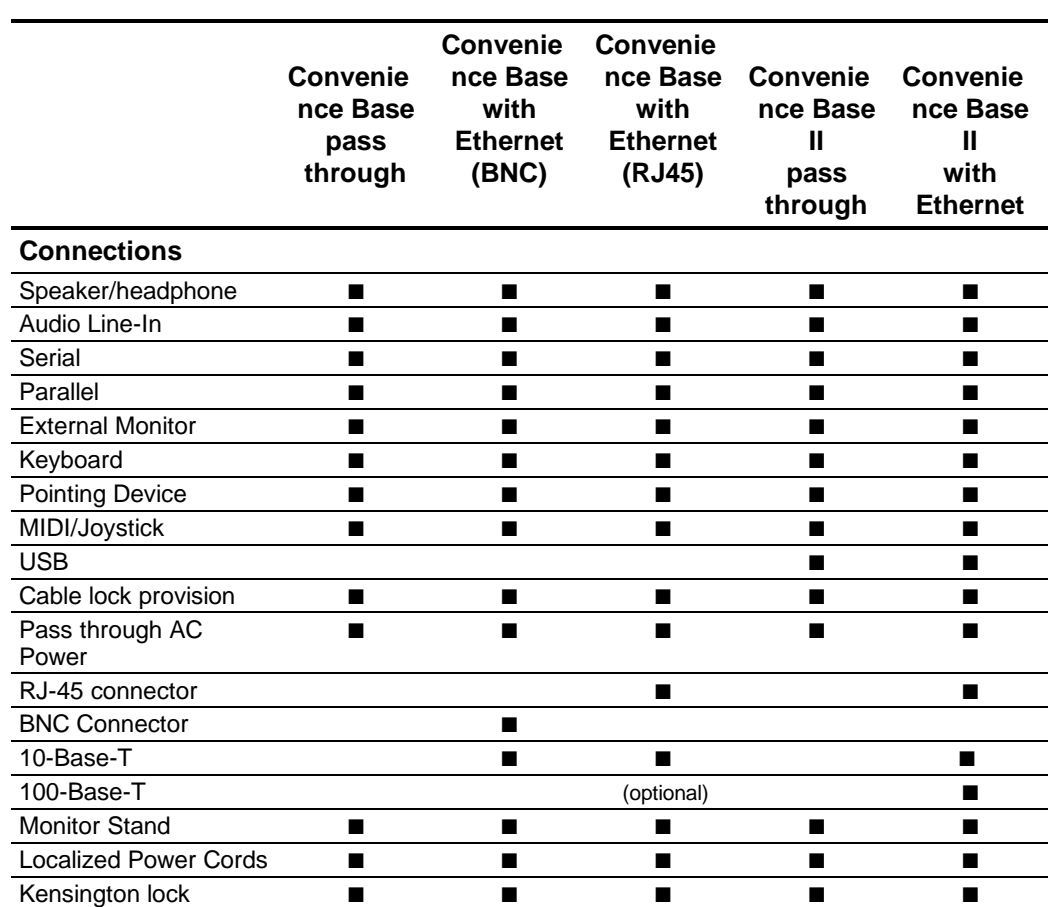

The Convenience Base pass through models and the convenience base with Ethernet models include the following features:

### **C.3 Convenience Base II Components**

The convenience base components are illustrated and described in this section.

### **C.3.1 Front and Right Side Components**

The front and right side convenience base components are shown and identified in this section.

- 1 Docking latches
- 2 Docking alignment pins
- 3 Docking connector
- 4 Power switch
- 5 Security cable lock
- 6 Docking lever
- 7 Pass-through AC power outlet
- 8 Battery charge light
- 9 Suspend button
- : Power/suspend light
- ; Retaining latches

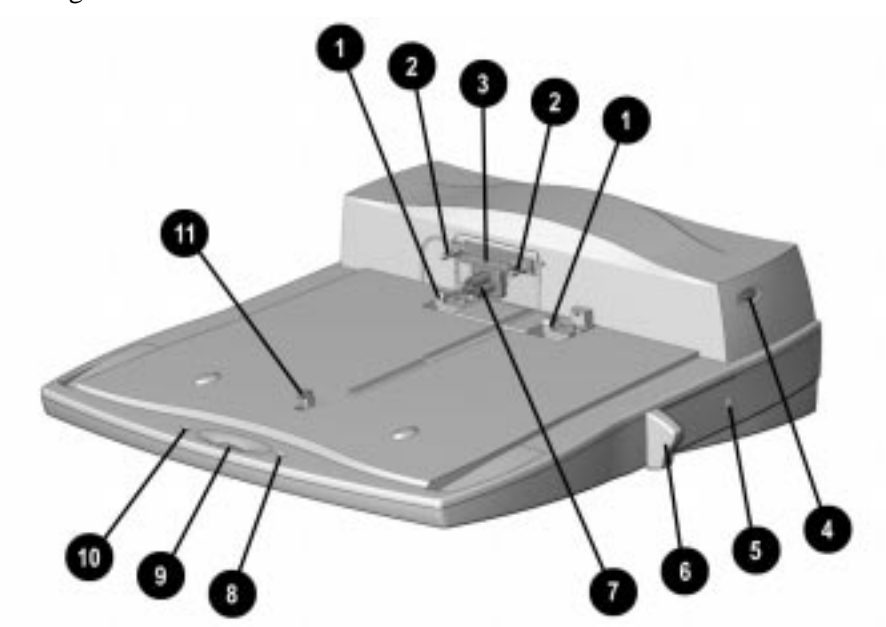

**Figure C-2**. Convenience Base II with RJ45 Front and Right Side **Components** 

### **C.3.2 Rear Components**

The rear components are shown in the following figure and identified in this section:

- 1 RJ-45 jack (Ethernet model only)
- 2 Serial connector
- 3 Parallel connector
- 4 External monitor connector
- 5 MIDI/Joystick connector
- 6 Pointing device connector
- 7 Keyboard connector
- 8 Speaker/headphone jack
- 9 USB connector
- : Audio Line-in jack
- ; Fan
- ω AC power connector

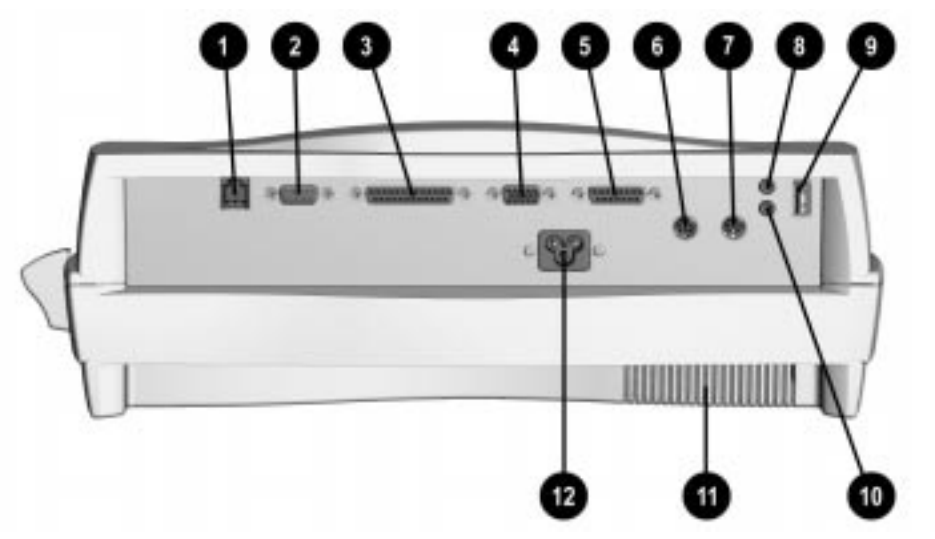

**Figure C-3.** Convenience Base II with RJ45 Rear Components

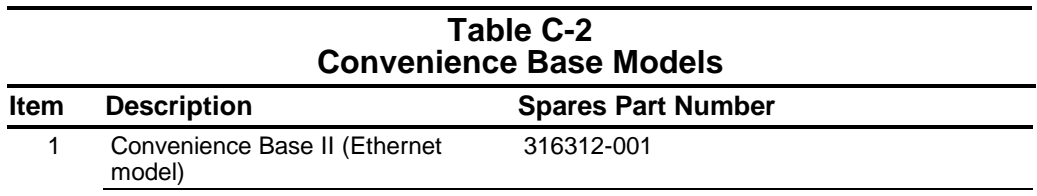

\* Convenience Base II (Pass through model) 316291-001

\*Not illustrated

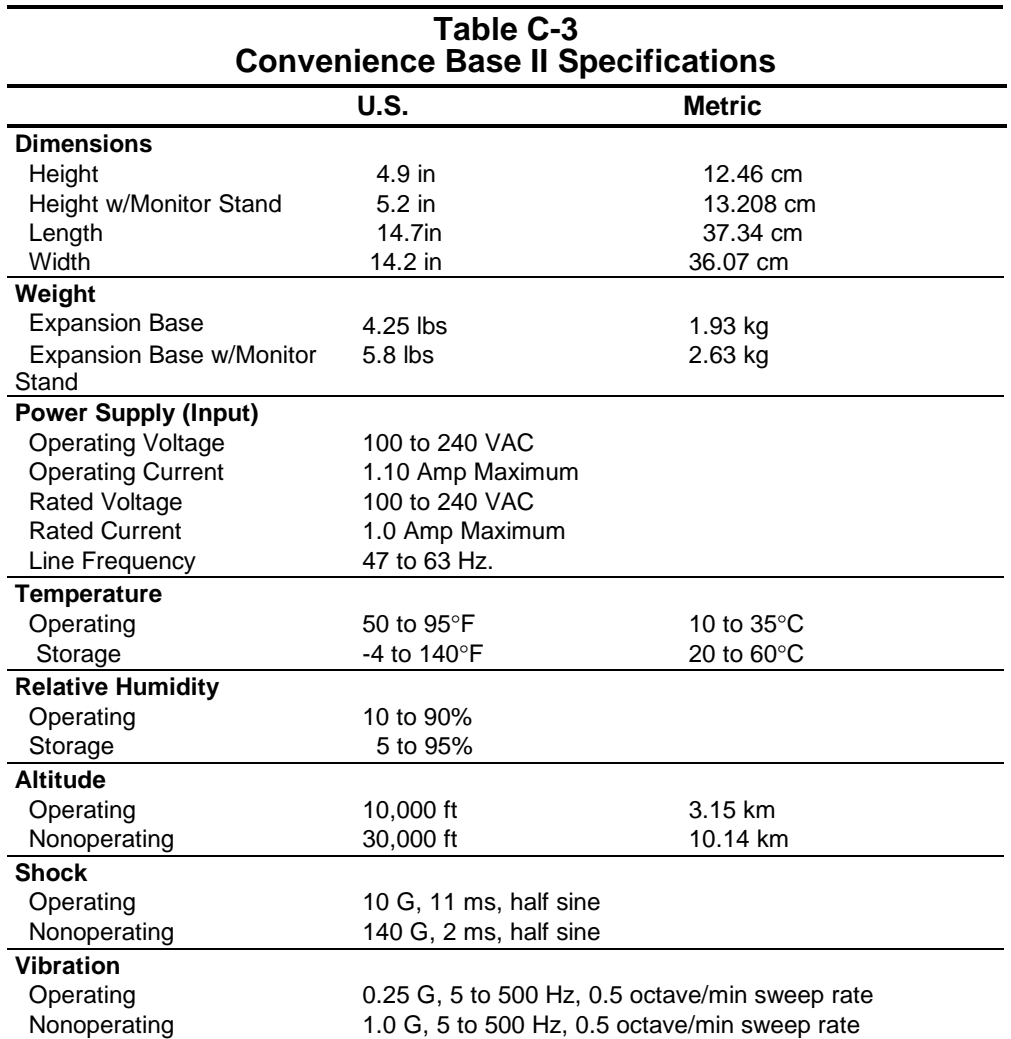

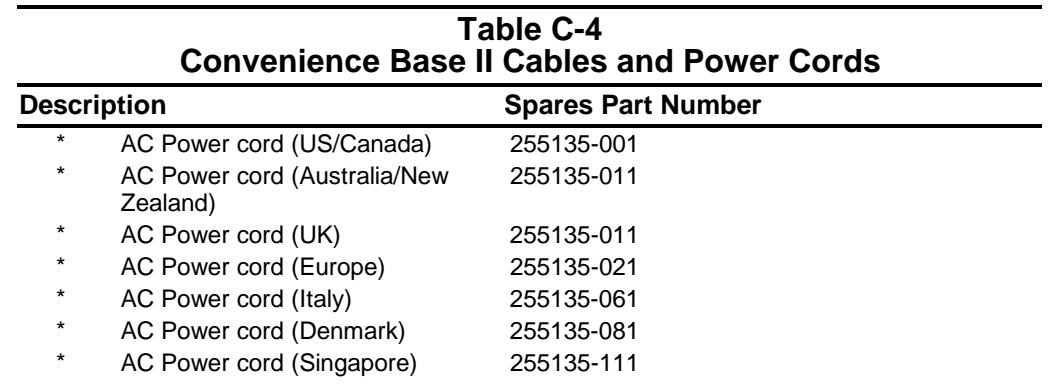

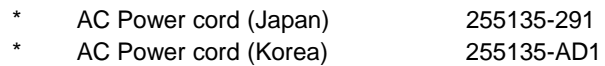

255135-291

\* Not illustrated

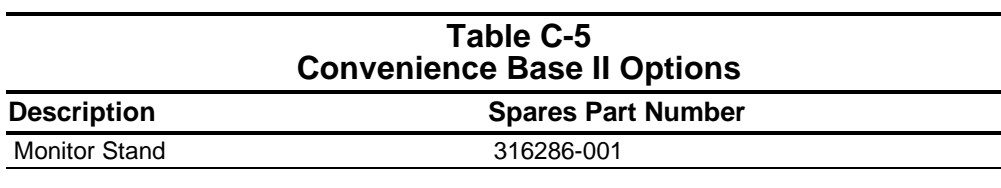

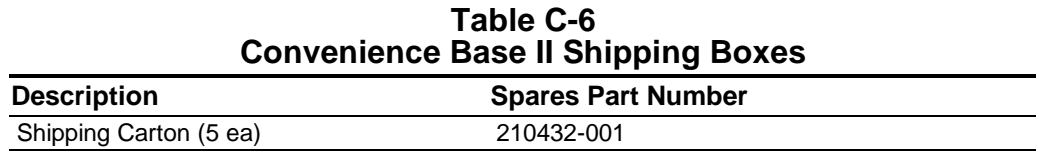

## **Index**

### **A**

AC power cord 3-conductor, 2-1 spare part number, 3-5 AC Power Module spare part number, 3-5 audio solving problems, 2-17 test error codes, 2-14 audio/LED board spare part number, 3-6 automobile/aircraft adapter spare part number, 3-7 auxiliary battery removal, 5-13

### **B**

base enclosure assembly spare part number, 3-3 battery pack solving problems, 2-19 battery charger described, 1-4 spare part number, 3-7 specifications, 6-7 battery pack removal, 5-7 spare part number, 3-7 beep codes, 2-6 boot, 2-15

### **C**

cables handling, 4-2 spare part number, 3-5 CD-ROM drive caring for, 4-2 removing and inserting, 4-2 solving problems, 2-20 specifications, 6-6 test error codes, 2-14 clock battery removal, 5-12 Compaq Diagnostics, 2-15

Compaq Utilities, 2-7 components bottom, 1-10, 1-11 rear, 1-9 right side, 1-8 computer features optional, 1-3 standard, 1-2 models, 1-1 specifications, 6-2 computer checkup (TEST) error codes, 2-10 computer setup, 2-8, 2-9 computer undocking, 5-3 connector care when handling, 4-2 connector pin assignments expansion, 1-4 convenience base described, 1-3 models, 3-1 convenience base components front and right side, 3-3 rear, 3-4 Convenience Base II spare part number, 3-7 specifications, 3-5 country kit spare part number, 3-9

### **D**

damage, preventing from electrostatic discharge, 4-3 to cables and connectors, 4-2 to plastic parts, 4-1 to removable drives, 4-2 DC-DC converter removal, 5-24 spare part number, 3-6 design overview computer, 1-13 disassembly preparation computer, 5-3 disassembly sequence, 5-2 disconnecting power, 5-3

diskette drive caring for, 4-2 error codes, 2-12 removing and inserting, 4-2 solving problems, 2-21 spare part number, 3-4 specifications, 6-5 display solving problems, 2-30, 2-31 spare part number, 3-3 specifications, 6-3 display assembly removal, 5-20 display hinge cover removal, 5-17 DMA channels, 6-8 DMA, system, 6-8 documentation spare part numbers, 3-10 drive CD-ROM caring for, 4-2 removing and inserting, 4-2 diskette caring for, 4-2 removing and inserting, 4-2 hard caring for, 4-2 removing and inserting, 4-2

### **E**

electrostatic discharge preventing damage, 4-3 shielding materials, 4-6 typical voltage levels, 4-6 error codes audio test, 2-14 CD-ROM test, 2-14 computer checkup (TEST), 2-10 diskette drive test, 2-12 keyboard test, 2-11 memory test, 2-11 parallel printer test, 2-11 pointing device interface test, 2-14 processor test, 2-10

serial test, 2-12 video test, 2-13 external computer components bottom, 1-10, 1-11 front, 1-6 left side, 1-5 rear, 1-9 right side, 1-8 top, 1-7 external connectors keyboard, 1-1 monitor, 1-2 mouse, 1-1 parallel, 1-3, 1-7 RJ-45, 1-1 serial, 1-3 speaker, 1-7 USB, 1-2 external keyboards, 1-4 external monitor, 1-4 solving problems, 2-30, 2-31 external pointing devices, 1-4

### **F**

fan spare part number, 3-9 fan removal, 5-26 fatal error beep codes, 2-6 messages, 2-5 features, 1-2

### **G**

grounding equipment and methods, 4-5 packaging and transporting, 4-3 workstations, 4-4

### **H**

hard drive caring for, 4-2 removal, 5-11 removing and inserting, 4-2 solving problems, 2-22 specifications, 6-4 hard drive adapter spare part number, 3-7

hardware installation solving problems, 2-23 hardware interrupts, 6-8

### **I**

I/O addresses, 6-9 infrared connection solving problems, 2-24 INSPECT, 2-15 installation memory board, 5-10 interrupt requests (IRQ) system, 6-8 IR module spare part number, 3-6 IRQ assignments, 6-8

### **K**

keyboard external, 1-4 removal, 5-15 spare part number, 3-3 test error codes, 2-11

### **L**

lithium clock battery removal, 5-12 logo kit spare part number, 3-9

### **M**

magnetic fields, avoiding, 4-2 mass storage devices spare part number, 3-4 battery pack, 3-4 CD-ROM drive, 3-4 diskette drive, 3-4 hard drive, 3-4 memory test error codes, 2-11 memory board installing, 5-10 removal, 5-8 spare part number, 3-6 memory map system, 6-11 memory options, 1-3

messages fatal error, 2-5 warning, 2-4 models, 1-1, 3-1 modem solving problems, 2-25 spare part number, 3-6 monitor optional, 1-4 solving problems, 2-30, 2-31 monitor stand spare part number, 3-7

### **O**

optional boards spare part number, 3-6 options, 1-3

### **P**

panel lights, 1-12 parallel port test error codes, 2-11 pass-through connections, listing, 3-2 passwords clearing, 2-3 PC Card removal, 5-6 solving problems, 2-28 PCMCIA removal, 5-6 plastic parts, handling, 4-1 plastics kit spare part number, 3-9 pointing device interface test error codes, 2-14 pointing devices external, 1-4 power solving problems, 2-29 power cord general requirements, 2-1 country-specific requirements, 2-2 requirements, 2-1 spare part number, 3-5 power cord set notes for 3-conductor, 2-2 spare part number, 3-5

power-on password clearing, 2-3 processor test error codes, 2-10

### **R**

removal auxiliary battery, 5-13 battery pack, 5-7 DC-DC converter, 5-24 display assembly, 5-20 display hinge covers, 5-17 fan, 5-26 hard drive, 5-11 keyboard, 5-15 memory board, 5-8 PCMCIA (PC Card), 5-6 RTC battery, 5-12 switch cover, 5-18 system board, 5-25 top cover assembly, 5-22 removal and replacement preliminaries, 4-1 RTC battery removal, 5-12 spare part number, 3-5

### **S**

screen solving problems, 2-30, 2-31 screw kit spare part number, 3-9 serial port test error codes, 2-12 serial number, v computer, 5-1 service considerations, 4-1 service preliminaries, 4-1 setup password clearing, 2-3 shipping drives, 4-2 software backup, 1-3

fulfillment, 1-3 spare part number AC power cord, 3-5 automobile/aircraft adapter, 3-7 battery, 3-7 battery charger, 3-7 cables, 3-5 Convenience Base II, 3-7 country kit, 3-9 diskette drive, 3-4 documentation, 3-10 external battery charger, 3-7 hard drive, 3-4 hard drive adapter, 3-7 keyboard, 3-3 logo kit, 3-9 power cords, 3-5 specifications battery charger, 6-7 CD-ROM drive, 6-6 computer, 6-2 Convenience Base II, 3-5 diskette drive, 6-5 display, 6-3 hard drive, 6-4 standard boards spare part number, 3-6 standby battery removal, 5-13 status panel lights, 1-12 switch cover removal, 5-18 system DMA, 6-8 I/O address, 6-9 interrupts, 6-8 memory map, 6-11 memory options, 1-3 system board removal, 5-25 spare part number, 3-6 system information, 2-15 system unit, 3-2

**. . . . . . . . . . . . . . . . . . . . . . . . . . . . . . . . . . . . .**

### **T**

technician notes, v tools required for service, 4-1 top cover assembly removal, 5-22 spare part number, 3-3 troubleshooting audio, 2-17 battery, 2-19 CD-ROM drive, 2-20 diskette drive, 2-21 external monitor, 2-30, 2-31 hard drive, 2-22 hardware installation, 2-23 infrared connection, 2-24 modem, 2-25 PC Card, 2-28 power, 2-29 preliminary steps, 2-2 screen, 2-30, 2-31 without diagnostics, 2-17

#### **U**

undocking convenience base, 5-3 mobile expansion unit, 5-4

### **V**

video test error codes, 2-13

#### **W**

warning messages, 2-4 Windows NT infrared connection, 2-24